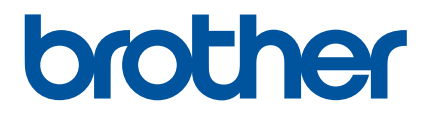

# **Gebruikershandleiding**

RJ-2030 RJ-2050 RJ-2140 RJ-2150

Lees deze gebruikershandleiding voordat u de printer gaat gebruiken.

Bewaar deze handleiding op een handige plaats zodat u er later dingen in kunt opzoeken.

Versie 0

# **Inleiding**

## **Belangrijke mededeling**

- De inhoud van dit document en de specificaties van dit product kunnen zonder voorafgaande kennisgeving worden aangepast.
- Brother behoudt zich het recht voor om de specificaties en de inhoud van deze handleiding zonder voorafgaande kennisgeving te wijzigen. Brother is niet aansprakelijk voor schade (inclusief gevolgschade) die voortvloeit uit het gebruik van deze handleiding, andere publicaties of de hierin beschreven producten, ook niet wanneer dit samenhangt met zetfouten of andere fouten of omissies in deze publicaties.
- De afbeeldingen van de schermen in deze handleiding kunnen afwijken van wat er op uw scherm wordt weergegeven, afhankelijk van uw besturingssysteem.
- Lees alle documenten met veiligheidsvoorschriften en aanwijzingen voor de bediening die u bij de printer hebt gekregen, goed door voordat u de printer gaat gebruiken.
- De afbeeldingen en tekst in deze handleiding hebben betrekking op de RJ-2140/2150. Afbeeldingen voor de RJ-2030/2050 worden alleen in deze handleiding opgenomen als dat nodig is.

## **Beschikbare handleidingen**

U kunt de nieuwste handleidingen downloaden vanaf het Brother Solutions Center op [support.brother.com](http://support.brother.com)

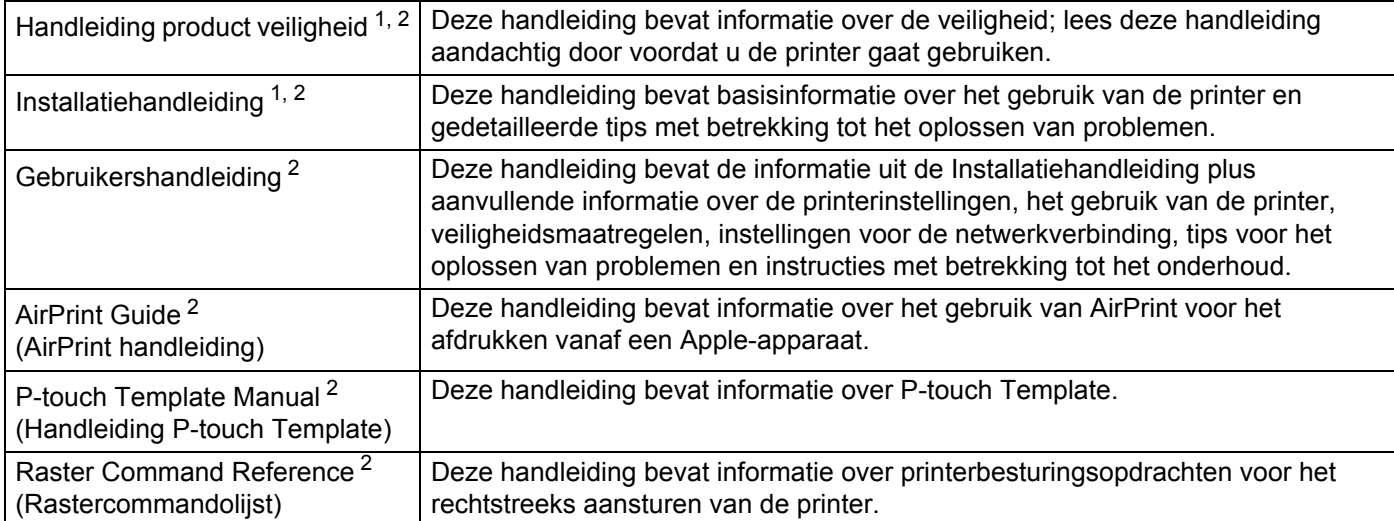

<span id="page-1-0"></span>Afgedrukte handleiding in de verpakking.

<span id="page-1-1"></span><sup>2</sup> PDF-handleiding op de website Brother Solutions Center.

## **Symbolen die in deze handleiding worden gebruikt**

De volgende symbolen worden in deze handleiding gebruikt:

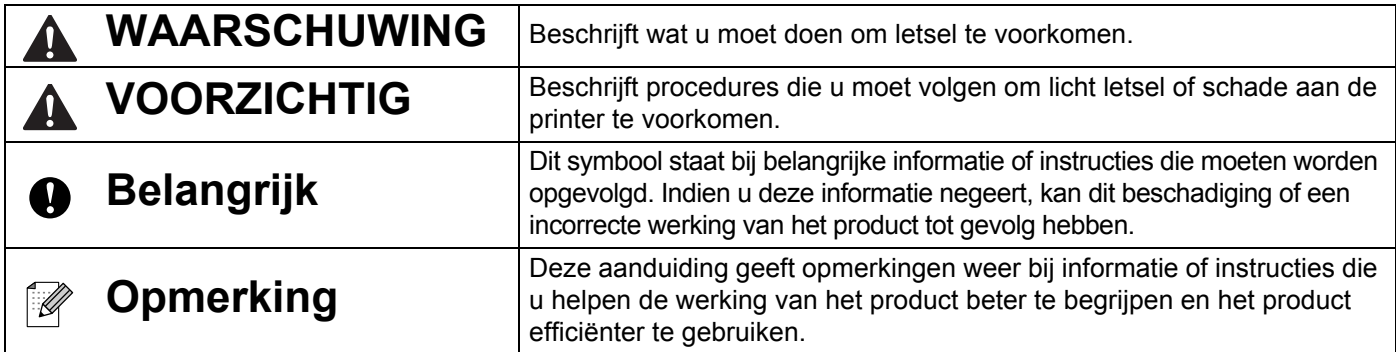

## **Belangrijke veiligheidsinstructies**

 $\mathbf 0$ 

A

# **WAARSCHUWING**

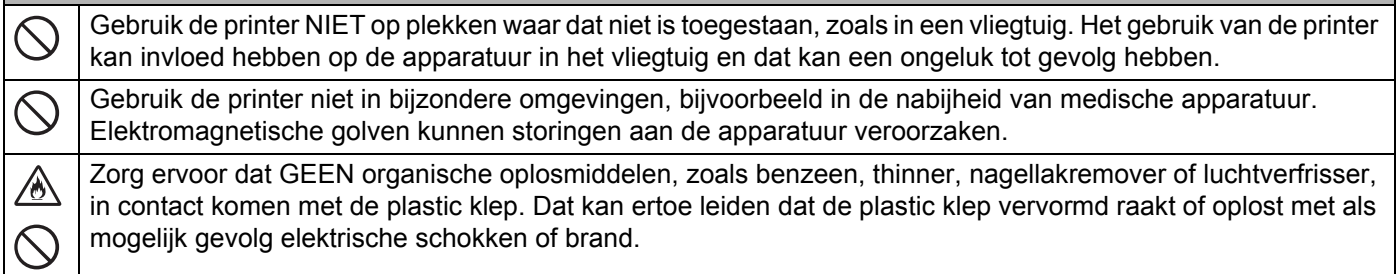

# **VOORZICHTIG**

De RD-rollen bevatten thermisch papier. De kleur van het label en de afgedrukte gegevens kunnen als gevolg daarvan vervagen bij blootstelling aan zonlicht of warmte. We raden het gebruik van de RD-rollen buitenshuis dan ook AF als duurzaamheid belangrijk is.

Afhankelijk van de locatie, het gebruikte materiaal en de omgevingsomstandigheden kunnen labels loslaten of juist onlosmakelijk vast komen te zitten. De kleur van de labels kan veranderen of worden overgedragen op andere objecten. Controleer de omgevingsomstandigheden en het materiaal voordat u de labels aanbrengt. Test het label door een klein stukje ervan te bevestigen op een niet in het zicht vallend gedeelte van het beoogde oppervlak.

# **BELANGRIJK**

- Verwijder de labels die op de printer zijn aangebracht, NIET. Op de labels staat informatie over de bediening van de printer en het modelnummer.
- Druk NIET op de aan-/uitschakelaar met een voorwerp met een scherpe punt, bijvoorbeeld een pen. Dat kan de schakelaar of de LED beschadigen.
- Verplaats de printer NIET als deze is aangesloten op een stopcontact of met de mini-USB-poort op andere apparatuur. Dat kan de connector en poorten beschadigen.
- Berg de printer NIET op op een plaats waar hij is blootgesteld aan hoge temperaturen, een hoge luchtvochtigheid, direct zonlicht of stof. Dat kan verkleuring en storing veroorzaken.

## **Algemene voorzorgsmaatregelen**

#### **Printer**

- Als Bluetooth en draadloos LAN beide zijn ingeschakeld, kan dat nadelige gevolgen hebben op de communicatiesnelheid. Dat is het gevolg van radio-interferentie. Als dat het geval is, schakelt u de functie die u niet gebruikt uit (Bluetooth of draadloos LAN).
- Dek de papieruitvoer, netsnoeraansluiting of USB-poort NIET af en steek GEEN voorwerpen in de sleuven.
- Gebruik GEEN verfverdunner, benzeen, alcohol of andere organische oplosmiddelen om de printer te reinigen. Deze producten kunnen de afwerklaag van het apparaat beschadigen. U kunt isopropylalcohol of ethanol gebruiken om de printkop of de rol te reinigen. Gebruik alleen een zachte, droge doek om de printer te reinigen.
- Verwijder de mediarol uit de printer als u de printer geruime tijd niet gebruikt.
- Houd bij het afdrukken altijd de klep van het compartiment voor de mediarol gesloten.
- Gebruik optionele accessoires zoals beschreven in de bijbehorende handleidingen.
- Deze printer gebruikt thermisch papier. Als het afgedrukte papier in contact komt met inkt, bijvoorbeeld omdat er op wordt geschreven of gestempeld, kan de afgedrukte tekst door de inkt gaan vervagen of verkleuren. Bovendien kan het enige tijd duren voordat de inkt droog is. De afgedrukte tekst kan vervagen of verkleuren als het label in contact komt met bijvoorbeeld: producten van vinylchloride, lederen goederen zoals portemonnees en tassen, organische verbindingen zoals alcohol, ketonen of esters, plakband, vlakgom, rubberen matten, inkt van viltstiften, inkt van markeerstiften, correctievloeistof, koolstof, lijm, diazo-gevoelig papier, handlotion, producten voor haarverzorging, cosmetica, water of transpiratie.
- Raak de printer NIET met natte handen aan.
- Gebruik GEEN gevouwen, nat of vochtig papier. Dit kan leiden tot een papierstoring of een storing in de printer.
- Raak papier en labels NIET aan met natte handen; dit kan leiden tot een storing.

#### **RD-rol**

- Gebruik alleen originele Brother-accessoires en -verbruiksartikelen (voorzien van het teken  $\mathbb{RP}$
- Als het label wordt bevestigd op een nat, vuil of vettig oppervlak, kan het gemakkelijk loskomen. Reinig het betreffende oppervlak voordat u het label bevestigt.
- Een RD-rol bevat thermisch papier en dat betekent dat de kleur van de labels kan vervagen en dat de uiteinden van het label kunnen loskomen als gevolg van UV-straling, wind en regen.
- Stel RD-rollen NIET bloot aan direct zonlicht, hoge temperaturen, hoge luchtvochtigheid of stof. Bewaar ze op een koele, donkere plek. Gebruik een RD-rol snel na het openen van de verpakking.
- Als u met uw vingernagels of een metalen voorwerp over het bedrukte oppervlak van een label krast, of als u het bedrukte oppervlak aanraakt met vochtige handen, transpiratiehanden of vettige handen (bijv. ingesmeerd met zalf), kan de kleur veranderen of vervagen.
- Plak GEEN labels op mensen, dieren en planten. Breng nooit zonder toestemming labels aan op persoonlijke of openbare eigendommen.
- De laatste labels van een RD-rol worden mogelijk niet goed afgedrukt. Om die reden bevat de rol meer labels dan de verpakking aangeeft.
- Als een label is aangebracht en later wordt verwijderd, kan er restmateriaal achterblijven.
- Als een label eenmaal is aangebracht, kan het moeilijk te verwijderen zijn.

# **BELANGRIJKE OPMERKING**

- Dit product is uitsluitend goedgekeurd voor gebruik in het land van aankoop. Gebruik dit product niet buiten het land van aankoop, omdat het mogelijk de regelgeving voor draadloze communicatie en energie van dat land overtreedt.
- Windows Vista<sup>®</sup> in dit document geldt voor alle edities van Windows Vista<sup>®</sup>.
- Windows<sup>®</sup> 7 in dit document geldt voor alle edities van Windows<sup>®</sup> 7.
- Windows<sup>®</sup> 8 in dit document geldt voor alle edities van Windows<sup>®</sup> 8.
- Windows<sup>®</sup> 8.1 in dit document geldt voor alle edities van Windows<sup>®</sup> 8.1.
- Windows<sup>®</sup> 10 in dit document geldt voor alle edities van Windows<sup>®</sup> 10 Home, Windows<sup>®</sup> 10 Pro, Windows® 10 Enterprise, en Windows® 10 Education.

Windows<sup>®</sup> 10 in dit document geldt niet voor Windows<sup>®</sup> 10 Mobile, Windows<sup>®</sup> 10 Mobile Enterprise, of Windows<sup>®</sup> 10 IoT Core.

- Windows Server<sup>®</sup> 2008 heeft in dit document betrekking op alle versies van Windows Server<sup>®</sup> 2008 en Windows Server® 2008 R2.
- Windows Server<sup>®</sup> 2012 heeft in dit document betrekking op alle versies van Windows Server<sup>®</sup> 2012 en Windows Server® 2012 R2.
- Niet alle modellen zijn in alle landen verkrijgbaar.

© 2016 Brother Industries, Ltd. Alle rechten voorbehouden.

# Inhoudsopgave

# Sectie I Basishandelingen

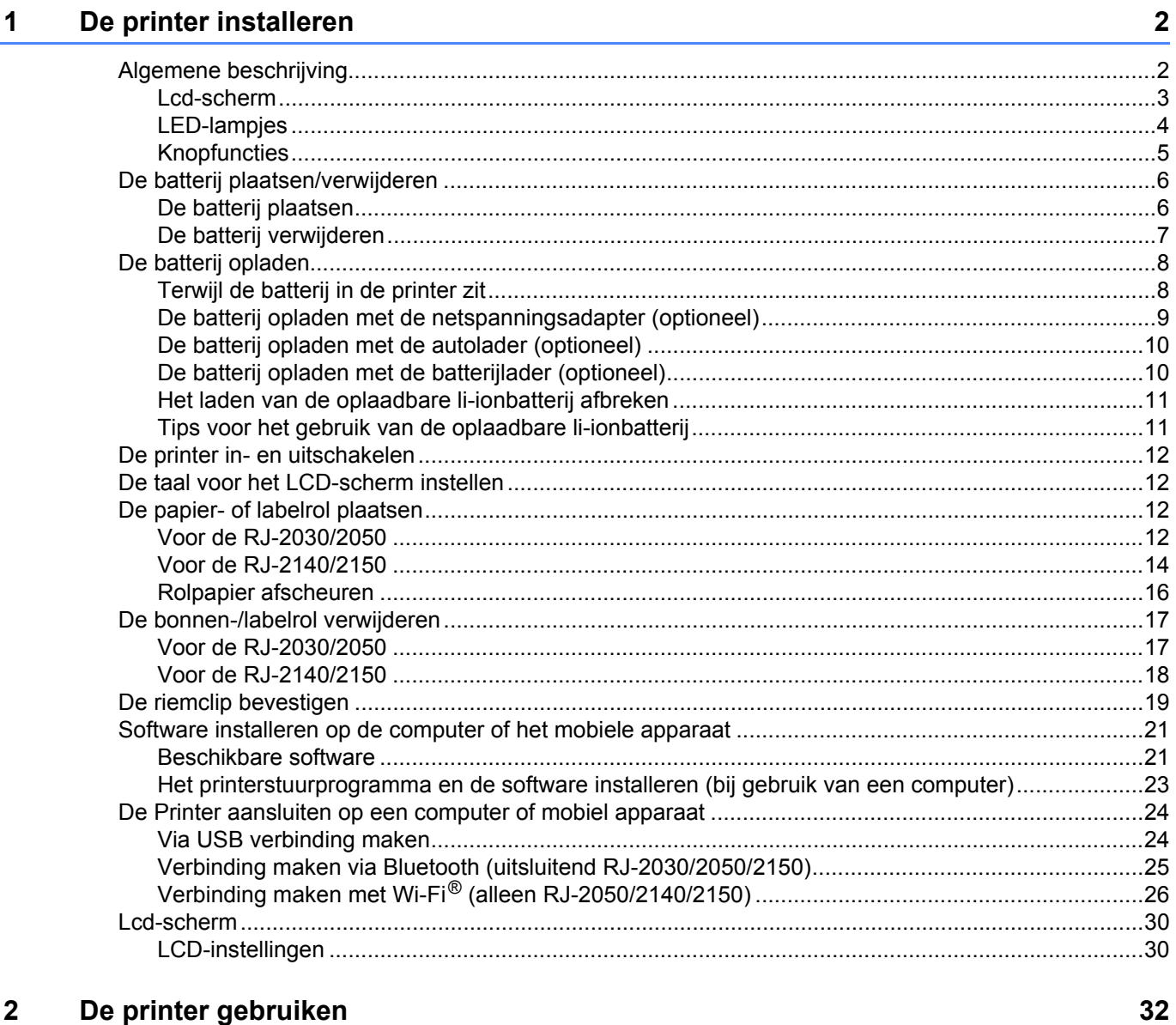

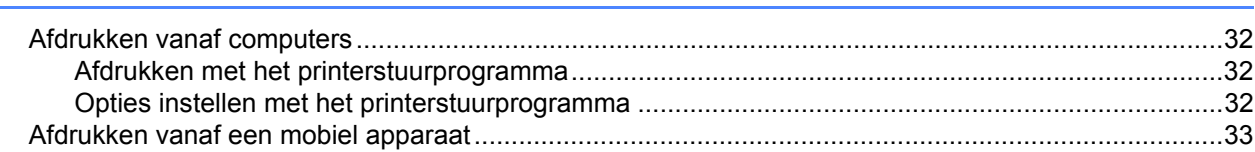

 $\overline{1}$  $\overline{1}$ 

#### $\mathbf{3}$ De printerinstellingen wijzigen

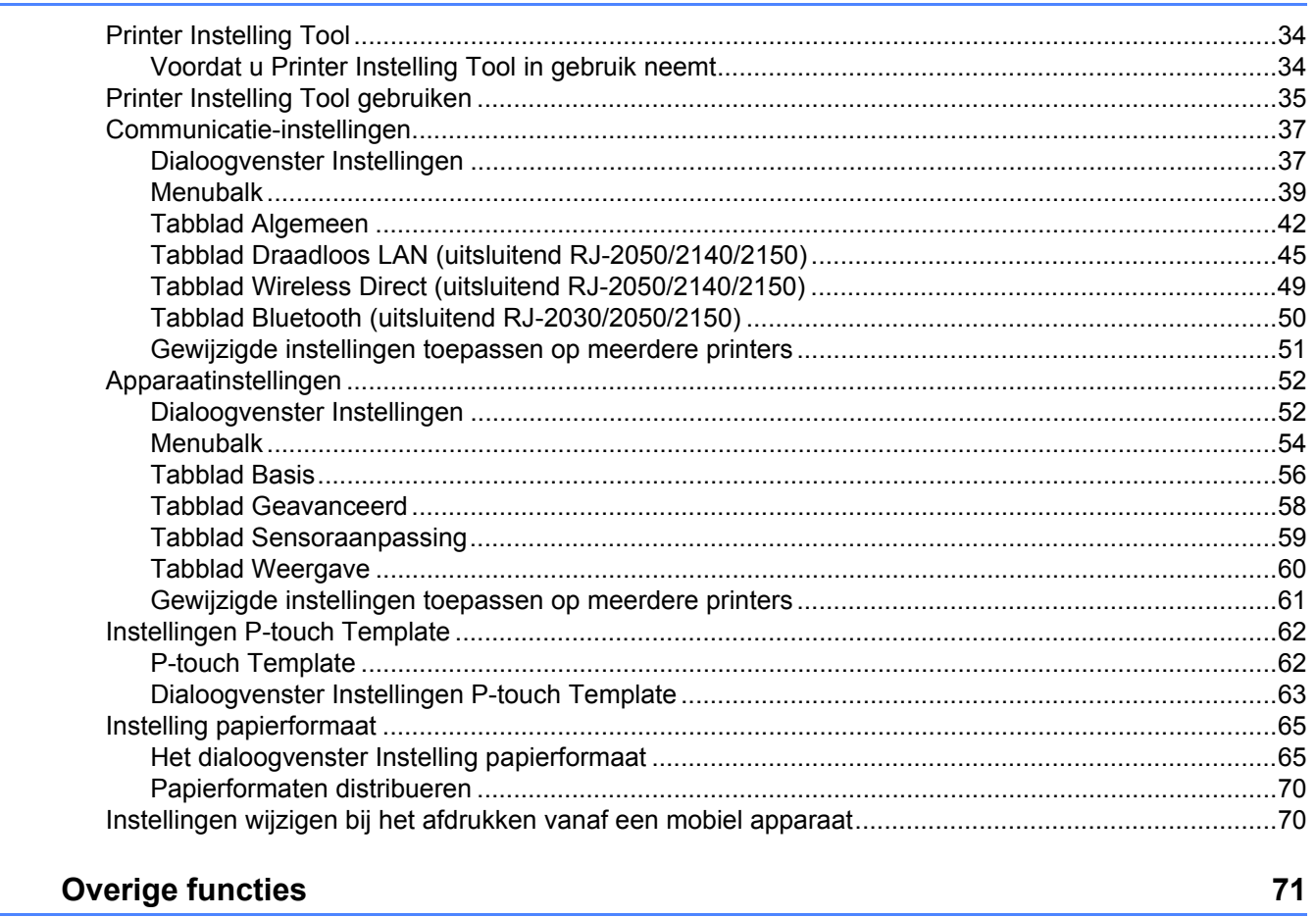

#### $\overline{\mathbf{4}}$ **Overige functies**

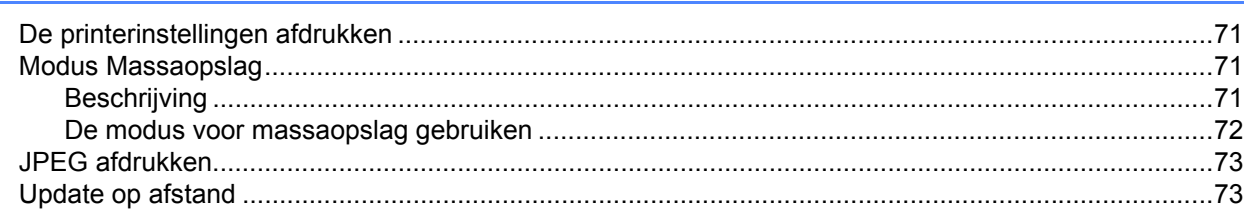

#### $\overline{\mathbf{5}}$ De printer onderhouden

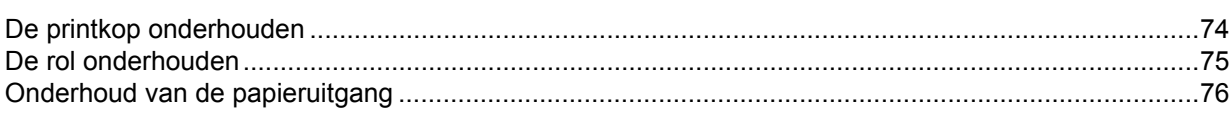

 $74$ 

34

# **[Sectie II App](#page-85-0)**

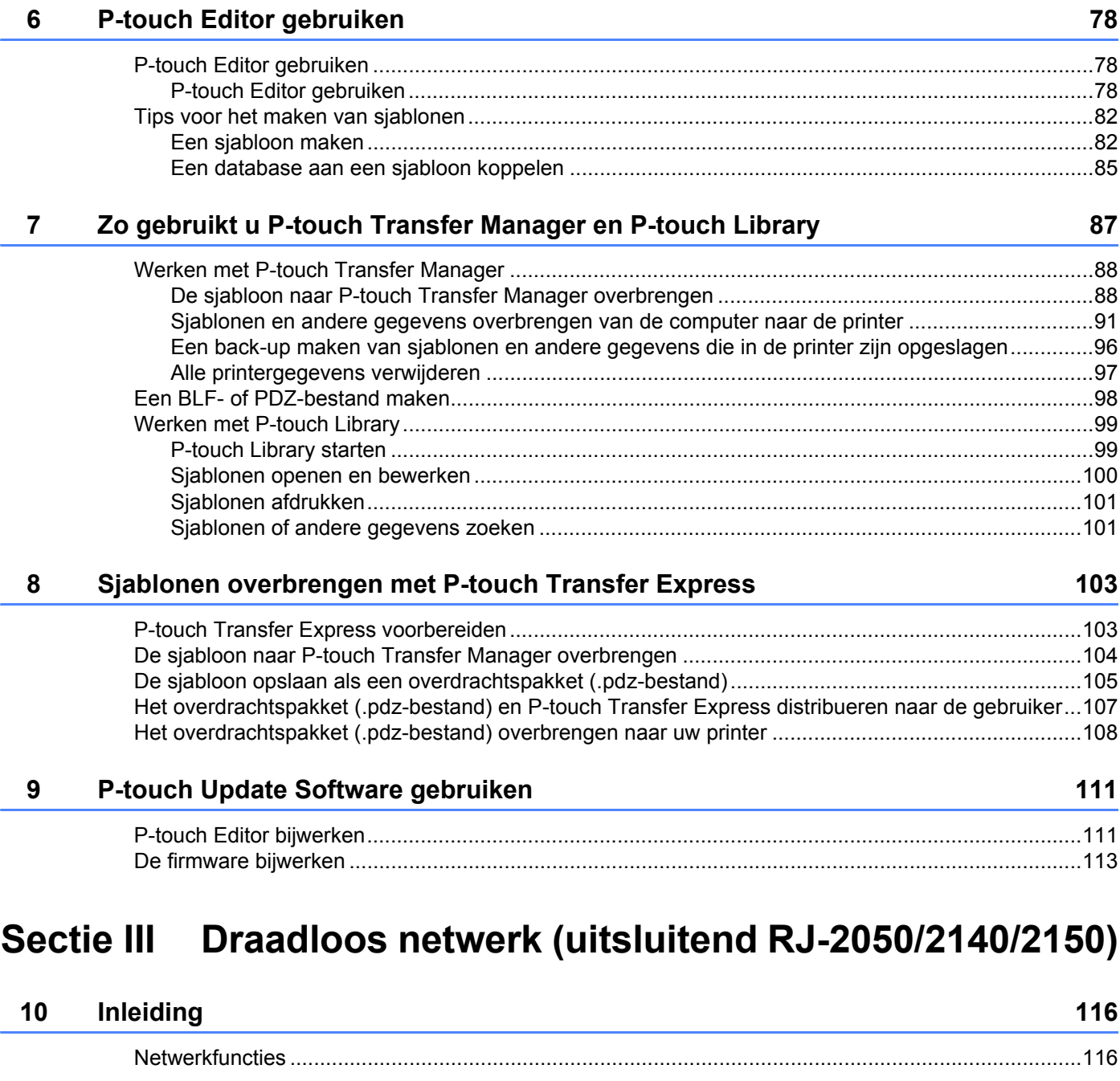

# **[11 De netwerkinstellingen van uw printer wijzigen 117](#page-125-0)**

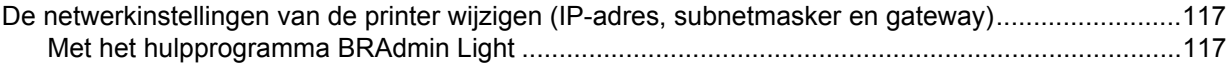

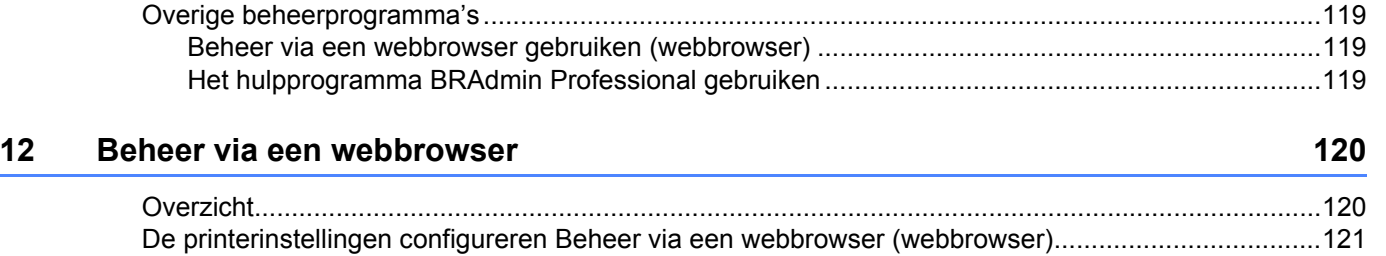

# **[Sectie IV Appendix](#page-130-0)**

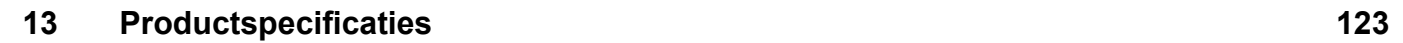

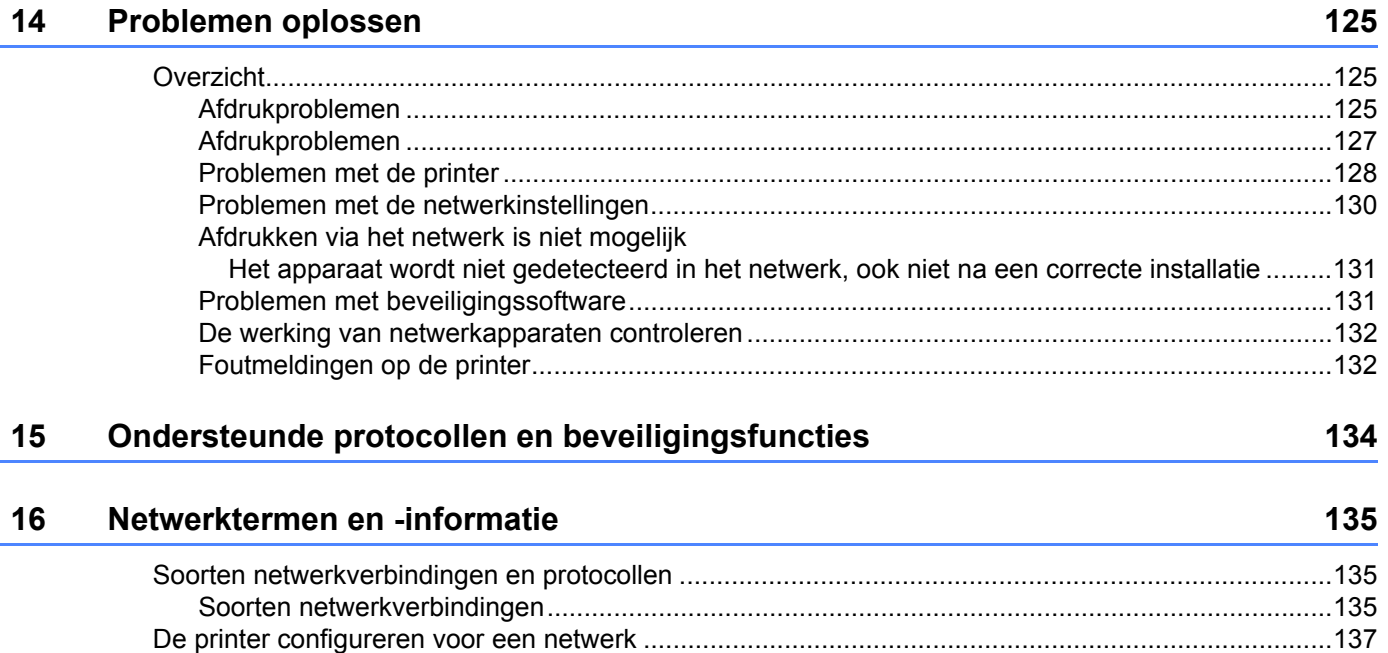

[IP-adressen, subnetmaskers en gateways......................................................................................137](#page-145-1) [Termen en principes van draadloze netwerken.....................................................................................139](#page-147-0) [Beveiligingstermen ..........................................................................................................................139](#page-147-1)

# **Sectie I**

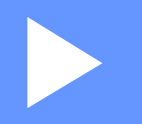

# <span id="page-9-0"></span>**Basishandelingen <sup>I</sup>**

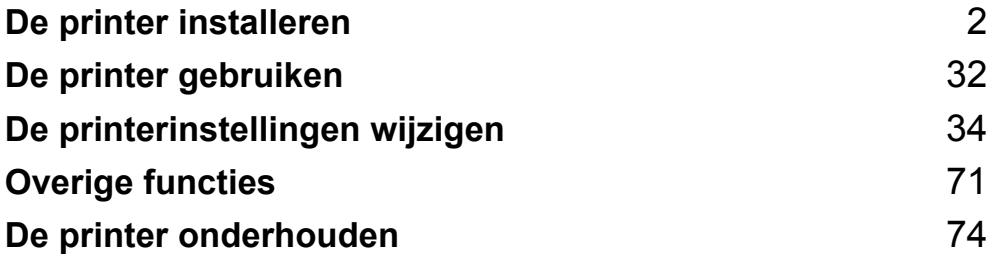

<span id="page-10-2"></span><span id="page-10-0"></span>**De printer installeren <sup>1</sup>**

# <span id="page-10-1"></span>**Algemene beschrijving <sup>1</sup>**

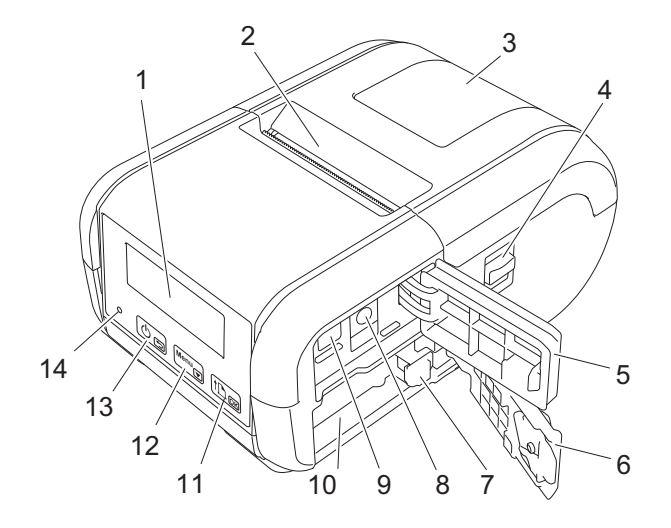

1 Lcd-scherm

**1**

- 2 Papieruitgang
- 3 Deksel van het compartiment van de mediarol
- 4 Hendel om het deksel van het mediarolcompartiment te openen
- 5 Deksel van de interface
- 6 Deksel batterijcompartiment
- 7 Batterijklep
- 8 Gelijkstroom-connector
- 9 Mini-USB-poort
- 10 Batterijcompartiment
- 11  $[1D_{OR}]$

 Doorvoerknop/knop OK Om het papier door te voeren of de printerinstellingen af te drukken

- 12 Menu<sub> $\sqrt{}$ </sub> Menuknop/knop
- 13 கு
	- (Aan-/uitknop)/knop (Terug) Om de printer aan en uit te zetten
- 14 LED-lampje

## <span id="page-11-0"></span>**Lcd-scherm <sup>1</sup>**

Wanneer de printer wordt ingeschakeld, wordt het hoofdscherm weergegeven.

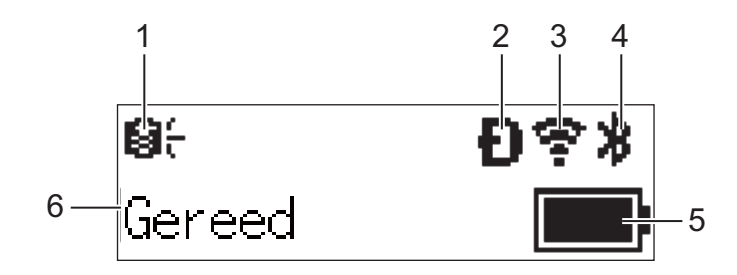

#### **1 Update-pictogram (uitsluitend RJ-2050/2140/2150)**

Dit pictogram geeft aan of er bijgewerkte sjablonen, databases of andere gegevens beschikbaar zijn.

 $\Theta^{\angle}$ : Er zijn nieuwe gegevens beschikbaar.

 $\Theta$  (knippert): Het bijwerken van de gegevens is mislukt.

(knippert): Communicatie met de server niet mogelijk.

#### **2 Wireless Direct-pictogram (uitsluitend RJ-2050/2140/2150)**

#### **3 WLAN-pictogram (uitsluitend RJ-2050/2140/2150)**

 $\ddot{\cdot}$  $\widehat{\mathcal{P}}$ 

: De netwerkverbinding is in orde.

• अर् दे: De printer zoekt naar het netwerk.

#### **4 Bluetooth-pictogram (uitsluitend RJ-2030/2050/2150)**

#### **5 Batterijniveau**

Geeft een indicatie van de resterende batterijcapaciteit.

- $\blacksquare$  Vol:  $\blacksquare$
- $\blacksquare$  Halfvol:  $\blacksquare$
- Bijna leeg: **I**
- Opladen:  $\blacksquare$  +  $\blacksquare$  +  $\blacksquare$  +
- **6 Printerstatus**

## <span id="page-12-0"></span>**LED-lampjes <sup>1</sup>**

De lampjes branden en knipperen om de status van de printer aan te geven. De volgende symbolen worden in dit deel gebruikt om uit te leggen wat de betekenis is van de verschillende kleuren en patronen:

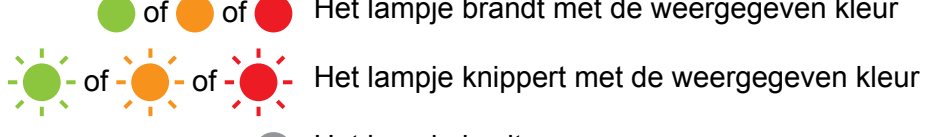

of of Het lampje brandt met de weergegeven kleur

Het lampje is uit

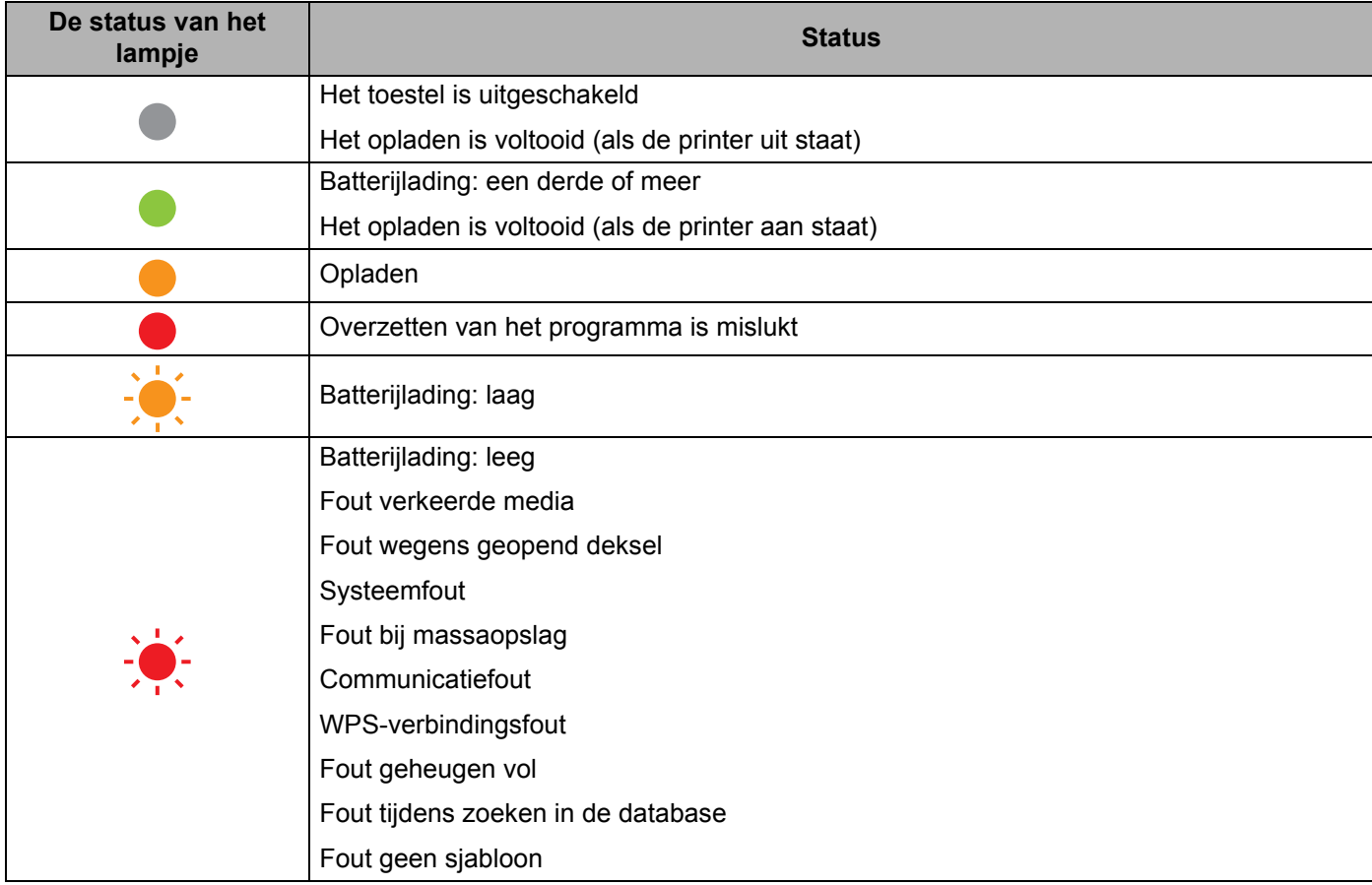

# <span id="page-13-0"></span>**Knopfuncties <sup>1</sup>**

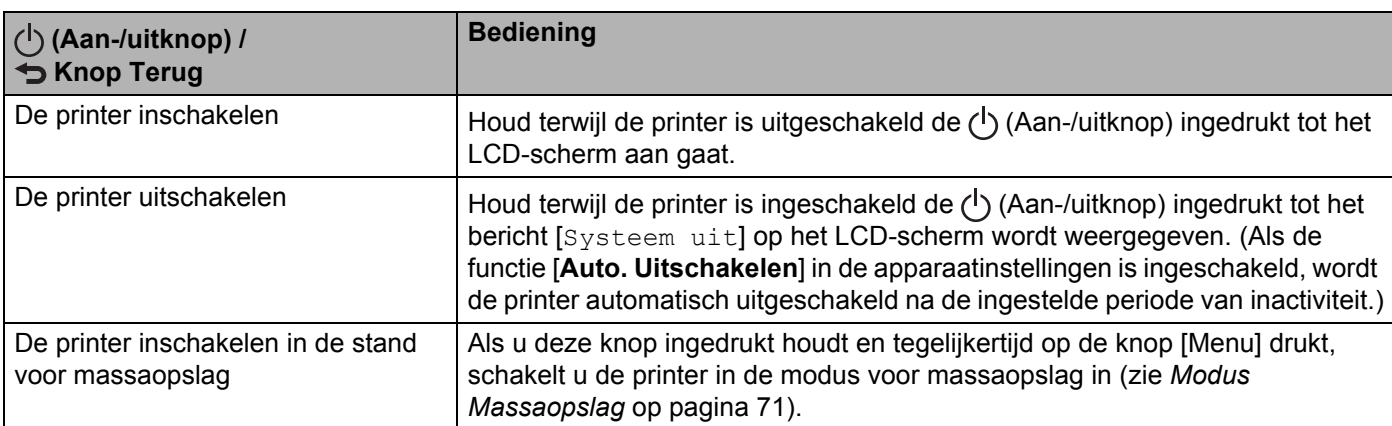

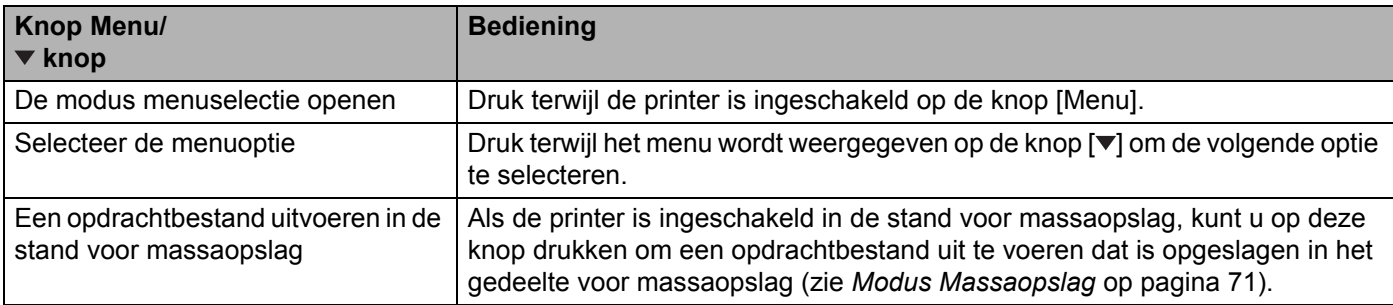

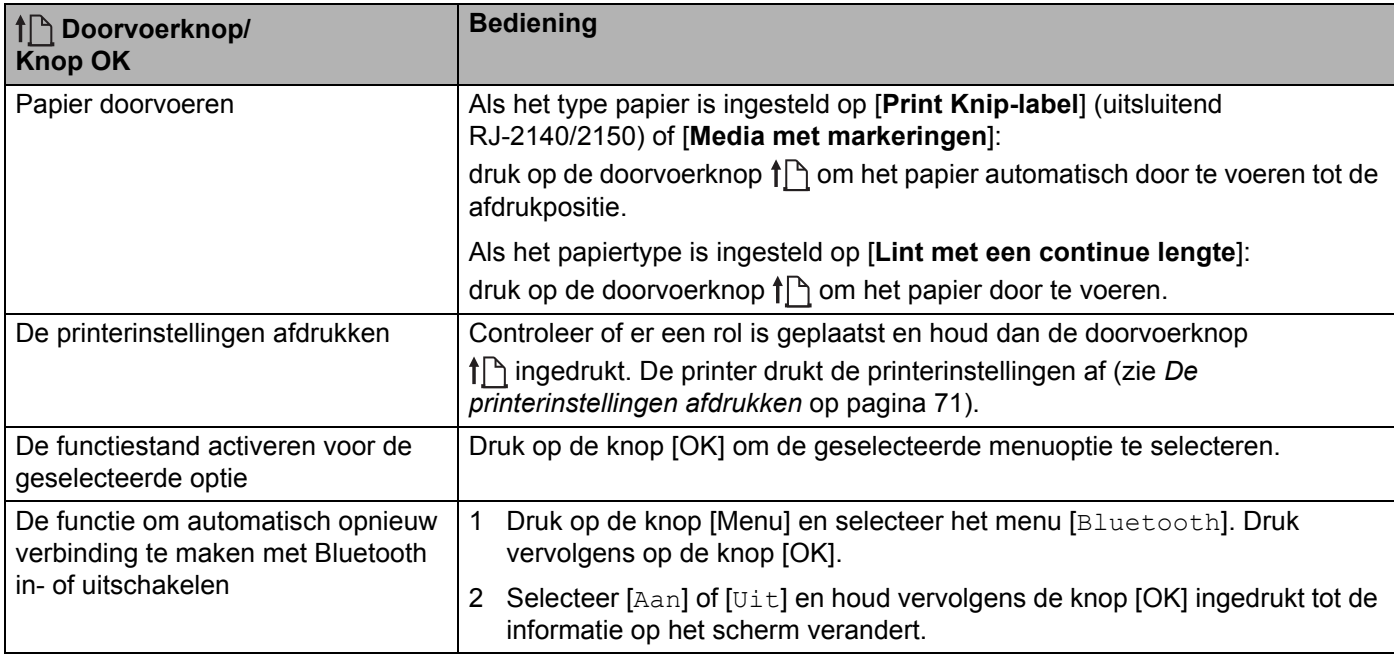

# <span id="page-14-0"></span>**De batterij plaatsen/verwijderen <sup>1</sup>**

## <span id="page-14-1"></span>**De batterij plaatsen <sup>1</sup>**

<sup>1</sup> Zet de vergrendeling van het batterijdeksel in de stand Ontgrendeld en open vervolgens het batterijdeksel.

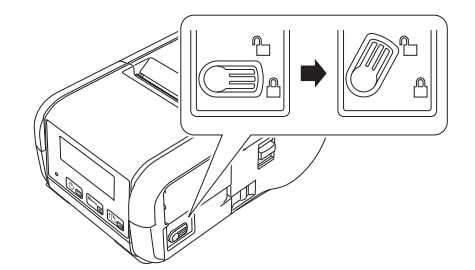

2 Plaats de batterij zodanig in het batterijvak dat deze op zijn plaats vastklikt. Zorg dat de contactpunten van de batterij naar binnen wijzen en de batterij is geplaatst zoals aangegeven. Gebruik NIET veel kracht om de batterij te plaatsen.

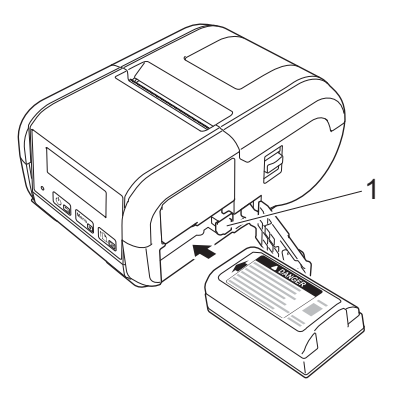

#### **1 Batterijklep**

3 Sluit het batterijdeksel en zet de vergrendeling van het batterijdeksel terug naar de stand Vergrendeld.

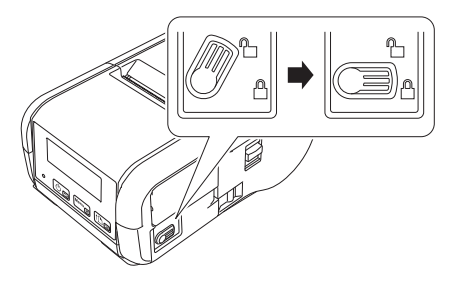

# <span id="page-15-0"></span>**De batterij verwijderen <sup>1</sup>**

1 Zet de vergrendeling van het batterijdeksel in de stand Ontgrendeld en open vervolgens het batterijdeksel.

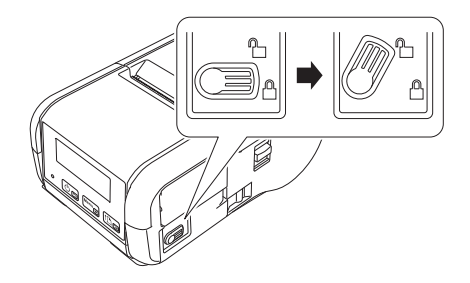

2 Verwijder de batterij terwijl u de batterijvergrendeling ingedrukt houdt.

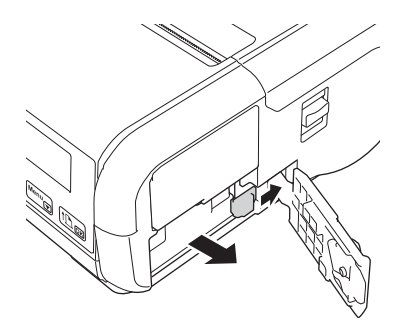

3 Sluit het batterijdeksel en zet de vergrendeling van het batterijdeksel terug naar de stand Vergrendeld.

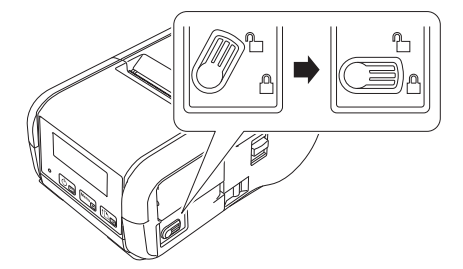

# <span id="page-16-0"></span>**De batterij opladen <sup>1</sup>**

## <span id="page-16-1"></span>**Terwijl de batterij in de printer zit <sup>1</sup>**

Om de oplaadbare li-ionbatterij (PA-BT-003) op te laden, plaatst u de batterij in de printer en voert u onderstaande stappen uit:

#### **Opmerking**

- Laad de oplaadbare li-ionbatterij op aan de hand van onderstaande stappen, voordat u de batterij in gebruik neemt.
- De afdruksnelheid is afhankelijk van de capaciteit van de batterij.

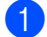

1 Controleer of de oplaadbare li-ionbatterij zich in de printer bevindt.

2 Gebruik de compatibele Brother-netspanningsadapter (PA-AD-600) en het netsnoer om de printer aan te sluiten op een stopcontact (zie *[De batterij opladen met de netspanningsadapter \(optioneel\)](#page-17-0)* [op pagina 9\)](#page-17-0), of gebruik de Brother-compatibele autolader om de printer aan te sluiten op een 12 V-spanningsbron (zie *[De batterij opladen met de autolader \(optioneel\)](#page-18-0)* op pagina 10).

# **Opmerking**

Het LED-lampje brandt oranje als de batterij wordt opgeladen.

Als de oplaadbare li-ionbatterij volledig is opgeladen, gaat het LED-lampje uit (als de printer is uitgeschakeld) of gaat het lampje groen branden (als de printer is ingeschakeld). Koppel de netspanningsadapter of autolader los van de gelijkstroom-connector van de batterij.

De printer installeren

## <span id="page-17-0"></span>**De batterij opladen met de netspanningsadapter (optioneel) <sup>1</sup>**

- **1** Controleer of de oplaadbare li-ionbatterij zich in de printer bevindt.
- 2) Open het deksel van de interface en sluit de netspanningsadapter aan op de printer.
- 3 Sluit het netsnoer aan op de netspanningsadapter.
- 4 Steek de stekker van het netsnoer in een stopcontact (100-240 V wisselstroom, 50-60 Hz).

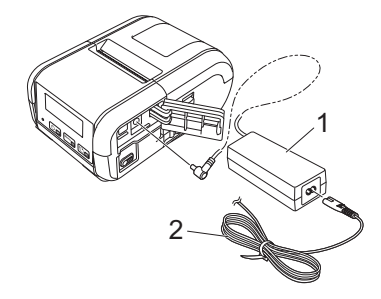

- **1 Netspanningsadapter**
- **2 Netsnoer**

## **Opmerking**

De netspanningsadapter en het netsnoer zijn afzonderlijk verkrijgbare accessoires. Let er bij aanschaf van de netadapter en het netsnoer op dat u van beide het type koopt dat geschikt is voor de regio waar de printer zal worden gebruikt.

## <span id="page-18-0"></span>**De batterij opladen met de autolader (optioneel) <sup>1</sup>**

Sluit de printer aan op de 12 V-spanningsbron (bijvoorbeeld een sigarettenaansteker) van uw auto om de oplaadbare batterij op te laden.

- <sup>1</sup> Controleer of de oplaadbare li-ionbatterij zich in de printer bevindt.
- 2 Sluit de autolader aan op de 12 V-spanningsbron in de auto.
- 3 Open het deksel van de interface en sluit de autolader aan op de printer.

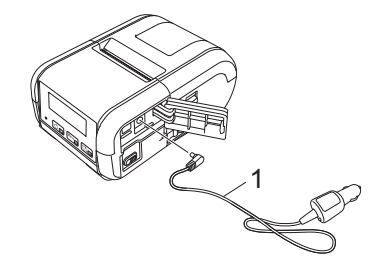

#### **1 Autolader**

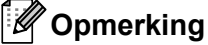

De autolader is een optionele accessoire.

## <span id="page-18-1"></span>**De batterij opladen met de batterijlader (optioneel) <sup>1</sup>**

Wanneer u een stopcontact gebruikt, kunt u vier batterijladers tegelijkertijd aansluiten en gebruiken om op te laden.

Raadpleeg voor meer informatie de bedieningshandleiding van de batterijlader.

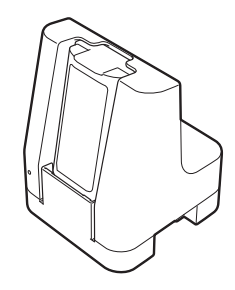

## <span id="page-19-0"></span>**Het laden van de oplaadbare li-ionbatterij afbreken <sup>1</sup>**

Koppel de netspanningsadapter los van de wisselstroomaansluiting of koppel de autolader los van de gelijkstroom-connector als u het opladen van de batterij wilt afbreken.

## <span id="page-19-1"></span>**Tips voor het gebruik van de oplaadbare li-ionbatterij <sup>1</sup>**

- Bij afdrukken met een hoge dichtheid (donker) raakt de batterij sneller leeg dan bij afdrukken met een lage dichtheid. U kunt de afdrukdichtheid instellen bij de Apparaatinstellingen (zie *[Apparaatinstellingen](#page-60-2)* [op pagina 52\)](#page-60-2).
- Het opladen van de batterij dient plaats te vinden in een omgeving met een temperatuur tussen 0 °C en 40 °C. Bij hogere of lagere temperaturen wordt de batterij niet opgeladen. Als het opladen wordt afgebroken omdat de omgevingstemperatuur te hoog of te laag is, plaatst u de printer in een omgeving met een temperatuur tussen 0 °C en 40 °C en probeert u de batterij opnieuw op te laden.
- Als u de printer gebruikt terwijl de batterij is geplaatst en de netspanningsadapter of de autolader ook is aangesloten, wordt het opladen mogelijk afgebroken, ook als de batterij nog niet volledig is opgeladen.

#### **Kenmerken van oplaadbare li-ionbatterijen <sup>1</sup>**

Neem het volgende in acht voor de beste prestaties en de langste levensduur van de batterij:

- Gebruik de batterij niet op een locatie die is blootgesteld aan extreem hoge of lage temperaturen, omdat dat ten koste gaat van de kwaliteit van de batterij; sla de batterij evenmin onder dergelijke omstandigheden op.
- Haal de batterij uit de printer als u die gedurende langere tijd niet gebruikt.
- Bewaar batterijen met een capaciteit van minder dan 50% op een koele en droge plaats die niet wordt blootgesteld aan direct zonlicht.
- Laad de batterij om de zes maanden op als deze gedurende langere tijd wordt opgeslagen.
- Het is normaal dat de printer tijdens het opladen warm wordt. Dat kan geen kwaad. Ontkoppel de batterijlader en stop het gebruik van de printer echter als de printer zo heet wordt dat u die bijna niet meer kunt aanraken.
- Raadpleeg de *Handleiding product veiligheid* voor meer voorzorgsmaatregelen.

# <span id="page-20-0"></span>**De printer in- en uitschakelen <sup>1</sup>**

Aan: houd de  $(1)$  (Aan-/uitknop) ingedrukt tot het LCD-scherm aan gaat.

Uit: houd de  $(1)$  (Aan-/uitknop) ingedrukt tot het bericht [Systeem uit] op het LCD-scherm wordt weergegeven.

# <span id="page-20-1"></span>**De taal voor het LCD-scherm instellen**

- <sup>1</sup> Druk op de knop [Menu], [V] om het menu [Instellingen] te selecteren en druk vervolgens op de knop [OK].
- 2 Selecteer  $\left[\right]$   $\left[\right]$   $\left[\right]$   $\left[\right]$  and  $\left[\right]$  and  $\left[\right]$  are transformed by de knop  $\left[\right]$  [OK].
- **3** Selecteer een taal en druk vervolgens op de knop [OK].

# <span id="page-20-2"></span>**De papier- of labelrol plaatsen**

### <span id="page-20-3"></span>**Voor de RJ-2030/2050 <sup>1</sup>**

1 Beweeg de hendel voor het openen van het deksel in de aangegeven richting om het deksel van het compartiment voor de mediarol te openen.

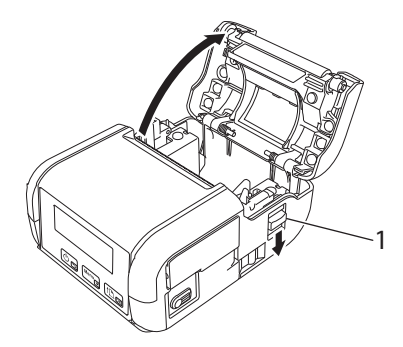

**1 Hendel voor het openen van het deksel**

2) Plaats de mediarol zodanig in het compartiment voor de mediarol dat de toevoer van onderaf komt (zie de afbeelding).

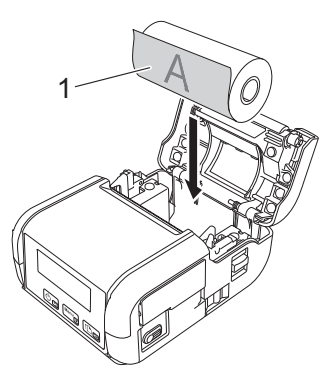

**1 Afdrukzijde (aan de buitenkant van de rol)**

#### **Belangrijk**

De thermisch gevoelige kant moet zich aan de buitenkant van de rol bevinden en moet worden geplaatst zoals afgebeeld om goed afdrukken mogelijk te maken.

3 Druk op het midden van het deksel om het compartiment voor de mediarol te sluiten. Een klik geeft aan dat het deksel dicht zit.

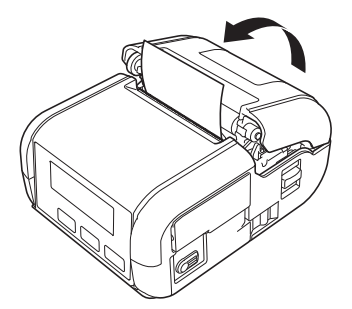

## <span id="page-22-0"></span>**Voor de RJ-2140/2150 <sup>1</sup>**

1 Beweeg de hendel voor het openen van het deksel in de aangegeven richting om het deksel van het compartiment voor de mediarol te openen.

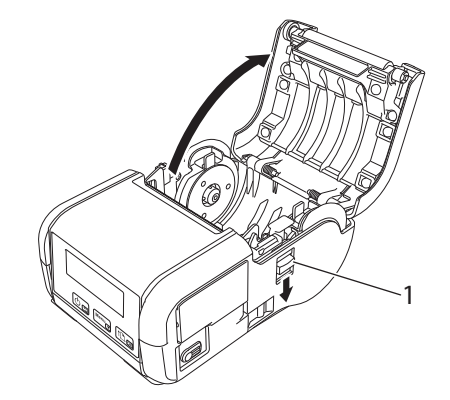

#### **1 Hendel voor het openen van het deksel**

2 Til de aanpassingshendel van de rolgeleider omhoog en trek beide rolgeleiders naar buiten. Plaats de mediarol zodanig in het compartiment voor de mediarol dat de toevoer van onderaf komt (zie de afbeelding).

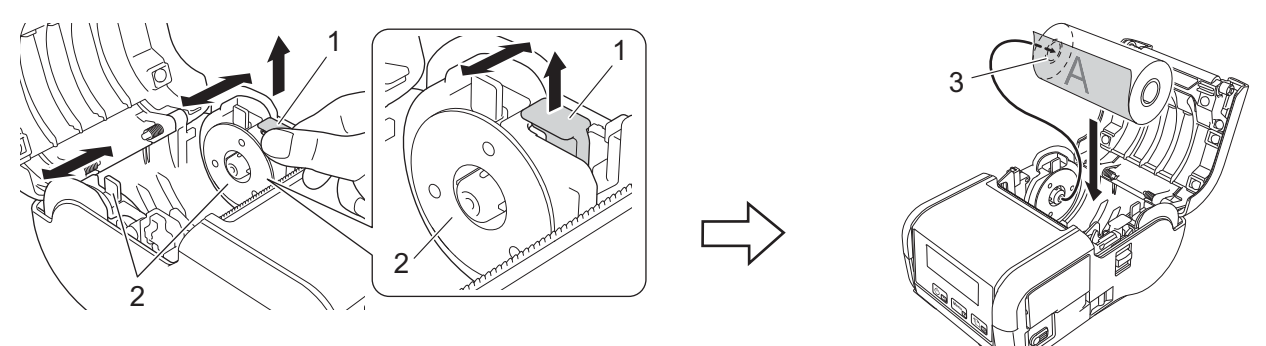

- **1 Aanpassingshendel rolgeleider**
- **2 Rolgeleider**
- **3 Afdrukzijde (de buitenkant van de rol)**

#### **Belangrijk**

- Controleer of beide rolgeleiders juist zijn geplaatst om zijdelings verschuiven van de mediarol te voorkomen.
- De thermisch gevoelige kant moet zich aan de buitenkant van de rol bevinden en moet worden geplaatst zoals afgebeeld om goed afdrukken mogelijk te maken.

3 Til de aanpassingshendel van de rolgeleider omhoog en druk beide rolgeleiders aan tot de breedte van de rol. Zorg ervoor dat de mediarol recht in het compartiment van de mediarol is geplaatst.

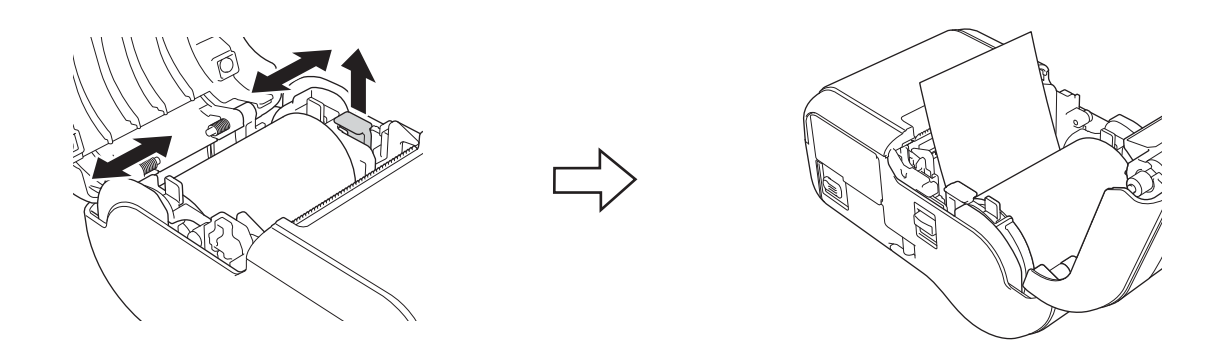

4 Druk op het midden van het deksel om het compartiment voor de mediarol te sluiten. Een klik geeft aan dat het deksel dicht zit.

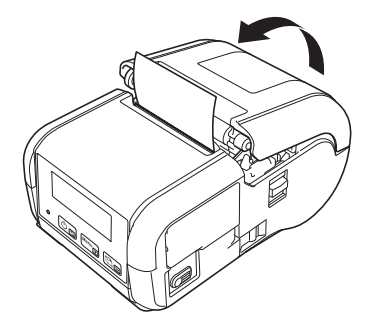

#### **Opmerking**

Druk bij het afdrukken op Print & Knip-labels (uitsluitend RJ-2140/2150) op de doorvoerknop  $\uparrow\uparrow$  nadat u de mediarol hebt geplaatst. De printer voert het label in tot aan de juiste startpositie.

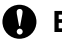

#### **Belangrijk**

Gebruik origineel papier van Brother.

## <span id="page-24-0"></span>**Rolpapier afscheuren <sup>1</sup>**

Scheur het rolpapier af langs de afscheurbalk van de printer. Trek een rand van het uitgevoerde papier diagonaal omhoog naar de andere rand.

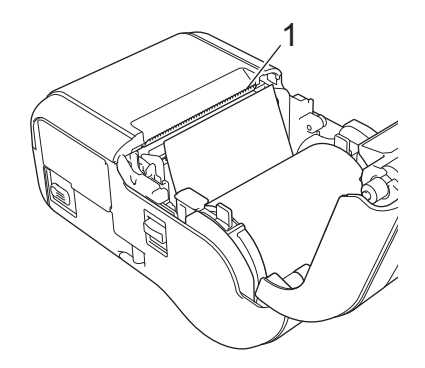

#### **1 Scheurbalk**

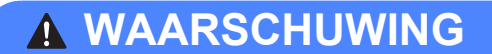

De scheurbalk is scherp. Raak deze niet aan om letsel te voorkomen.

# <span id="page-25-0"></span>**De bonnen-/labelrol verwijderen <sup>1</sup>**

## <span id="page-25-1"></span>**Voor de RJ-2030/2050 <sup>1</sup>**

1 Beweeg de hendel voor het openen van het deksel in de aangegeven richting om het deksel van het compartiment voor de mediarol te openen.

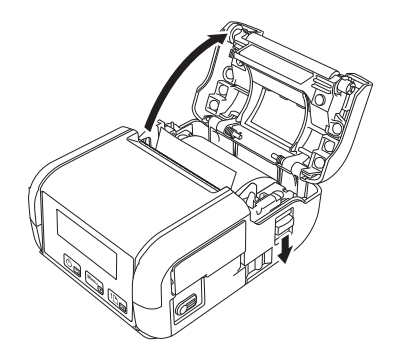

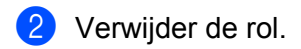

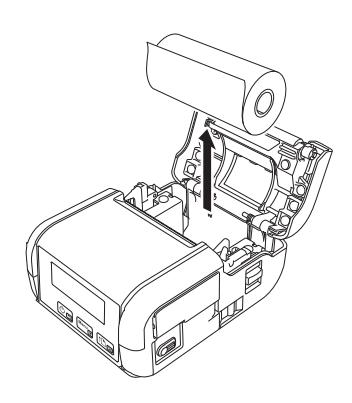

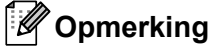

De rolhouder hoeft niet te worden aangepast nadat die aan de breedte van de mediarol is aangepast.

## <span id="page-26-0"></span>**Voor de RJ-2140/2150 <sup>1</sup>**

**1** Beweeg de hendel voor het openen van het deksel in de aangegeven richting om het deksel van het compartiment voor de mediarol te openen.

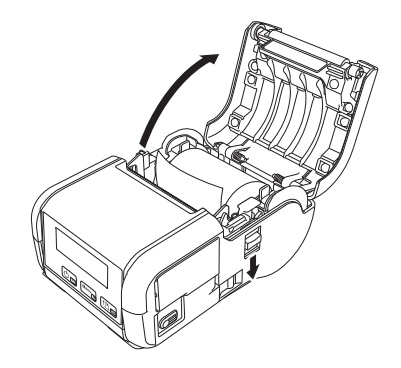

2 Duw tegen de rolontgrendelingshendel en licht een van de rolgeleiders iets op. Verwijder vervolgens de rol. De rol kan worden verwijderd zonder de stand van de rolgeleiders te wijzigen. Kantel de rolgeleiders niet met kracht te ver omhoog. Hierdoor kunnen de rolgeleiders namelijk breken.

#### **1 Rolontgrendelingshendel**

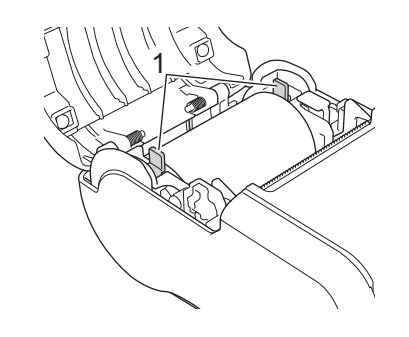

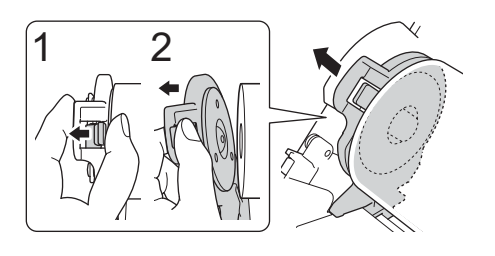

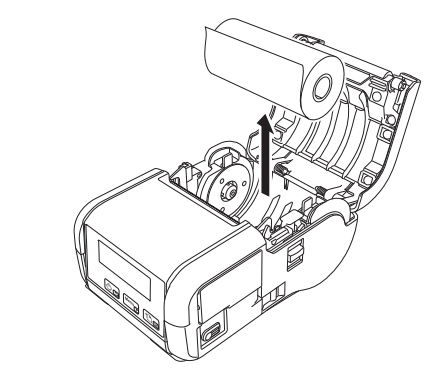

# <span id="page-27-0"></span>**De riemclip bevestigen <sup>1</sup>**

U kunt de printer met de meegeleverde riemclip aan uw riem bevestigen. Volg onderstaande instructies om de clip aan de printer en uw riem te bevestigen. De meegeleverde clip kan aan de printer worden bevestigd en u kunt deze gebruiken om de printer stevig aan uw riem vast te maken.

1 Gebruik de meegeleverde kruiskopschroeven om de riemclip aan de achterzijde van de printer te bevestigen.

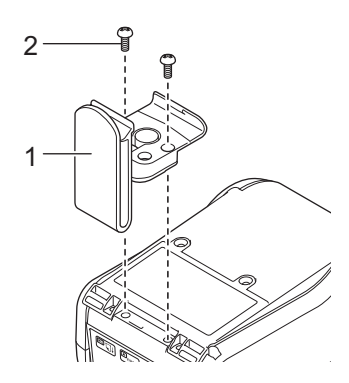

- **1 Riemclip**
- **2 Kruiskopschroef**

De printer installeren

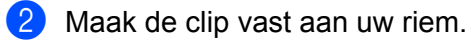

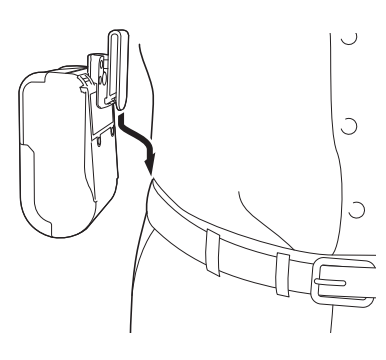

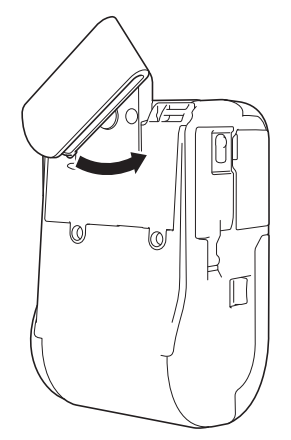

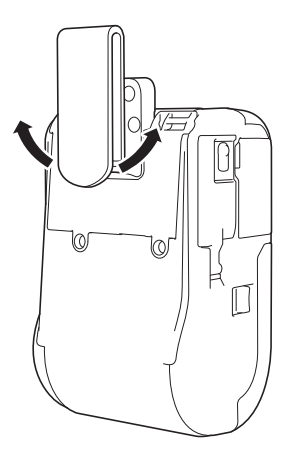

Draai de clip zoals aangegeven om deze te vergrendelen.

Draai de clip naar links of naar rechts om de vergrendeling op te heffen.

#### **Belangrijk**

Zorg ervoor dat u de riemclip stevig aan de printer en aan uw riem bevestigt. Als de riemclip niet goed vast zit, bestaat het risico dat de printer valt. Dat kan letsel veroorzaken.

# <span id="page-29-0"></span>**Software installeren op de computer of het mobiele apparaat <sup>1</sup>**

Afhankelijk van uw model printer en de computer of het mobiele apparaat waarmee u afdrukt, zijn er meerdere mogelijkheden om af te drukken.

Raadpleeg de volgende tabellen voor meer informatie en installeer zo nodig extra toepassingen op uw computer of mobiele apparaat.

## <span id="page-29-1"></span>**Beschikbare software**

#### **Voor computers <sup>1</sup>**

Het printerstuurprogramma moet geïnstalleerd zijn om de printer met de computer te kunnen koppelen.

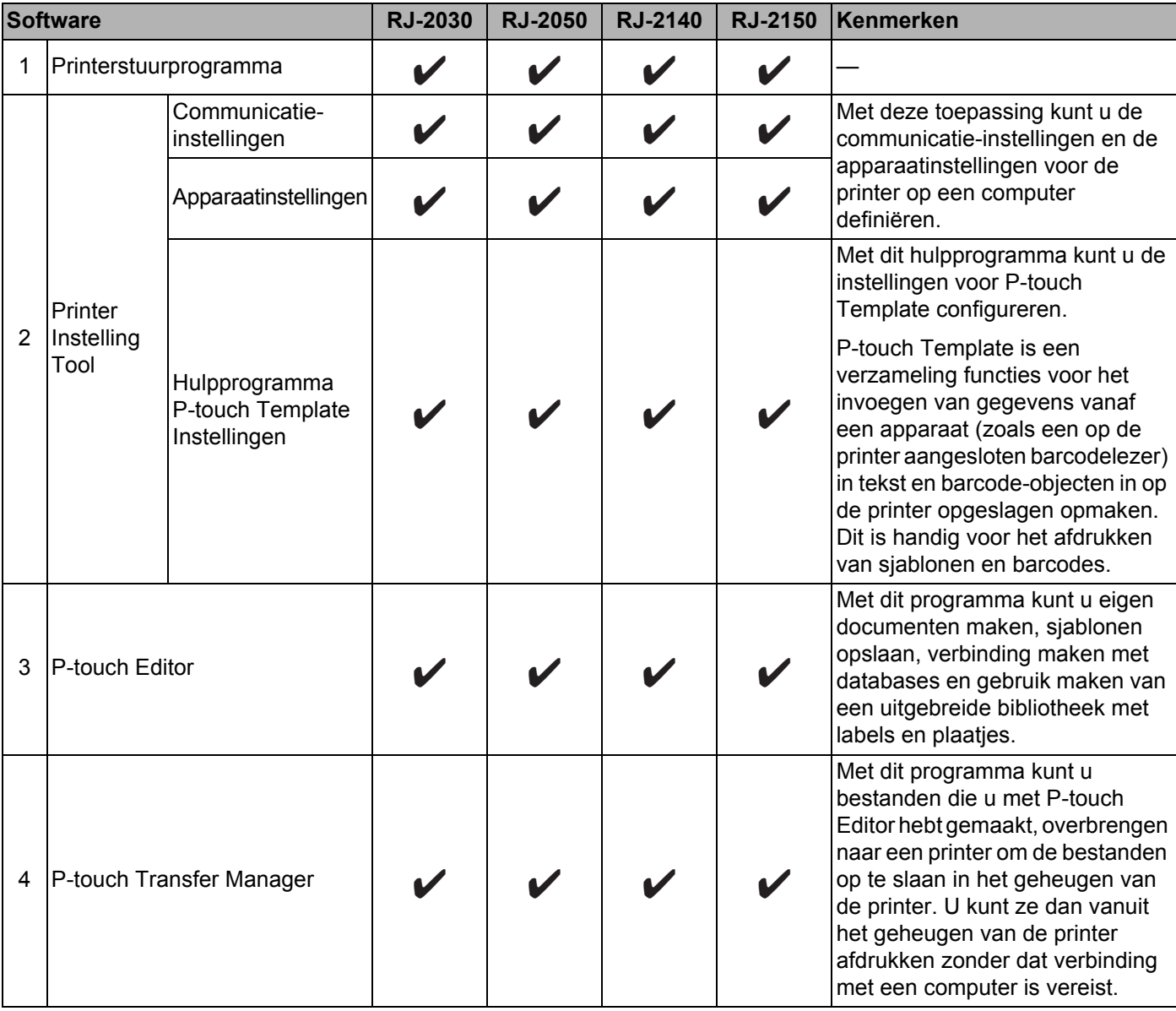

De printer installeren

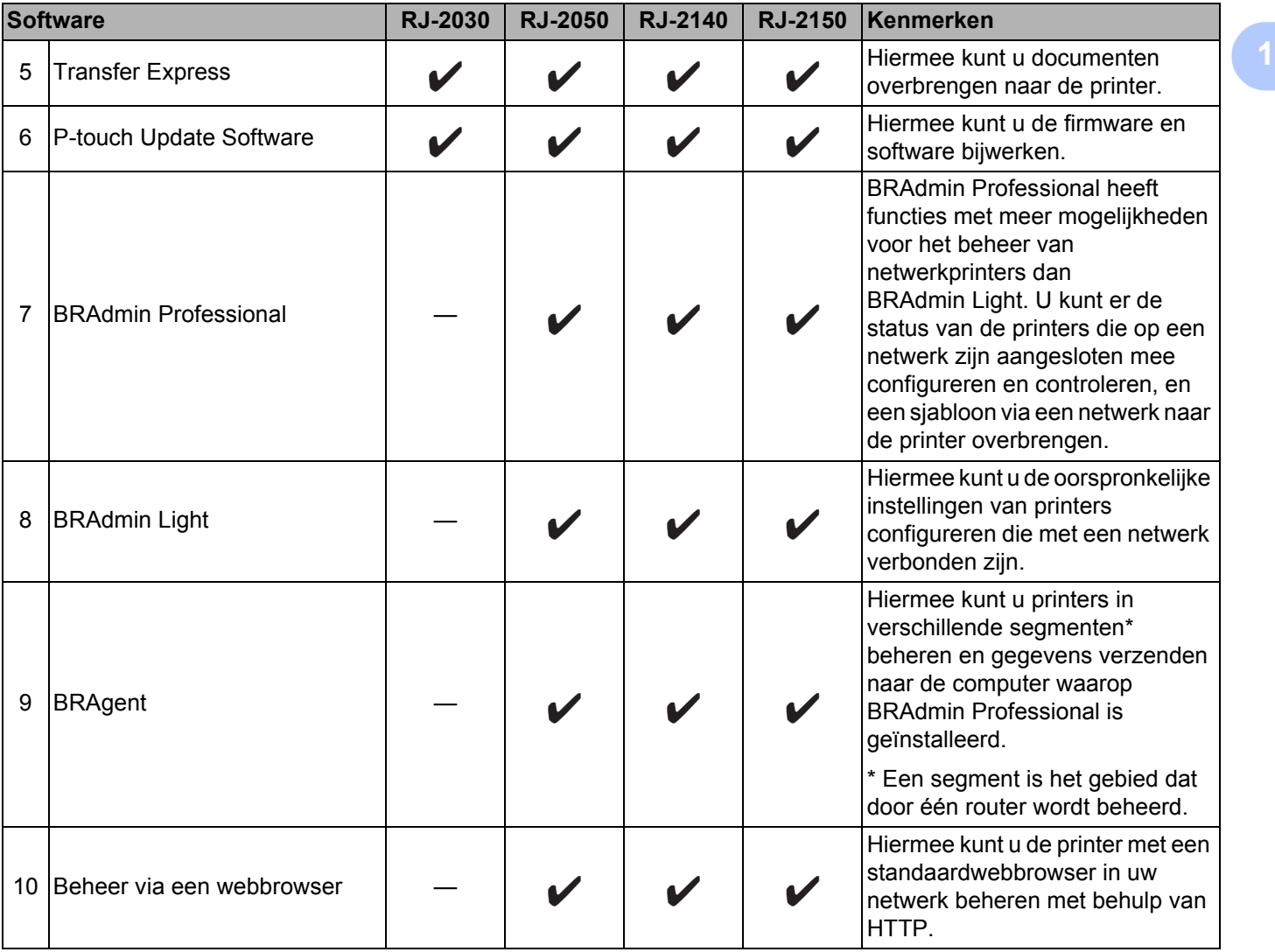

#### **Voor mobiele apparaten <sup>1</sup>**

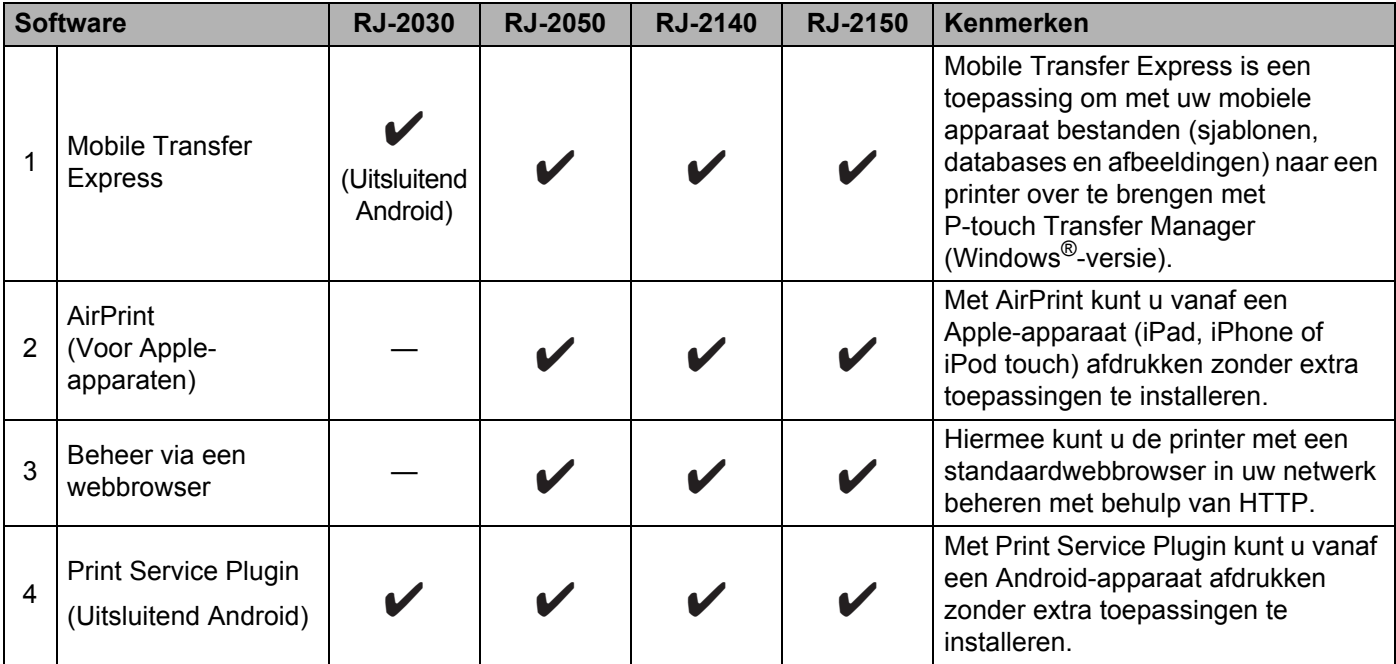

Er is ook een software development kit (SDK) beschikbaar.

Ga naar het Brother Developer Center ([www.brother.com/product/dev/index.htm](http://www.brother.com/product/dev/index.htm)).

#### <span id="page-31-0"></span>**Het printerstuurprogramma en de software installeren (bij gebruik van een computer) <sup>1</sup>**

Installeer het printerstuurprogramma, P-touch Editor en eventueel andere toepassingen als u vanaf een computer wilt afdrukken.

- 1 Ga naar onze website ([install.brother\)](http://install.brother/) en download het installatieprogramma voor de software en de handleidingen.
- 2 Dubbelklik op het gedownloade .exe-bestand en volg de instructies op het scherm om de installatie uit te voeren. Selecteer de software die u wilt installeren in het selectievenster van het installatieprogramma.

# <span id="page-32-0"></span>**De Printer aansluiten op een computer of mobiel apparaat <sup>1</sup>**

Gebruik een van onderstaande methoden om de printer aan te sluiten:

USB-verbinding

Zie *[Via USB verbinding maken](#page-32-1)* op pagina 24*.*

- Bluetooth-verbinding Zie *[Verbinding maken via Bluetooth \(uitsluitend RJ-2030/2050/2150\)](#page-33-0)* op pagina 25.
- Draadloze LAN-verbinding

Zie *Verbinding maken met Wi-Fi[® \(alleen RJ-2050/2140/2150\)](#page-34-0)* op pagina 26.

#### <span id="page-32-1"></span>**Via USB verbinding maken <sup>1</sup>**

- 1 Controleer of de printer is uitgeschakeld voordat u de USB-kabel aansluit.
- 2 Steek het printeruiteinde van de USB-kabel in de mini-USB-poort aan de zijkant van de printer.
- <sup>3</sup> Steek de stekker aan het andere uiteinde van de USB-kabel in de USB-poort van de computer.
- Zet de printer aan.

# <span id="page-33-0"></span>**Verbinding maken via Bluetooth (uitsluitend RJ-2030/2050/2150) <sup>1</sup>**

## **Opmerking**

Volg de aanbevelingen van de fabrikant van uw Bluetooth-apparaten (computers en mobiele apparaten) of Bluetooth-adapter en installeer alle benodigde hardware en software.

Voer de volgende procedure uit om printer te koppelen met de computer met behulp van de software voor Bluetooth-beheer.

1 Druk op de knop [Menu] en selecteer het menu [Bluetooth]. Druk vervolgens op de knop [OK]. Selecteer [Aan].

<sup>2</sup> Gebruik de beheersoftware van het Bluetooth-apparaat om de printer te detecteren. Nu is de Bluetooth-communicatie beschikbaar.

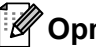

#### **Opmerking**

U kunt de netwerkinstellingen van de printer wijzigen via de Communicatie-instellingen (zie *[Communicatie-instellingen](#page-45-2)* op pagina 37).

# <span id="page-34-0"></span>**Verbinding maken met Wi-Fi® (alleen RJ-2050/2140/2150) <sup>1</sup>**

U kunt gebruikmaken van de volgende Wi-Fi-verbindingsmethoden:

- Wireless Direct
- $\blacksquare$  Infrastructuurmodus
- Infrastructuurmodus en Wireless Direct
- Ad-hocmodus (de ad-hocmodus instellen met behulp van Printer Instelling Tool (zie *[De printerinstellingen](#page-42-3)  wijzigen* [op pagina 34\)](#page-42-3).)
- WPS (Wi-Fi Protected Setup™)

#### **Wireless Direct <sup>1</sup>**

U kunt Wireless Direct gebruiken voor een rechtstreekse verbinding tussen uw printer en uw computer of mobiele apparaat zonder een Wi-Fi-toegangspunt/router; de printer doet dienst als Wi-Fi-toegangspunt.

<sup>1</sup> Controleer de instellingen van de printer voor Wireless Direct.

- De printer gebruiken
	- 1 Druk op de printer op de knop [Menu],  $\blacktriangledown$  om het menu [WLAN] te selecteren en druk vervolgens op de knop [OK].
	- 2 Druk op de knop  $\blacktriangledown$  en selecteer het menu  $\text{Modus}$ ]. Druk vervolgens op de knop  $\text{[OK]}$ .
	- 3 Selecteer  $[\text{Direct}]$  en druk vervolgens op de knop [OK]. Het pictogram Wireless Direct verschijnt op het LCD-scherm.
- Voor computers

Koppel de printer en de computer met behulp van een USB-kabel. Start Printer Instelling Tool op uw computer en klik op de knop [**Communicatie-instellingen**]. Controleer of [**Wireless Direct**] geselecteerd is bij [**Geselecteerde interface**] op het tabblad [**Algemeen**].

Zie *[Communicatie-instellingen](#page-45-2)* op pagina 37 voor meer informatie over de Communicatie-instellingen.

2 Druk op de printer op de knop [Menu],  $[\nabla]$  om het menu [WLAN] te selecteren en druk vervolgens op de knop [OK].

Zet de knop [Aan/Uit] op [Aan].

3) Selecteer op de computer of het mobiele apparaat de SSID van de printer ("DIRECT-\*\*\*\*\*\_RJ-XXXX"). Voer zo nodig het wachtwoord in ("205\*\*\*\*\*" voor RJ-2050, "214\*\*\*\*\*" voor RJ-2140 of "215\*\*\*\*\*" voor RJ-2150). "\*\*\*\*\*" staat voor de laatste vijf cijfers van het serienummer.

#### **Opmerking**

- U kunt de netwerkinstellingen van de printer wijzigen met Printer Instelling Tool (zie *[De printerinstellingen](#page-42-3)  wijzigen* [op pagina 34\)](#page-42-3).
- Met Printer Instelling Tool kunt u de netwerkinstellingen ook toewijzen aan meerdere printers. (Zie *[Gewijzigde instellingen toepassen op meerdere printers](#page-59-1)* op pagina 51.)
- Het label met het serienummer bevindt zich op de achterzijde van de printer. U kunt het serienummer ook achterhalen door de printergegevens af te drukken (zie *[De printerinstellingen](#page-79-6)  afdrukken* [op pagina 71\)](#page-79-6).
- Als U Wireless Direct inschakelt, kunt u geen verbinding maken met internet via Wi-Fi. Als u internet wilt gebruiken, maak dan een verbinding via Infrastructuurmodus.

#### **Infrastructuurmodus <sup>1</sup>**

In de infrastructuurmodus kunt u een verbinding tussen een printer en een computer of mobiel apparaat tot stand brengen via een Wi-Fi-toegangspunt/router.

#### **Voordat u begint**

U moet eerst de printerinstellingen voor Wi-Fi configureren zodat communicatie met het Wi-Fi-toegangspunt/de router mogelijk is. Het configureren van de printer maakt de printer toegankelijk voor computers en mobiele apparaten in het netwerk.

### **Belangrijk**

- Als u de printer in het netwerk wilt installeren, raden we aan vooraf contact op te nemen met uw netwerkbeheerder. Controleer de Wi-Fi-instellingen voordat u de installatieprocedure start.
- Reset de Wi-Fi-instellingen van de printer om deze opnieuw te configureren of als de status van de Wi-Fi-verbinding van de printer onbekend is.
	- 1 Houd de  $(1)$  (Aan-/uitknop) ingedrukt om de printer uit te schakelen.
	- 2 Houd de doorvoerknop  $f \upharpoonright$  en de (<sup>I</sup>) (Aan-/uitknop) ongeveer 3 seconden ingedrukt. Het LED-lampje gaat groen knipperen.
	- 3 Houd de  $\binom{1}{1}$  (Aan-/uitknop) ingedrukt terwijl u tweemaal op de doorvoerknop  $\bigcap$  drukt.
	- 4 Laat de (<sup>I</sup>) (Aan-/uitknop) los.

## **Opmerking**

Plaats de Brother-printer zo dicht mogelijk bij het Wi-Fi-toegangspunt/de router, met zo weinig mogelijk obstakels, voor optimale afdrukresultaten van documenten. Grote objecten en muren tussen beide apparaten en storingen door andere elektronische apparaten kunnen van invloed zijn op de snelheid van de gegevensoverdracht.

#### ■ De printer met het Wi-Fi-toegangspunt/de router verbinden

- 1 Maak om te beginnen een notitie van de SSID (netwerknaam) en het wachtwoord (netwerksleutel) van uw Wi-Fi-toegangspunt/de router.
- 2 Koppel de printer en de computer met behulp van een USB-kabel.
- 3 Druk op de printer op de knop [Menu],  $\blacktriangledown$  om het menu [WLAN] te selecteren en druk vervolgens op de knop [OK].

```
Zet de knop [Aan/Uit] op [Aan].
```
- 4 Configureer de instellingen voor de infrastructuurmodus van de printer.
	- De printer gebruiken
		- 1 Druk op de printer op de knop [Menu], [v] om het menu [WLAN] te selecteren en druk vervolgens op de knop [OK].
		- 2 Druk op de knop  $\blacktriangledown$  en selecteer het menu  $\text{Modus}$ . Druk vervolgens op de knop  $\text{[OK]}$ .
		- 3 Selecteer [Infrastructuur] en druk vervolgens op de knop [OK].
Voor computers

Start Printer Instelling Tool op uw computer en klik op de knop [**Communicatie-instellingen**]. Selecteer [**Draadloos LAN**] bij [**Geselecteerde interface**] op het tabblad [**Algemeen**] en selecteer [**Infrastructuur**] als [**Communicatiemodus**] bij [**Draadloze instellingen**] op het tabblad [**Draadloos LAN**].

Zie *[Communicatie-instellingen](#page-45-0)* op pagina 37 voor meer informatie over de Communicatieinstellingen.

5 Start Printer Instelling Tool op uw computer en klik op de knop [**Communicatie-instellingen**]. Selecteer [**Draadloze instellingen**] op het tabblad [**Draadloos LAN**]. Vul de SSID in waarvan u een aantekening hebt gemaakt of klik op [**Zoeken**] en selecteer de SSID

in de weergegeven lijst.

6 Vul het wachtwoord in als [**Wachtwoordzin**].

#### **Opmerking**

De vereiste informatie is afhankelijk van de verificatiemethode en de versleutelingsmodus; vul alleen de gegevens in die relevant zijn voor uw netwerkomgeving.

#### 7 Klik op [**Toepassen**].

Als de verbinding tussen de printer en het Wi-Fi-toegangspunt/de router tot stand is gebracht, wordt het pictogram  $\hat{\mathcal{F}}$  (WLAN) op het LCD-scherm van de printer weergegeven. Computers en mobiele apparaten die verbonden zijn met hetzelfde netwerk als de printer, hebben toegang tot de printer.

### **Opmerking**

- Als u wilt overschakelen naar andere netwerkinstellingen, gebruikt u daarvoor Printer Instelling Tool (zie *[De printerinstellingen wijzigen](#page-42-0)* op pagina 34).
- Selecteer om een verbinding te maken tussen uw mobiele apparaat en het Wi-Fi-toegangspunt/de router, de SSID en vul het wachtwoord in van het Wi-Fi-toegangspunt/de router.

#### **Infrastructuurmodus en Wireless Direct <sup>1</sup>**

De infrastructuurmodus en Wireless Direct kunnen tegelijkertijd worden gebruikt.

- De printer gebruiken
	- 1 Druk op de printer op de knop [Menu],  $\blacktriangledown$  om het menu [WLAN] te selecteren en druk vervolgens op de knop [OK].
	- 2 Druk op de knop  $\lceil \mathbf{v} \rceil$  en selecteer het menu  $\lceil \text{Modus} \rceil$ . Druk vervolgens op de knop  $\lceil \text{OK} \rceil$ .
	- **3** Selecteer [Direct/Infra] en druk vervolgens op de knop [OK].
- Voor computers
	- 1 Start Printer Instelling Tool op uw computer en klik op de knop [**Communicatie-instellingen**].
	- 2 Selecteer [**Infrastructuur en Wireless Direct**] bij [**Geselecteerde interface**] op het tabblad [**Algemeen**]. Zie *[Communicatie-instellingen](#page-45-0)* op pagina 37 voor meer informatie over de Communicatieinstellingen.

### **WPS (Wi-Fi Protected Setup™) <sup>1</sup>**

Als het Wi-Fi-toegangspunt/de router WPS ondersteunt, kunt u snel en eenvoudig instellingen en verbindingen configureren.

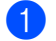

1 Controleer eerst of uw Wi-Fi-toegangspunt/router het WPS-symbool heeft.

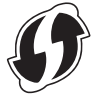

<sup>2</sup> Plaats de printer in het bereik van het Wi-Fi-toegangspunt/de router. Het bereik verschilt per omgeving. Raadpleeg de instructies bij uw Wi-Fi-toegangspunt/router.

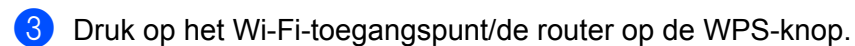

- $(4)$  Druk op de printer op de knop [Menu],  $\nabla$ ] om het menu [WLAN] te selecteren en druk vervolgens op de knop [OK].
- 5 Druk op de knop  $\lceil \nabla \rceil$  en selecteer het menu [WPS]. Druk vervolgens op de knop [OK].
- 6 Selecteer [Starten] en druk vervolgens op de knop [OK].

Als de verbinding tot stand is gebracht, wordt het WLAN-pictogram op het LCD-scherm van de printer weergegeven. Computers en mobiele apparaten die verbonden zijn met hetzelfde netwerk als de printer, hebben toegang tot de printer.

### **Opmerking**

Uw printer zal gedurende 2 minuten via WPS verbinding proberen te maken. Als u gedurende die tijd op de knop [Menu] drukt, zal de printer de pogingen om een verbinding tot stand te brengen nog eens twee minuten voortzetten.

# **Lcd-scherm <sup>1</sup>**

### **LCD-instellingen <sup>1</sup>**

U kunt de instellingen voor het LCD-scherm rechtstreeks op de printer opgeven of via Printer Instelling Tool op een computer die op de printer is aangesloten. Zie *[De printerinstellingen wijzigen](#page-42-0)* op pagina 34 voor meer informatie over het aansluiten van een computer en het opgeven van de instellingen.

#### **Instellingen vanaf de printer specificeren <sup>1</sup>**

Druk op de knop [Menu], [▼] om een menuoptie te selecteren en druk vervolgens op de knop [OK]. Druk op [ $\blacktriangledown$ ] om een optie te selecteren en druk vervolgens op de knop [OK].

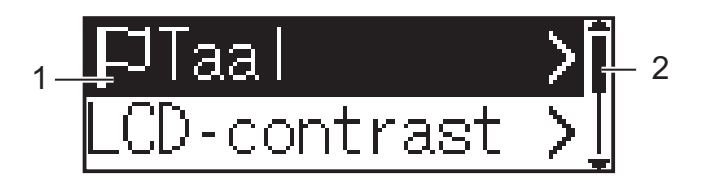

- 1 De geselecteerde optie wordt gemarkeerd.
- 2 De schuifbalk geeft naast de eerste parameter een pijl omhoog weer en naast de laatste parameter een pijl omlaag. Als u de laatste parameter selecteert, kunt u op [ ] drukken om naar de eerste parameter te gaan.

#### **Informatie over de afdrukmedia weergeven <sup>1</sup>**

Druk op de knop [Menu], [▼] en selecteer het menu [Media]. Druk vervolgens op de knop [OK].

#### **Het contrast voor het LCD-scherm instellen**

- 1 Druk op de knop [Menu],  $\blacktriangledown$ ] om het menu  $\lceil \text{Instead} \rceil$  te selecteren en druk vervolgens op de knop [OK].
- 2 Selecteer  $[LOD-contrast]$  en druk vervolgens op de knop [OK]. Selecteer een optie en druk vervolgens op de knop [OK].

#### **De pieper instellen <sup>1</sup>**

Geef aan of de printer een pieptoon moet laten horen wanneer op een toets op het bedieningspaneel wordt gedrukt.

- 1 Druk op de knop [Menu],  $\blacktriangledown$ ] om het menu  $\lceil \text{Instead} \rceil$  te selecteren en druk vervolgens op de knop [OK].
- 2 Selecteer [Pieper] en druk vervolgens op de knop [OK]. Selecteer een optie en druk vervolgens op de knop [OK].

#### **De printer bijwerken (uitsluitend RJ-2050/2140/2150) <sup>1</sup>**

Maak verbinding met de FTP-server en download de sjablonen, databases en andere bijgewerkte bestanden. Gebruik [**Communicatie-instellingen**] in Printer Instelling Tool om vooraf de gegevens voor de FTP-server in te stellen. Zie *[Communicatie-instellingen](#page-45-0)* op pagina 37 voor meer informatie.

Dit item wordt weergegeven als de FTP-server is ingesteld en er bijgewerkte bestanden beschikbaar zijn.

1 Druk op de knop [Menu],  $[\nabla]$  om het menu [Update] te selecteren en druk vervolgens op de knop [OK].

2 Selecteer [Starten] en druk vervolgens op de knop [OK]. Als het bijwerken wordt gestart, wordt [Ontvangen] of [Downloaden] op het LCD-scherm weergegeven.

# **De printer gebruiken <sup>2</sup>**

# **Afdrukken vanaf computers <sup>2</sup>**

### **Afdrukken met het printerstuurprogramma <sup>2</sup>**

- 1 Open het document dat u wilt afdrukken.
- Schakel de printer in.
- $3$  Verbind de printer met een computer of mobiel apparaat via een USB-kabel, Bluetooth of Wi-Fi (zie *[De Printer aansluiten op een computer of mobiel apparaat](#page-32-0)* op pagina 24).
- Plaats de mediarol.

### **Opmerking**

U kunt de printerinstellingen zo nodig aanpassen in het dialoogvenster van het printerstuurprogramma of in Printer Instelling Tool (zie *[De printerinstellingen wijzigen](#page-42-0)* op pagina 34).

#### **5** Druk af vanuit de toepassing.

Het bericht [Printen] wordt weergegeven op het LCD-scherm. Wanneer het afdrukken is voltooid, keert de printer terug naar de modus waarin de printer stond voordat de afdruktaak werd gestart.

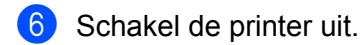

### **Opmerking**

- Als u de printer uitzet, verwijder de batterij dan niet voordat het LCD-scherm uit is.
- Zie *[JPEG afdrukken](#page-81-0)* op pagina 73 als u een JPEG-afbeelding wilt afdrukken zonder tussenkomst van het printerstuurprogramma.

### **Afdrukken lichter of donkerder maken <sup>2</sup>**

U kunt de afdrukken lichter of donkerder maken door de afdrukdichtheid aan te passen bij de Apparaatinstellingen (zie *[Apparaatinstellingen](#page-60-0)* op pagina 52).

Bij gebruik van de batterij kan een aanpassing van de afdrukdichtheid leiden tot een lichte verandering van de afdruksnelheid en het aantal pagina's dat met een volle batterij kan worden afgedrukt.

### **Opties instellen met het printerstuurprogramma <sup>2</sup>**

U kunt verschillende opties instellen op het scherm van het printerstuurprogramma, bijvoorbeeld het papierformaat, het aantal afdrukexemplaren, enz.

### **Opmerking**

U kunt ook meer geavanceerde instellingen opgeven met Printer Instelling Tool (zie *[De printerinstellingen](#page-42-0)  wijzigen* [op pagina 34\)](#page-42-0).

# **Afdrukken vanaf een mobiel apparaat <sup>2</sup>**

U kunt met AirPrint afdrukken vanaf een mobiel apparaat (uitsluitend RJ-2050/2140/2150).

Zie de *"AirPrint Guide" (AirPrint handleiding)* voor meer informatie. Ga naar de pagina Handleidingen van uw model op Brother Solutions Center via [support.brother.com](http://support.brother.com) en download de handleiding.

Er is ook een software development kit (SDK) beschikbaar.

Ga naar het Brother Developer Center ([www.brother.com/product/dev/index.htm](http://www.brother.com/product/dev/index.htm)).

**3**

# <span id="page-42-0"></span>**De printerinstellingen wijzigen <sup>3</sup>**

# **Printer Instelling Tool <sup>3</sup>**

Met Printer Instelling Tool kunt u de communicatie-instellingen van de printer, de apparaatinstellingen, de instellingen voor P-touch Template en Instelling papierformaat opgeven vanaf een Windows®-computer.

### **Opmerking**

Printer Instelling Tool wordt automatisch geïnstalleerd als u het initiële installatieprogramma gebruikt om het printerstuurprogramma te installeren. Zie *[Software installeren op de computer of het mobiele apparaat](#page-29-0)* [op pagina 21](#page-29-0) voor meer informatie.

### **Belangrijk**

Printer Instelling Tool is alleen beschikbaar voor compatibele printers.

### **Voordat u Printer Instelling Tool in gebruik neemt <sup>3</sup>**

- Zorg dat er een volledig opgeladen batterij is geplaatst.
- Controleer of het printerstuurprogramma op de juiste wijze is geïnstalleerd en of u kunt afdrukken.
- Sluit de printer aan op een computer met een USB-kabel. U kunt met dit hulpprogramma geen instellingen configureren via Wi-Fi.

# **Printer Instelling Tool gebruiken <sup>3</sup>**

- Sluit de te configureren printer op de computer aan.
	- **Start Printer Instelling Tool.** 
		- **Voor Windows Vista®/Windows® 7/Windows Server® 2008/Windows Server® 2008 R2:**

Klik op de knop Start, en vervolgens op [**Alle Programma's**] - [**Brother**] - [**Label & Mobile Printer**] - [**Printer Instelling Tool**].

**Voor Windows® 8/Windows® 8.1/Windows Server® 2012/Windows Server® 2012 R2:**

Klik op het pictogram [**Printer Instelling Tool**] op het scherm [**Apps**].

■ Voor Windows<sup>®</sup> 10:

Klik op de knop Start, selecteer [**Alle apps**] en klik vervolgens op [**Brother**] - [**Label & Mobile Printer**] - [**Printer Instelling Tool**].

Het hoofdvenster verschijnt.

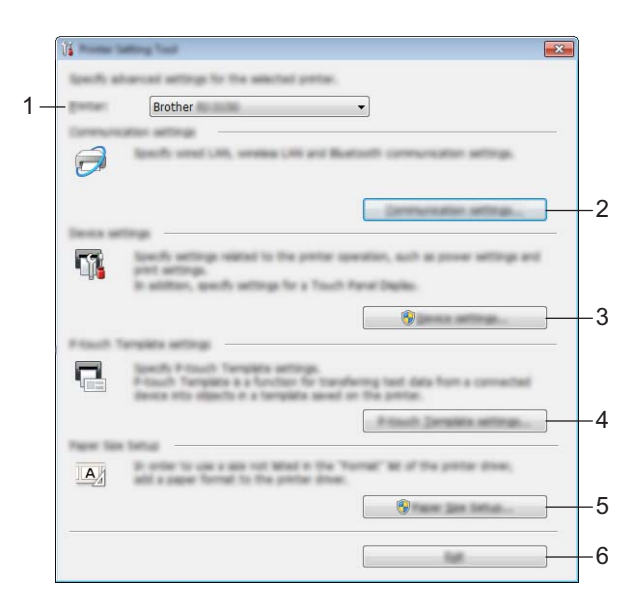

#### **1 Printer**

Lijst met aangesloten printers.

#### **2 Communicatie-instellingen**

Geef de communicatie-instellingen op voor een draadloos LAN (uitsluitend RJ-2050/2140/2150) en Bluetooth (uitsluitend RJ-2030/2050/2150).

#### **3 Apparaatinstellingen**

Apparaatinstellingen opgeven voor de printer, zoals instellingen voor in- en uitschakelen en printerinstellingen. U kunt ook instellingen opgeven voor het LCD-scherm.

#### **4 Instellingen P-touch Template**

Instellingen opgeven voor P-touch Template.

Voor meer informatie over P-touch Template kunt u de *"P-touch Template Manual/Raster Command Reference" (Handleiding P-touch Template/Rastercommandolijst, alleen in het Engels)*  downloaden via het Brother Solutions Center [support.brother.com](http://support.brother.com/)

#### **5 Instelling papierformaat**

Geef papiergegevens en -instellingen op in het printerstuurprogramma als u een formaat wilt gebruiken dat niet is opgenomen in de lijst [**Papierformaat**] van het printerstuurprogramma.

#### **A** Belangrijk

U kunt [**Instelling papierformaat**] alleen openen als u bent aangemeld met beheerdersrechten.

#### **6 Sluiten**

Het venster sluiten.

3 Controleer of de te configureren printer wordt weergegeven bij [**Printer**]. Als een andere printer wordt weergegeven, selecteert u de juiste printer in de vervolgkeuzelijst.

4 Selecteer de instelling die u wilt wijzigen en specificeer of wijzig vervolgens instellingen in het dialoogvenster dat wordt geopend.

Zie *[Communicatie-instellingen](#page-45-1)* op pagina 37, *[Apparaatinstellingen](#page-60-1)* op pagina 52, *[Instellingen P-touch](#page-70-0)  Template* [op pagina 62](#page-70-0) of *[Instelling papierformaat](#page-73-0)* op pagina 65 voor meer informatie over de dialoogvensters voor instellingen.

- 5 Klik op [**Toepassen**] [**Sluiten**] in het instellingendialoogvenster om de instellingen toe te passen op de printer.
- 6 Klik op [**Sluiten**] in het hoofdvenster om het opgeven van instellingen af te sluiten.

#### **Belangrijk**

Gebruik Printer Instelling Tool alleen om de printer te configureren als die stand-by is. Er kan een storing optreden als u de printer probeert te configureren terwijl er een taak wordt uitgevoerd.

# <span id="page-45-1"></span><span id="page-45-0"></span>**Communicatie-instellingen <sup>3</sup>**

Met [**Communicatie-instellingen**] in Printer Instelling Tool kunt u de communicatiegegevens voor de printer opgeven of wijzigen als de printer met een USB-kabel of een Bluetooth-verbinding met de computer is verbonden (uitsluitend RJ-2030/2050/2150). U kunt niet alleen de communicatie-instellingen opgeven voor één printer, u kunt diezelfde instellingen ook toepassen op een reeks printers.

### **Dialoogvenster Instellingen <sup>3</sup>**

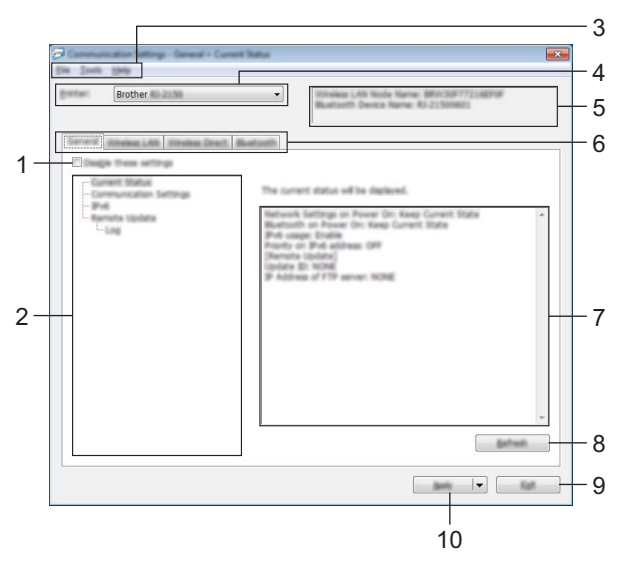

#### **1 Deze instellingen uitschakelen**

Als u dit selectievakje inschakelt, wordt weergegeven op het tabblad en kunnen geen instellingen meer worden opgegeven of gewijzigd.

Instellingen op een tabblad waarop  $\|\bullet\|$  wordt weergegeven, worden niet toegepast op de printer, zelfs niet als u op [**Toepassen**] klikt. Bovendien worden de instellingen op het tabblad niet opgeslagen of geëxporteerd als u de opdracht [**Opslaan in opdrachtbestand**] of [**Exporteren**] geeft.

Schakel het selectievakje uit als u de instellingen wilt toepassen op de printer, wilt opslaan of wilt exporteren.

#### **2 Items**

Als u [**Huidige status**] selecteert, worden de huidige instellingen weergegeven in het gedeelte voor de weergave en het wijzigen van de instellingen.

Selecteer het item waarvan u de instellingen wilt wijzigen.

#### **3 Menubalk**

#### **4 Printer**

Lijst met aangesloten printers.

#### **5 Naam knooppunt**

Weergave van de naam van het knooppunt (u kunt knooppuntnamen wijzigen). (Zie *7 Naam knooppunt/Bluetooth apparaatnaam wijzigen* in *Menubalk* [op pagina 39.](#page-47-0))

#### **6 Tabbladen voor instellingen**

Op de tabbladen staan instellingen die u kunt opgeven en wijzigen.

Als **ind** wordt weergegeven op een tabblad, worden de instellingen op dat tabblad niet toegepast op de printer.

#### **7 Gedeelte voor weergave en wijzigen van instellingen**

Weergave van de huidige instellingen voor het geselecteerde item.

#### **8 Vernieuwen**

Klik op deze toets om de weergegeven instellingen bij te werken met de meest recente informatie.

#### **9 Sluiten**

Het venster [**Communicatie-instellingen**] sluiten en terugkeren naar het hoofdvenster van Printer Instelling Tool.

#### **Belangrijk**

De instellingen worden niet op de printers toegepast als u op [**Sluiten**] klikt zonder eerst op de knop [**Toepassen**] te hebben geklikt.

#### **10 Toepassen**

Past de instellingen op de printer toe.

Selecteer [**Opslaan in opdrachtbestand**] in de vervolgkeuzelijst om de opgegeven instellingen op te slaan in een opdrachtbestand. U kunt het opgeslagen opdrachtbestand gebruiken in de modus massaopslag om instellingen toe te passen op een printer. (Zie *[Modus Massaopslag](#page-79-0)* op pagina 71.)

#### **Belangrijk**

Als u op [**Toepassen**] klikt, worden alle instellingen op alle tabbladen toegepast op de printer. De instellingen op een tabblad waarop het selectievakje [**Deze instellingen uitschakelen**] is ingeschakeld, worden niet toegepast.

### <span id="page-47-0"></span>**Menubalk <sup>3</sup>**

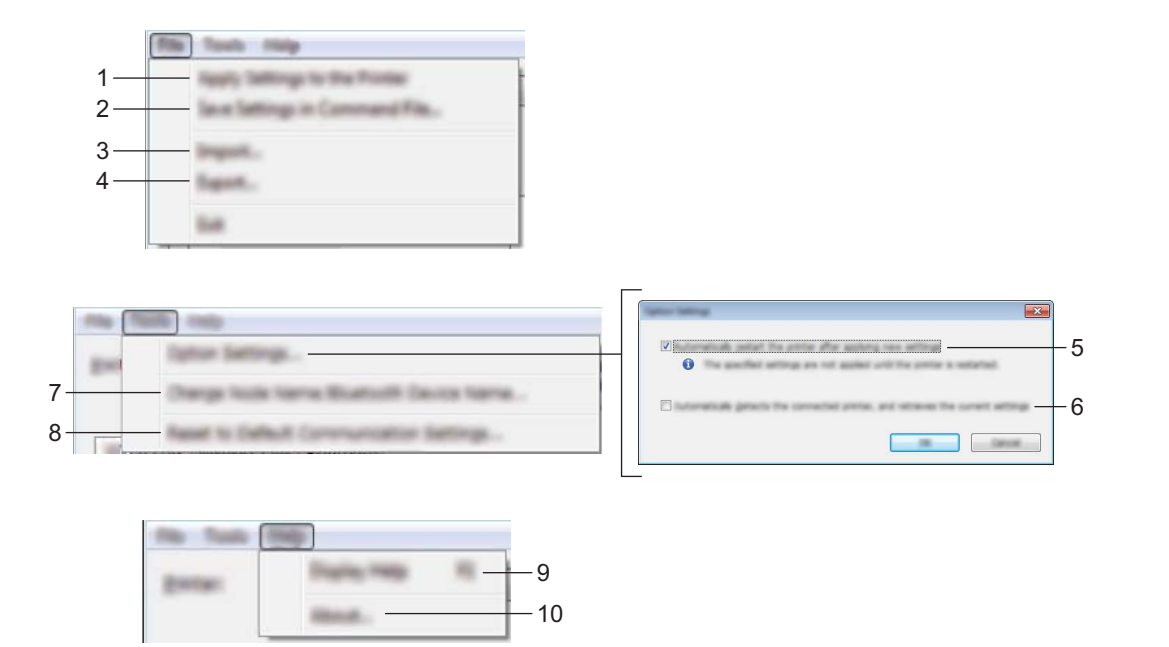

#### **1 Instellingen op printer toepassen**

Past de instellingen op de printer toe.

#### **2 Instellingen opslaan in opdrachtbestand**

De opgegeven instellingen opslaan in een opdrachtbestand. De bestandsextensie is .bin. U kunt het opgeslagen opdrachtbestand gebruiken in de modus massaopslag om instellingen toe te passen op een printer. (Zie *[Modus Massaopslag](#page-79-0)* op pagina 71.)

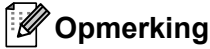

De instellingen op een tabblad waarop het selectievakje [**Deze instellingen uitschakelen**] is ingeschakeld, worden niet opgeslagen.

#### **Belangrijk**

- De volgende informatie wordt niet opgeslagen in het opdrachtbestand:
	- Naam knooppunt
	- IP-adres, subnetmasker, standaard gateway (als het IP-adres is ingesteld op [**STATIC**])
- De opgeslagen opdrachten voor de communicatie-instellingen hebben alleen betrekking op het toepassen van de instellingen op een printer. Gebruik de modus massaopslag om de instellingen toe te passen op de printer met behulp van dit opdrachtbestand.
- Opdrachtbestanden worden opgeslagen met verificatiesleutels en wachtwoorden. Neem de nodige maatregelen om opgeslagen opdrachtbestanden te beveiligen, bijvoorbeeld door de bestanden op te slaan op locaties die voor anderen niet toegankelijk zijn.
- Stuur het opdrachtbestand niet naar een ander model printer.

#### **3 Importeren**

#### **Importeer draadloze instellingen vanuit de huidige computer**

De instellingen van de computer worden geïmporteerd.

### **Opmerking**

- Voor het importeren van de draadloze instellingen van de computer zijn beheerdersrechten voor de computer vereist.
- U kunt alleen PSA-instellingen (instellingen voor Personal Security Authentication: open systeem, verificatie met publieke sleutel en WPA/WPA2-PSK) importeren. U kunt geen ESA-instellingen (instellingen voor Enterprise Security Authentication, zoals LEAP en EAP-FAST) en WPA2-PSK-instellingen (TKIP) of WPA-PSK-instellingen (AES) importeren.
- Als de computer is verbonden met meerdere draadloze LAN's, wordt de eerste set draadloze instellingen (alleen persoonlijke instellingen) die wordt gedetecteerd, beschouwd als de gegevens die moeten worden geïmporteerd.
- Alleen waarden voor de instellingen (communicatiemodus, SSID, verificatiemethode, coderingsmethode en verificatiesleutel) van het tabblad [**Draadloos LAN**] - deelvenster [**Draadloze instellingen**] kunnen worden geïmporteerd.

#### **Selecteer een profiel om te importeren**

Importeert het geëxporteerde bestand en past de instellingen op de printer toe. Klik op [**Bladeren**] en selecteer het bestand dat u wilt importeren. De instellingen in het geselecteerde bestand worden weergegeven in het gedeelte voor de weergave en het wijzigen van instellingen.

### **Opmerking**

- U kunt alle instellingen importeren, bijvoorbeeld draadloze instellingen en instellingen voor TCP/IP, met uitzondering van de namen van knooppunten.
- U kunt alleen profielen importeren die compatibel zijn met de geselecteerde printer.
- Als het IP-adres van het geïmporteerde profiel is ingesteld op [**STATIC**], wijzigt u zo nodig het IP-adres van het geïmporteerde profiel om te voorkomen dat het IP-adres een duplicaat is van een bestaande geconfigureerde printer in het netwerk.

#### **4 Exporteren**

De huidige instellingen opslaan in een bestand.

#### **Opmerking**

De instellingen op een tabblad waarop het selectievakje [**Deze instellingen uitschakelen**] is ingeschakeld, worden niet opgeslagen.

#### **Belangrijk**

Geëxporteerde bestanden worden niet gecodeerd.

#### **5 Herstart de printer automatisch na toepassen van nieuwe instellingen**

Als u dit selectievakje inschakelt, wordt de printer automatisch opnieuw opgestart na toepassing van de communicatie-instellingen.

Als u dit selectievakje uitschakelt, moet de printer handmatig opnieuw worden opgestart.

### **Opmerking**

Bij het configureren van meerdere printers kunt u de procedure bespoedigen door dit selectievakje uit te schakelen. In dat geval raden we wel aan het selectievakje in te schakelen bij het configureren van de eerste printer, zodat u kunt controleren of elke instelling tegemoetkomt aan het beoogde doel.

#### **6 Detecteert de verbonden printer automatisch en haalt de huidige instellingen op**

Als u dit selectievakje selecteert terwijl er een printer is aangesloten op de computer, wordt de printer automatisch gedetecteerd en worden de instellingen van de printer op dat moment weergegeven in het deelvenster [**Huidige status**].

### **Opmerking**

Als de aangesloten printer van een ander model is dan de printer die wordt weergegeven in de vervolgkeuzelijst [**Printer**], worden de beschikbare instellingen op alle tabbladen aangepast aan de aangesloten printer.

#### **7 Naam knooppunt/Bluetooth apparaatnaam wijzigen**

Hiermee kunt u de naam van een knooppunt wijzigen.

- **8 Standaardcommunicatie-instellingen herstellen** De fabrieksinstellingen herstellen voor alle communicatie-instellingen.
- **9 Help weergeven**

De Help weergeven.

#### **10 Over**

Geeft de versie-informatie weer.

### **Tabblad Algemeen <sup>3</sup>**

#### **Communicatie-instellingen <sup>3</sup>**

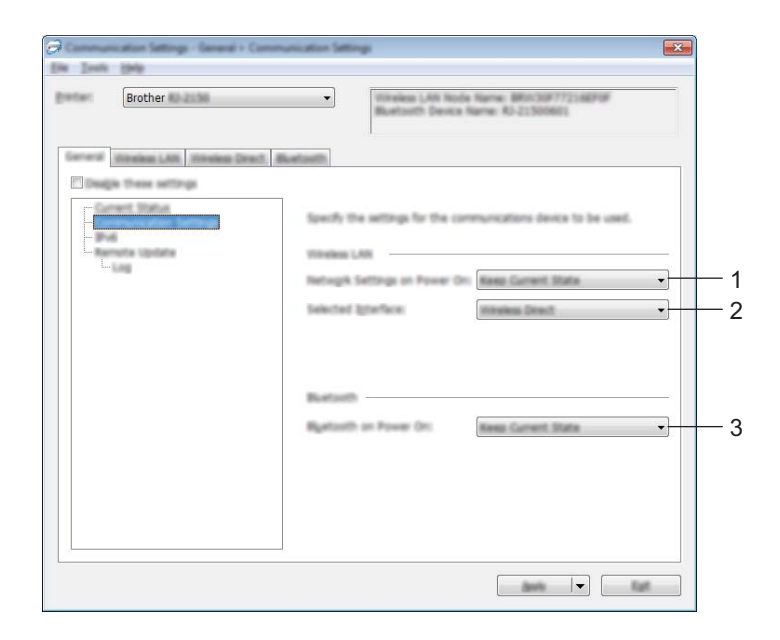

#### **1 Netwerkinstellingen bij inschakelen**

Dit bepaalt de voorwaarden voor verbinding via Wi-Fi wanneer de printer wordt ingeschakeld. Selecteer [**Standaard aan**], [**Standaard uit**] of [**Huidige status behouden**].

#### **2 Geselecteerde interface**

Selecteer [**Infrastructuur of Ad-hoc**], [**Infrastructuur en Wireless Direct**] of [**Wireless Direct**].

#### **3 Bluetooth bij inschakelen**

Dit bepaalt de voorwaarden voor verbinding via Bluetooth wanneer de printer wordt ingeschakeld. Selecteer [**Standaard aan**], [**Standaard uit**] of [**Huidige status behouden**].

#### **IPv6 <sup>3</sup>**

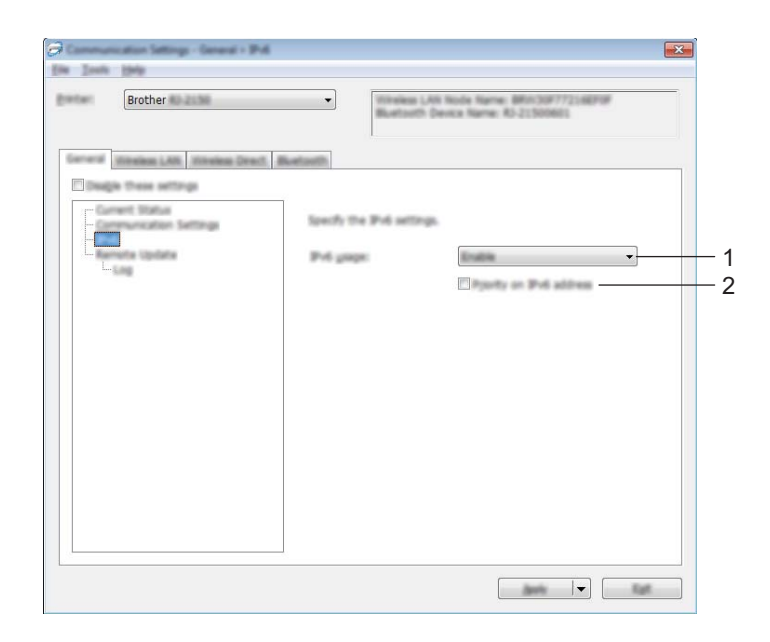

#### **1 IPv6-gebruik**

Selecteer [**Inschakelen**] of [**Uitschakelen**].

#### **2 Prioriteit op IPv6-adres**

Schakel dit selectievakje in om een IPv6-adres prioriteit te geven.

#### **Update op afstand (uitsluitend RJ-2050/2140/2150) <sup>3</sup>**

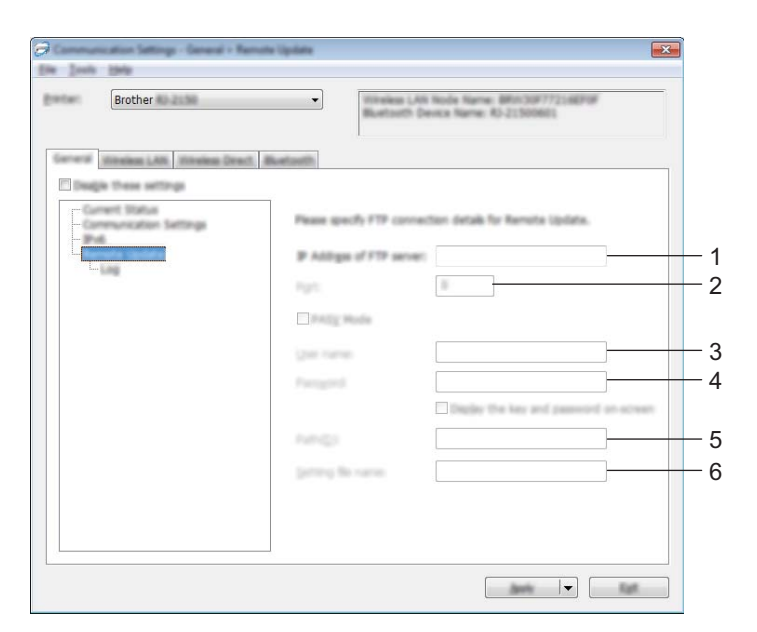

#### **1 IP adres van FTP server**

Geef het adres van de FTP-server op.

#### **2 Poort**

Bevat het poortnummer dat wordt gebruikt om toegang te krijgen tot de FTP-server.

#### **3 Gebruikersnaam**

Geef een gebruikersnaam op die gemachtigd is om zich aan te melden bij de FTP-server.

**4 Wachtwoord**

Voer in dit veld het wachtwoord in dat bij de opgegeven gebruikersnaam hoort.

**5 Pad**

Geef het pad op naar de map op de FTP-server waarvandaan u het updatebestand wilt downloaden.

#### **6 Naam instelingen bestand**

Bevat de naam van het updatebestand op de FTP-server.

Log

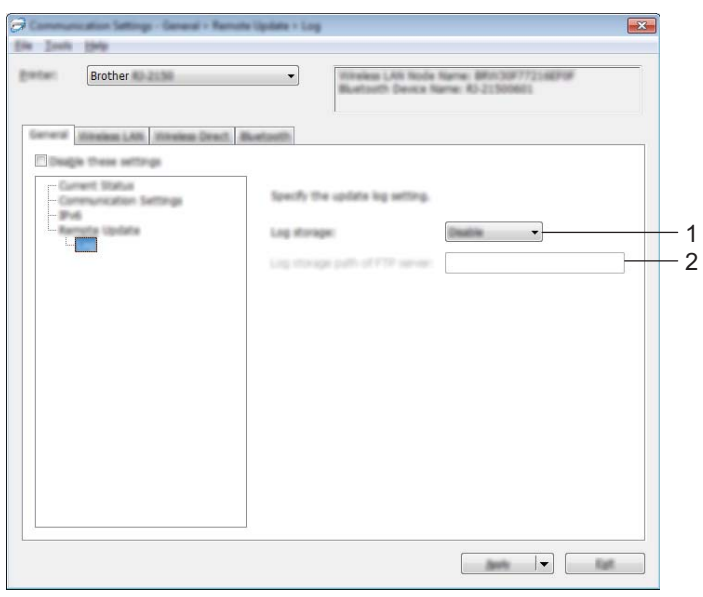

#### **1 Log opslag**

Geef aan of het updatelog naar de FTP-server moet worden geëxporteerd.

#### **2 Log opslag pad op FTP server**

Geef het pad op van de map op de FTP-server waarin u de loggegevens wilt opslaan.

### **Tabblad Draadloos LAN (uitsluitend RJ-2050/2140/2150) <sup>3</sup>**

### **TCP/IP(draadloos) <sup>3</sup>**

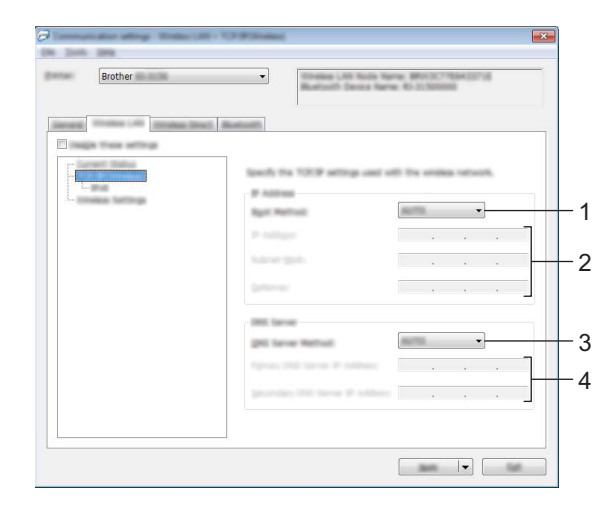

#### **1 Bootmethode**

Selecteer [**AUTO**], [**BOOTP**], [**DHCP**], [**RARP**] of [**STATIC**].

#### **2 IP-adres/Subnetmasker/Gateway**

Geef de verschillende instellingen op.

U kunt deze instellingen alleen opgeven als het IP-adres is ingesteld op [**STATIC**].

### **3 DNS-servermethode**

Selecteer [**AUTO**] of [**STATIC**].

#### **4 IP-adres primaire DNS-server/IP-adres secundaire DNS-server**

U kunt deze instellingen alleen opgeven als de DNS-server is ingesteld op [**STATIC**].

#### **IPv6 <sup>3</sup>**

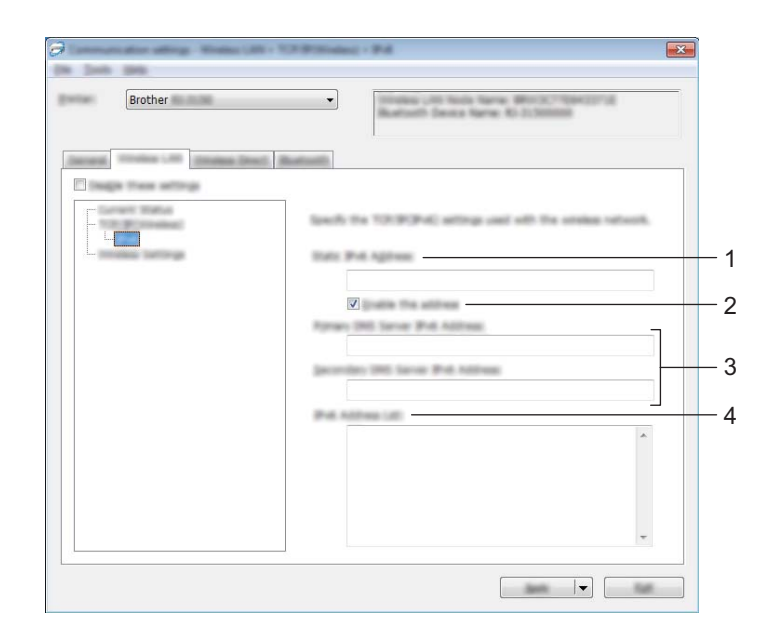

#### **1 Statisch IPv6-adres**

Het opgegeven permanente IPv6-adres.

**2 Dit adres activeren**

Het opgegeven statische IPv6-adres inschakelen.

**3 Primaire DNS Server IPv6 Adres/Secundaire DNS Server IPv6 Adres** De opgegeven IPv6-adressen van de DNS-servers.

#### **4 Lijst van IPv6-adressen**

De lijst met IPv6-adressen wordt weergegeven.

### **Draadloze instellingen <sup>3</sup>**

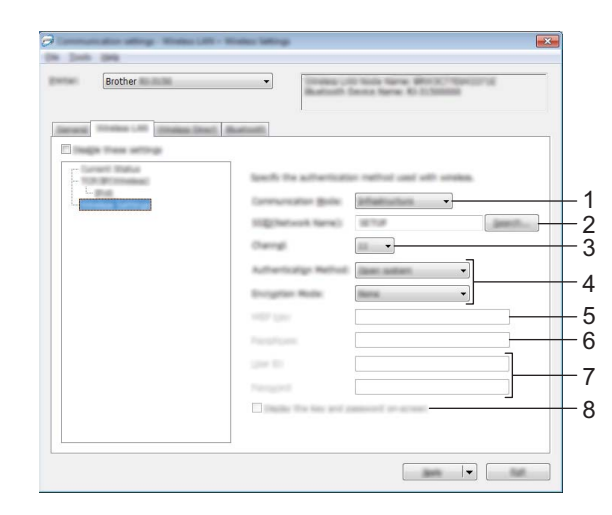

#### **1 Communicatiemodus** Selecteer [**Infrastructuur**] of [**Ad-hoc**].

#### **2 SSID (netwerknaam)**

Klik op de knop [**Zoeken**] om de beschikbare SSID's weer te geven in een apart dialoogvenster.

#### **3 Kanaal**

Lijst met beschikbare kanalen.

### **Opmerking**

Deze instelling is alleen geldig in Ad-hocmodus.

#### **4 Verificatiemethode/Coderingsmodus**

De ondersteunde versleutelingsmodi voor de verificatiemethoden staan in *[Communicatiemodi en](#page-56-0)  [Verificatiemethoden/Coderingsmodi](#page-56-0)* op pagina 48.

#### **5 WEP-sleutel**

U kunt alleen een instelling opgeven als u WEP hebt geselecteerd als versleutelingsmodus.

#### **6 Passphrase**

U kunt alleen een instelling opgeven als u WPA/WPA2-PSK hebt geselecteerd als verificatiemethode.

#### **7 Gebruiker-ID/Wachtwoord**

U kunt alleen instellingen opgeven als u LEAP, EAP-FAST, PEAP, EAP-TTLS of EAP-TLS hebt geselecteerd als verificatiemethode. Bovendien is het bij EAP-TLS niet nodig om een wachtwoord op te geven. Er moet echter wel een client-certificaat worden geregistreerd. Maak vanuit een webbrowser verbinding met de printer en geef het certificaat op om een certificaat te registreren. Kijk voor meer informatie over het gebruiken van een webbrowser in *[Beheer via een webbrowser](#page-128-0)* op pagina 120.

#### **8 Toon de sleutel en het wachtwoord op het scherm**

Als u dit selectievakje inschakelt, worden sleutels en wachtwoorden leesbaar weergegeven op het scherm (niet-versleutelde tekst).

#### <span id="page-56-0"></span>**Communicatiemodi en Verificatiemethoden/Coderingsmodi <sup>3</sup>**

#### Als [**Communicatiemodus**] is ingesteld op [**Ad-hoc**]

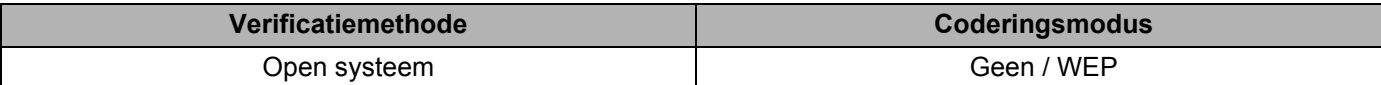

Als [**Communicatiemodus**] is ingesteld op [**Infrastructuur**]

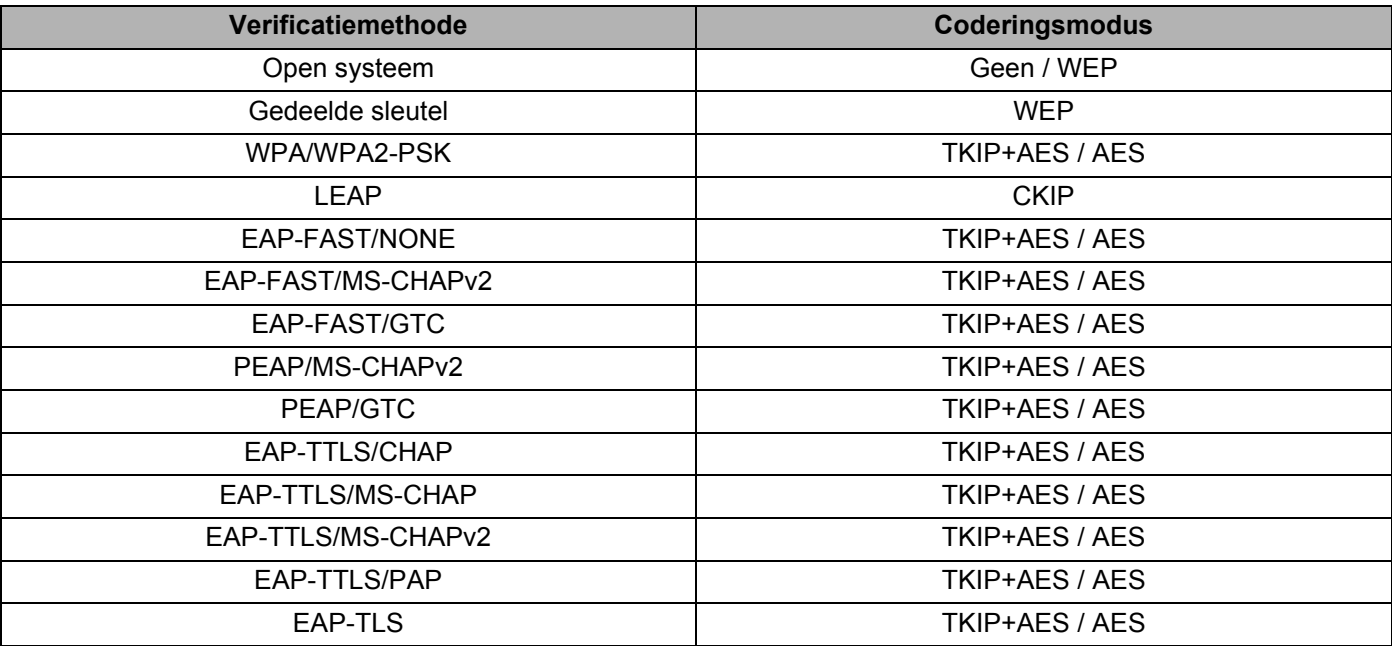

#### **Belangrijk**

Beveiligingsinstellingen op een hoger niveau opgeven:

Bij toepassing van certificaatverificatie met de verificatiemethoden EAP-FAST, PEAP, EAP-TTLS of EAP-TLS kan het certificaat niet worden opgegeven met Printer Instelling Tool. Geef nadat de printer is geconfigureerd voor het netwerk, het certificaat op door de printer te adresseren vanuit een webbrowser.

Kijk voor meer informatie over het gebruiken van een webbrowser in *[Beheer via een webbrowser](#page-128-0)* [op pagina 120.](#page-128-0)

### **Tabblad Wireless Direct (uitsluitend RJ-2050/2140/2150) <sup>3</sup>**

#### **Instellingen Wireless Direct <sup>3</sup>**

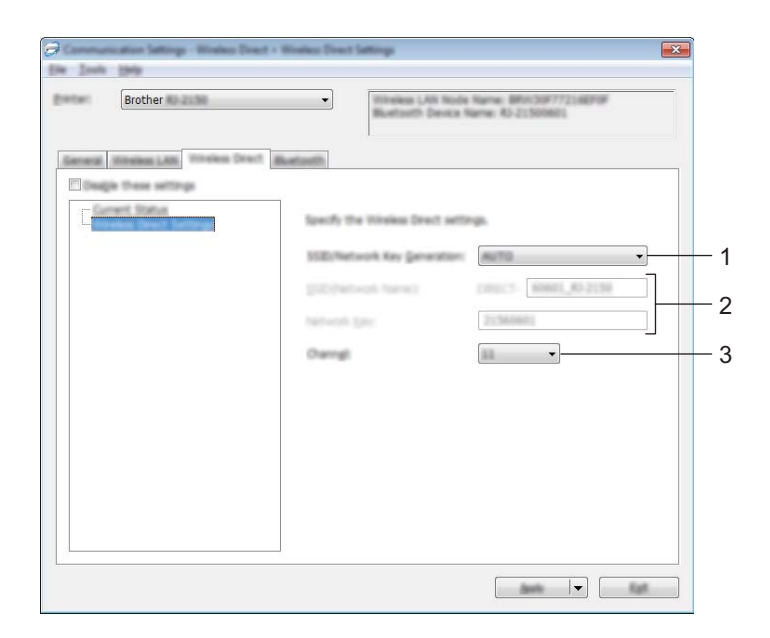

#### **1 SSID/Netwerksleutel genereren**

Selecteer [**AUTO**] of [**STATIC**].

#### **2 SSID (netwerknaam)/Netwerksleutel**

Bevat de SSID (25 ASCII-tekens of minder) en de netwerksleutel (63 tekens of minder) die u in de modus Wireless Direct wilt gebruiken.

U kunt alleen een instelling opgeven als u [**STATIC**] hebt geselecteerd bij [**SSID/Netwerksleutel genereren**].

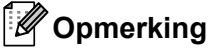

De fabrieksinstelling voor SSID is "DIRECT-\*\*\*\*\* RJ-XXXX" en het wachtwoord is "205\*\*\*\*\*" voor RJ-2050, "214\*\*\*\*\*" voor RJ-2140 of "215\*\*\*\*\*" voor RJ-2150.

"\*\*\*\*\*" staat voor de laatste vijf cijfers van het serienummer.

(Het label met het serienummer bevindt zich op de achterzijde van de printer.)

#### **3 Kanaal**

Bevat het kanaal voor de Wireless Direct-modus.

## **Tabblad Bluetooth (uitsluitend RJ-2030/2050/2150) <sup>3</sup>**

#### **Bluetooth-instellingen <sup>3</sup>**

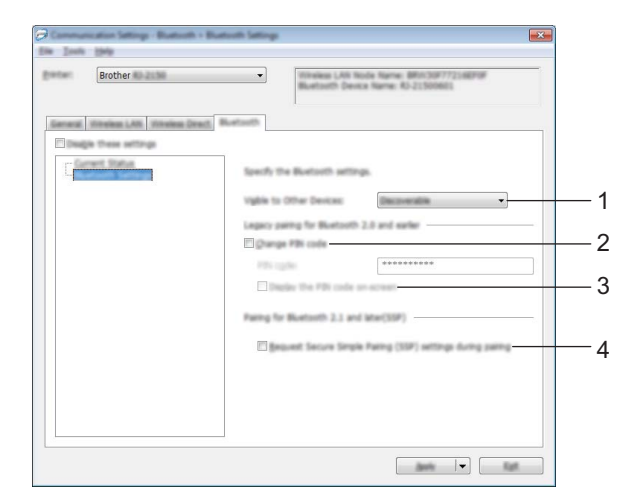

#### **1 Zichtbaar voor andere apparaten**

Hier kunt u opgeven of de printer mag worden gedetecteerd door andere Bluetooth-apparaten. Mogelijke instellingen: [**Vindbaar**], [**Niet vindbaar**]

#### **2 Pincode wijzigen**

Als dit selectievakje is geselecteerd, kunt u de pincode wijzigen.

#### **3 De PIN-code op het scherm weergeven**

Als dit selectievakje is geselecteerd, worden de pincodes standaard op het scherm van de computer weergegeven.

#### **4 Verzoek Secure Simple Pairing (SSP)-instellingen tijdens koppelen**

Als dit selectievakje geselecteerd is, kan de koppeling uitgevoerd worden met de printerknoppen voor apparaten die geschikt zijn voor Bluetooth 2.1 of hoger.

### **Gewijzigde instellingen toepassen op meerdere printers <sup>3</sup>**

<span id="page-59-0"></span>**1** Nadat u de instellingen hebt toegepast op de eerste printer, koppelt u de printer los van de computer en sluit u de tweede printer aan op de computer.

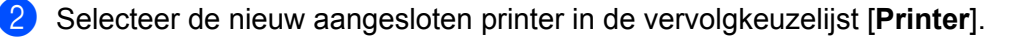

#### **Opmerking**

Als u het selectievakje [**Detecteert de verbonden printer automatisch en haalt de huidige instellingen op**] in het dialoogvenster [**Optie-instellingen**] inschakelt, wordt de met de USB-kabel aangesloten printer automatisch herkend.

Zie *[Communicatie-instellingen](#page-45-1)* op pagina 37 voor meer informatie.

#### <span id="page-59-1"></span>3 Klik op [**Toepassen**].

De instellingen die u op de eerste printer hebt toegepast, worden nu toegepast op de tweede printer.

### **Opmerking**

We raden u echter aan om het selectievakje [**Herstart de printer automatisch na toepassen van nieuwe instellingen**] in te schakelen bij het configureren van de eerste printer, zodat u kunt controleren of er een verbinding met het Wi-Fi-toegangspunt/de router tot stand kan worden gebracht met de huidige instellingen. Zie *[Communicatie-instellingen](#page-45-1)* op pagina 37 voor meer informatie.

 $4$  Herhaal de stappen  $\bigcirc$ - $\bigcirc$  voor alle printers waarvan u de instellingen wilt wijzigen.

#### **Belangrijk**

Als het IP-adres is ingesteld op [**STATIC**], wordt het IP-adres van de printer ook gewijzigd in het IP-adres van de eerste printer.

Wijzig het IP-adres indien noodzakelijk.

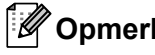

#### **Opmerking**

Als u de huidige instellingen in een bestand wilt opslaan, klikt u op [**Bestand**] - [**Exporteren**].

U kunt dezelfde instellingen op een andere printer toepassen door op [**Bestand**] - [**Importeren**] te klikken en het geëxporteerde instellingenbestand te selecteren. (Zie *[Communicatie-instellingen](#page-45-1)* op pagina 37.)

# <span id="page-60-1"></span><span id="page-60-0"></span>**Apparaatinstellingen <sup>3</sup>**

Met [**Apparaatinstellingen**] in Printer Instelling Tool kunt u de instellingen voor de printer opgeven of wijzigen als die met een USB-kabel of een Bluetooth-verbinding met de computer is verbonden (uitsluitend RJ-2030/2050/2150). U kunt niet alleen de apparaatinstellingen opgeven voor één printer, u kunt diezelfde instellingen ook toepassen op een reeks printers.

Bij het afdrukken vanuit een toepassing op de computer kunt u via het printerstuurprogramma een aantal afdrukinstellingen opgeven; als u echter [**Apparaatinstellingen**] in Printer Instelling Tool gebruikt, kunt u meer geavanceerde instellingen opgeven.

Als u [**Apparaatinstellingen**] opent, worden de huidige instellingen van de printer opgehaald en weergegeven. Als de huidige instellingen niet kunnen worden opgehaald, worden de vorige instellingen weergegeven. Als de huidige instellingen niet kunnen worden opgehaald en de vorige instellingen niet kunnen worden weergegeven, worden de fabrieksinstellingen van deze tool weergegeven.

### **Dialoogvenster Instellingen <sup>3</sup>**

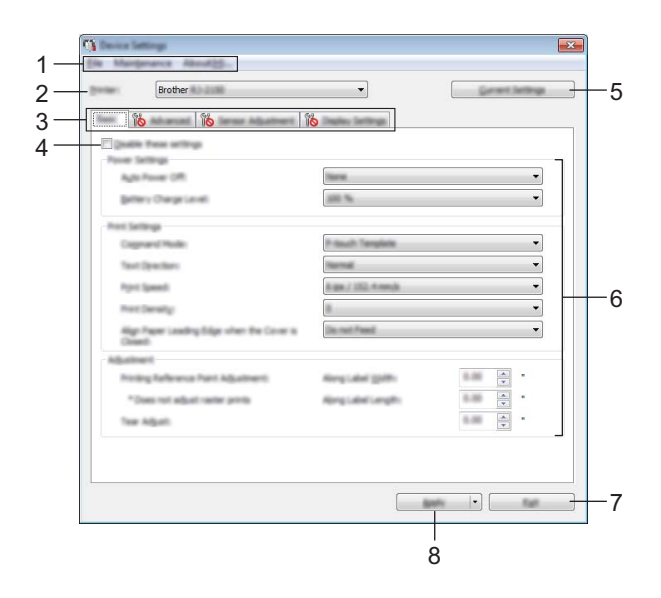

#### **1 Menubalk**

Selecteer een opdracht in een van de menu's.

**2 Printer**

Selecteer de printer waarvoor de apparaatinstellingen moeten worden opgegeven.

Als er slechts één printer is aangesloten, hoeft u geen printer te selecteren omdat alleen die printer wordt weergegeven.

#### **3 Tabbladen voor instellingen**

Op de tabbladen staan instellingen die u kunt opgeven en wijzigen.

### **Opmerking**

Als **Net wordt weergegeven op een tabblad, kunnen de instellingen op dat tabblad niet worden** opgegeven of gewijzigd. Bovendien worden de instellingen op het tabblad niet toegepast op de printer, zelfs niet als u op [**Toepassen**] klikt. Evenmin worden de instellingen op het tabblad opgeslagen of geëxporteerd als u de opdracht [**Opslaan in opdrachtbestand**] of [**Exporteren**] geeft.

#### **4 Deze instellingen uitschakelen**

meer worden opgegeven of gewijzigd.

Als u dit selectievakje inschakelt, wordt weergegeven op het tabblad en kunnen geen instellingen

Instellingen op een tabblad waarop **10** wordt weergegeven, worden niet toegepast op de printer, zelfs niet als u op [**Toepassen**] klikt. Bovendien worden de instellingen op het tabblad niet opgeslagen of geëxporteerd als u de opdracht [**Opslaan in opdrachtbestand**] of [**Exporteren**] geeft.

#### **5 Huidige instellingen**

De huidige instellingen van de aangesloten printer worden opgehaald en weergegeven in het dialoogvenster. De instellingen worden ook opgehaald voor parameters op tabbladen met .

#### **6 Parameters**

Weergave van de huidige instellingen.

#### **7 Sluiten**

Het venster [**Apparaatinstellingen**] wordt gesloten; u keert terug naar het hoofdvenster van Printer Instelling Tool.

#### **8 Toepassen**

Past de instellingen op de printer toe.

Selecteer [**Opslaan in opdrachtbestand**] in de vervolgkeuzelijst om de opgegeven instellingen op te slaan in een opdrachtbestand.

U kunt het opgeslagen opdrachtbestand gebruiken in de modus massaopslag om instellingen toe te passen op een printer. (Zie *[Modus Massaopslag](#page-79-0)* op pagina 71.)

### **Menubalk <sup>3</sup>**

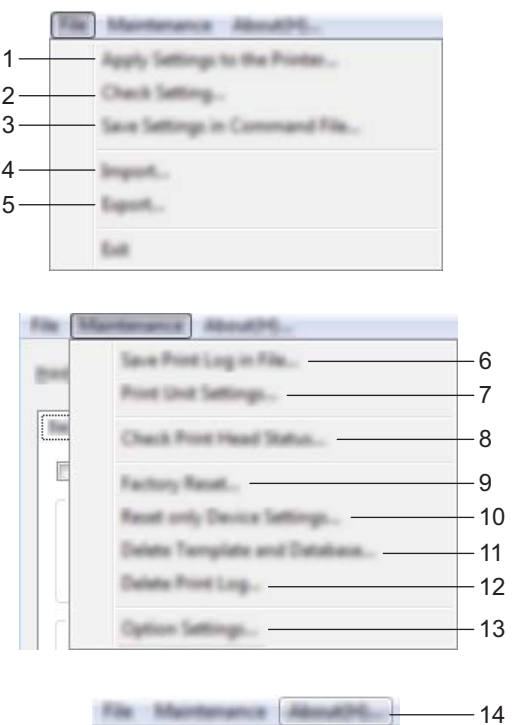

#### **1 Instellingen op printer toepassen**

Past de instellingen op de printer toe. Dit heeft hetzelfde effect als klikken op [**Toepassen**].

#### **2 Instelling controleren**

Weergave van de huidige instellingen.

#### **3 Instellingen opslaan in opdrachtbestand**

De opgegeven instellingen opslaan in een opdrachtbestand. Deze opdracht heeft hetzelfde effect als het selecteren van [**Opslaan in opdrachtbestand**] in de vervolgkeuzelijst [**Toepassen**].

#### **4 Importeren**

Het geëxporteerde bestand importeren.

#### **5 Exporteren**

De huidige instellingen opslaan in een bestand.

#### **6 Printerlogboek opslaan in bestand**

Het printerlogboek wordt opgeslagen in een bestand met CSV-indeling.

#### **7 Apparaatinstellingen afdrukken**

Drukt een rapport af met de firmware-versie en informatie over de instellingen van het apparaat. U kunt dit rapport ook afdrukken met behulp van de  $\uparrow\uparrow$  Doorvoerknop (zie *[De printerinstellingen afdrukken](#page-79-1)* [op pagina 71\)](#page-79-1).

**8 Printkopstatus controleren**

Controleert de printkop op onderbroken lijnen.

**9 Fabrieksinstellingen**

Alle instellingen van de printer worden teruggezet naar de fabrieksinstellingen.

#### **10 Alleen apparaatinstellingen resetten**

Alleen de instellingen die bij Apparaatinstellingen kunnen worden opgegeven, worden teruggezet.

#### **11 Sjabloon en database verwijderen**

De op de printer opgeslagen sjablonen en databases worden verwijderd.

#### **12 Printerlogboek verwijderen**

Het op de printer opgeslagen printerlogboek wordt verwijderd.

#### **13 Optie-instellingen**

Als u het selectievakje [**Geen foutbericht weergeven als de huidige instellingen bij het opstarten niet kunnen worden opgehaald**] inschakelt, wordt een volgende keer geen foutmelding weergegeven.

#### **14 Info**

Geeft de versie-informatie weer.

### **Tabblad Basis <sup>3</sup>**

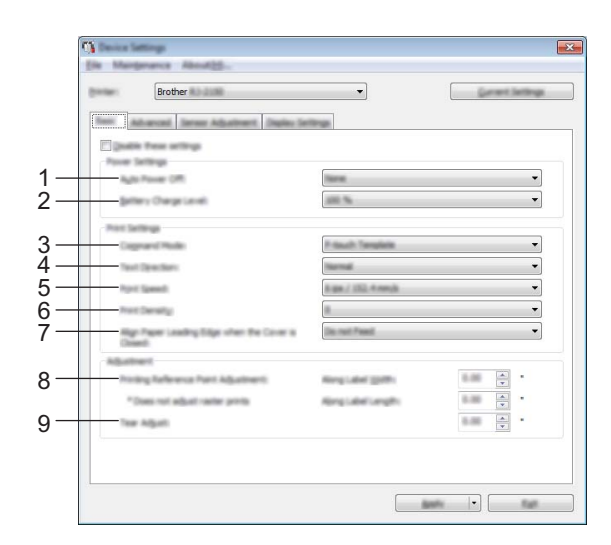

#### **1 Auto. Uitschakelen**

Instelling voor de duur van inactiviteit voordat de printer automatisch wordt uitgeschakeld. Mogelijke instellingen: [**Geen**], 1/2/3/4/5/6/7/8/9/10/20/30/40/50/60 minuten

#### **2 Batterijniveau**

Geef het batterijniveau op. Mogelijke instellingen: [**80 %**], [**100 %**]

### **Opmerking**

Voor een langere levensduur van de batterij, selecteert u [**80 %**]. Hoewel het aantal pagina's dat kan worden afgedrukt lager is als u [**80 %**] selecteert, verlengt u hiermee wel de levensduur van de batterij.

#### **3 Opdrachtmodus**

De opdrachtmodus voor de printer instellen.

Mogelijke instellingen: [**Raster**], [**ESC/P**], [**P-touch Template**], [**CPCL emulation**], [**CPCL Line Print emulation**]

#### **4 Tekstrichting**

Selecteer de afdrukstand.

Mogelijke instellingen: [**Normaal**], [**180 graden gedraaid**]

Deze instelling wordt alleen gebruikt als het printerstuurprogramma niet wordt gebruikt. Als het printerstuurprogramma wordt gebruikt, wordt de instelling die in het printerstuurprogramma is opgegeven, toegepast.

#### **5 Afdruksnelheid**

Selecteer de afdruksnelheid van de printer.

Mogelijke instellingen: [**3 ips / 76,2 mm/s**], [**4 ips / 101,6 mm/s**], [**5 ips / 127 mm/s**], [**6 ips / 152,4 mm/s**]

#### **6 Afdrukdichtheid**

Hiermee wijzigt u de afdrukdichtheid van de printer. Mogelijke instellingen: -5-+5

#### **7 Voorste rand papier uitlijnen als de klep is gesloten**

Instelling voor het al dan niet automatisch doorvoeren van het papier als de klep wordt gesloten. Mogelijke instellingen: [**Invoer**], [**Niet invoeren**]

**8 Aanpassen referentiepunt voor afdrukken/Langs labelbreedte - Aanpassen referentiepunt voor afdrukken/Langs labellengte**

U kunt het referentiepunt bijstellen (het nulpunt bij het afdrukken). Hiermee kunt u een verkeerde uitlijning veroorzaakt door een verschil in printermodellen of vaste marges van bepaalde toepassingen corrigeren. Het referentiepunt kan niet worden aangepast voor afdrukken op rasters.

#### **9 Afscheur aanpassing**

Pas de positie van de scheurbalk voor papier aan. Mogelijke instellingen: -10,0 mm tot 10,0 mm

### **Tabblad Geavanceerd <sup>3</sup>**

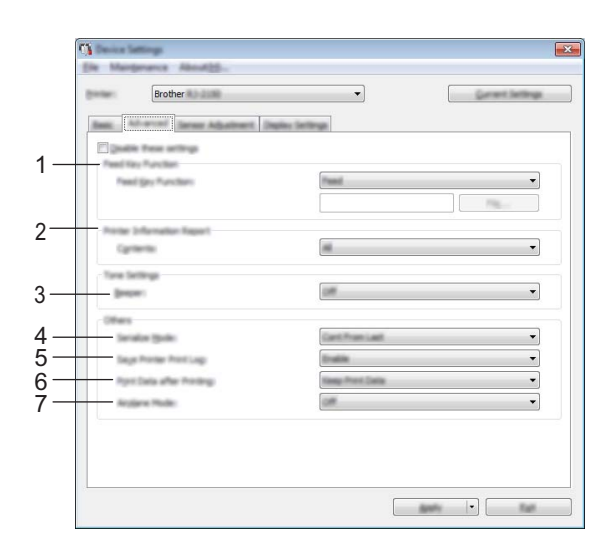

#### **1 Functie toets Doorvoeren**

Selecteer de bewerking die wordt uitgevoerd als u op de  $\uparrow$  Doorvoerknop drukt.

Bij selectie van [**Programma-instellingen**] kunt u op de knop [**Bestand**] klikken om een opdrachtbestand te selecteren.

Mogelijke instellingen: [**Invoer**], [**Programma-instellingen**]

#### **2 Informatierapport printer**

Selecteer de gedeelten die moeten worden afgedrukt in een informatierapport over de printer. Mogelijke instellingen: [**Alles**], [**Verbruikslog**], [**Printerinstellingen**], [**Overdrachtsgegevens printer**]. (Zie *[De printerinstellingen afdrukken](#page-79-1)* op pagina 71.)

#### **3 Pieper**

Selecteer of de printer een piepgeluid moet geven wanneer op een toets op het bedieningspaneel gedrukt wordt.

Mogelijke instellingen: [**Aan**], [**Uit**]

#### **4 Serialis.modus**

Geef aan of serialiseren moet worden uitgevoerd vanaf het laatst afgedrukte nummer. Mogelijke instellingen: [**Vanaf laatste**], [**Van startnr.**]

#### **5 Printerlogboek opslaan**

Selecteer of het printerlogboek wel of niet moet worden opgeslagen. Als u [**Uitschakelen**] selecteert, is de opdracht [**Tools**] - [**Printerlogboek opslaan in bestand**] niet beschikbaar. Mogelijke instellingen: [**Inschakelen**], [**Uitschakelen**]

#### **6 Afdrukgegevens na te zijn afgedrukt**

U kunt afdrukgegevens al dan automatisch verwijderen na het afdrukken. Mogelijke instellingen: [**Alle afdrukgegevens wissen**], [**Afdrukgegevens opslaan**]

#### **7 Vliegtuigstand**

Hiermee kunt de Bluetooth- of Wi-Fi-verbinding uitschakelen. Deze functie is handig als u de printer gebruikt op locaties waar signaaloverdracht niet is toegestaan. Mogelijke instellingen: [**Aan**], [**Uit**]

### **Tabblad Sensoraanpassing <sup>3</sup>**

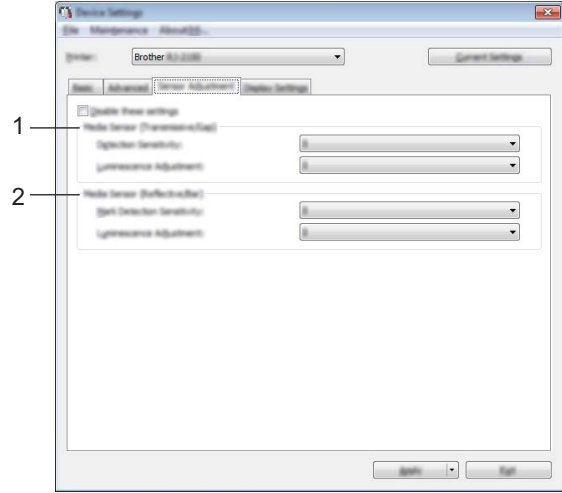

Als u RD-rollen gebruikt, hoeft u de sensors niet aan te passen.

#### **1 Mediasensor (Transmissie/opening) (uitsluitend RJ-2140/2150)**

Als RJ-2030/2050 is geselecteerd als [**Printer**], is deze optie niet beschikbaar. U kunt de volgende parameters aanpassen voor de sensor Transmissie/opening.

#### [**Detectiegevoeligheid**]

Aanpassen van de precisie van de sensor die de opening (de lege ruimte) tussen Print & Knip-labels detecteert.

Mogelijke instellingen: -2-+2

#### [**Aanpassing luminescentie**]

Aanpassen van de hoeveelheid licht die wordt uitgestraald door de sensor Transmissie/opening. Mogelijke instellingen: -2-+2

#### **2 Mediasensor (Reflectief/Balk)**

U kunt de volgende parameters aanpassen voor de sensor reflectief/zwarte markering.

#### [**Markering detectiegevoeligheid**]

Aanpassen van de precisie van de sensor die de zwarte markeringen detecteert.

#### Mogelijke instellingen: -2-+2

#### [**Aanpassing luminescentie**]

Aanpassen van de hoeveelheid licht die wordt uitgestraald door de sensor reflectief/zwarte markering. Mogelijke instellingen: -2-+2

### **Tabblad Weergave <sup>3</sup>**

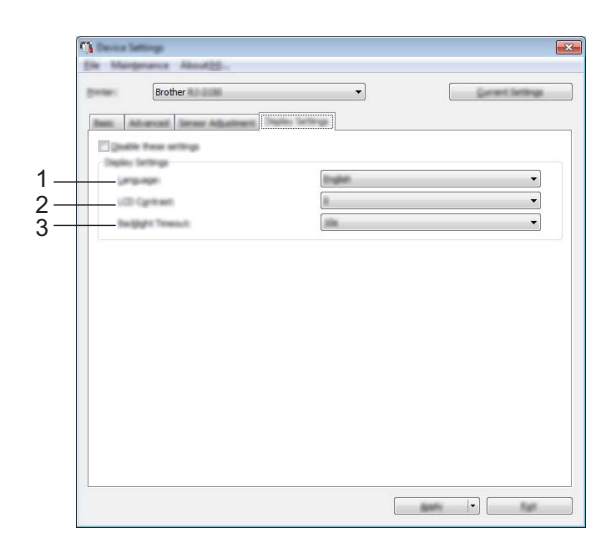

#### **1 Taal**

Selecteer de taal voor het LCD-scherm.

Mogelijke instellingen: [**English**], [**Español**], [**Français**], [**Português**], [**Deutsch**], [**Nederlands**], **[Italiano], [Dansk], [Svenska], [Norsk], [Suomi], [** $\neq \infty$ **], [日本語]** 

#### **Opmerking**

Welke weergavetalen u kunt selecteren is afhankelijk van het printermodel. Als de geselecteerde taal niet voor het LCD-scherm kan worden gebruikt, wordt de weergavetaal niet gewijzigd. Controleer of het LCD-scherm de geselecteerde taal kan weergeven.

#### **2 LCD-contrast**

Selecteer de helderheid voor het LCD-scherm. Mogelijke instellingen: -2-+2

#### **3 Time-out verlichting**

Geef de duur van inactiviteit op voordat de achtergrondverlichting van het LCD-scherm automatisch wordt uitgeschakeld.

Mogelijke instellingen: [**Uit**], [**5 s**], [**10 s**], [**20 s**], [**30 s**], [**60 s**]

### **Gewijzigde instellingen toepassen op meerdere printers <sup>3</sup>**

<span id="page-69-0"></span><sup>1</sup> Nadat u de instellingen hebt toegepast op de eerste printer, koppelt u de printer los van de computer en sluit u de tweede printer aan op de computer.

2 Selecteer de nieuw aangesloten printer in de vervolgkeuzelijst [**Printer**].

#### <span id="page-69-1"></span>3 Klik op [**Toepassen**].

De instellingen die u op de eerste printer hebt toegepast, worden nu toegepast op de tweede printer.

4 Herhaal de stappen  $\bigcirc$ - $\bigcirc$  voor alle printers waarvan u de instellingen wilt wijzigen.

### **Opmerking**

Als u de huidige instellingen in een bestand wilt opslaan, klikt u op [**Bestand**] - [**Exporteren**].

U kunt dezelfde instellingen op een andere printer toepassen door op [**Bestand**] - [**Importeren**] te klikken en het geëxporteerde instellingenbestand te selecteren. (Zie *[Apparaatinstellingen](#page-60-1)* op pagina 52.)

# <span id="page-70-0"></span>**Instellingen P-touch Template <sup>3</sup>**

De P-touch Template-modus is een verzameling functies voor het invoegen van gegevens vanaf een apparaat, zoals een op de printer aangesloten barcodelezer, in tekst en barcode-objecten in op de printer opgeslagen opmaken. Dit is handig voor het afdrukken van sjablonen en barcodes.

U kunt bij [**Instellingen P-touch Template**] in Printer Instelling Tool instellingen opgeven en wijzigen voor het gebruik van de P-touch Template-functies.

Voordat u de P-touch Template-functies kunt gebruiken, moet u de overdrachtsfunctie gebruiken om de sjabloon naar de printer over te zetten. Zie *[Zo gebruikt u P-touch Transfer Manager en P-touch Library](#page-95-0)* [op pagina 87](#page-95-0) voor meer informatie over de overdrachtsfunctie.

### **P-touch Template <sup>3</sup>**

Hieronder staan de functies van P-touch Template:

#### **Basishandelingen <sup>3</sup>**

Vooraf ingestelde sjablonen afdrukken

Als vaak gebruikte sjablonen in de printer zijn opgeslagen, kunnen die gemakkelijk worden afgedrukt door de barcode van elke sjabloon te scannen.

■ Barcodes afdrukken

U kunt een met een barcodelezer gescande barcode afdrukken met het protocol en de grootte van een eerder gemaakte sjabloon.

■ Siablonen afdrukken met database-ondersteuning

Door objecten in een sjabloon te koppelen aan een database, en daarna de sleutelbarcodes voor de database te scannen, kunnen labels worden afgedrukt met objecten die in de sjabloon worden vervangen door gegevens uit de database.

#### **Geavanceerde bewerkingen <sup>3</sup>**

Afdrukken met nummeringfunctie (volgnummers)

U kunt sjablonen afdrukken met een automatisch oplopende nummering of barcode.

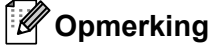

Raadpleeg bovendien *"P-touch Template Manual/Raster Command Reference" (Handleiding P-touch Template/Rastercommandolijst)* als u gebruikmaakt van opdrachtverwijzing. U kunt de nieuwste versie downloaden van de website van Brother Solutions Center.

#### [support.brother.com](http://support.brother.com/)

Selecteer het product en vervolgens [**Handleidingen**].

## **Dialoogvenster Instellingen P-touch Template <sup>3</sup>**

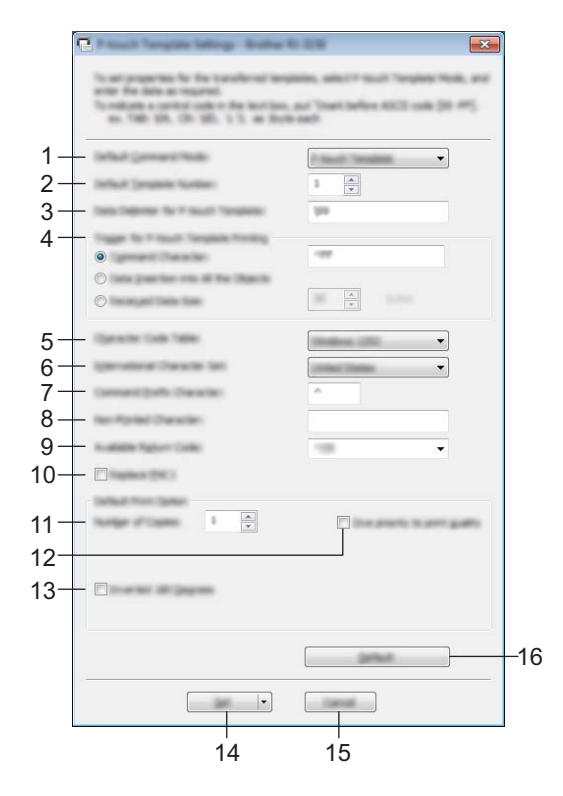

#### **1 Default Command Mode (Standaard opdrachtmodus)**

Hiermee stelt u de P-touch Template-modus in als standaardmodus. U kunt de modus wijzigen bij de apparaatinstellingen.

#### **2 Default Template Number (Standaard sjabloonnummer)**

Het sjabloonnummer opgeven dat standaard wordt geselecteerd als de printer wordt ingeschakeld. Geef echter geen sjabloonnummer op als geen sjabloon moet worden overgebracht naar de printer.

#### **3 Data Delimiter for P-touch Template (Gegevensscheidingsteken voor P-touch Template)** Een symbool dat wordt gebruikt om de grenzen aan te geven tussen groepen van gegevens in een bestand. U kunt 1 tot 20 tekens opgeven.

#### **4 Trigger for P-touch Template Printing (Trigger voor afdrukken met P-touch Template)**

U kunt een trigger opgeven om te beginnen met afdrukken vanuit een aantal opties.

[**Command Character**] (Opdrachtteken): Het afdrukken begint als het hier opgegeven opdrachtteken wordt ontvangen.

[**Data Insertion into All the Objects**] (Gegevens invoegen in alle objecten): Het afdrukken begint als het scheidingsteken van het laatste object is ontvangen.

[**Received Data Size**] (Ontvangen gegevensomvang): Het afdrukken begint als het hier opgegeven aantal tekens is ontvangen. Daarbij worden scheidingstekens niet meegeteld.

#### **5 Character Code Table (Tekencodetabel)**

Selecteer een van de volgende tekencodesets:

Mogelijke instellingen: [**Windows 1252**], [**Windows 1250 Eastern Europe**] (Windows 1250 Oost/Europa), [**Brother standard**] (Brother standaard)
#### **6 International Character Set (Internationale tekenset)**

Lijst met tekensets voor specifieke landen.

Mogelijke instellingen: [**United States**] (Verenigde Staten), [**France**] (Frankrijk), [**Germany**] (Duitsland), [**Britain**] (Groot-Brittannië), [**Denmark**] (Denemarken), [**Sweden**] (Zweden), [**Italy**] (Italië), [**Spain**] (Spanje), [**Japan**] (Japan), [**Norway**] (Noorwegen), [**Denmark II**] (Denemarken II), [**Spain II**] (Spanje II), [**Latin America**] (Zuid- en Midden-Amerika), [**Korea**] (Korea), [**Legal**] (Legal)

De volgende 12 codes worden ingeschakeld, afhankelijk van het in de lijst hiervoor geselecteerde land: 23h 24h 40h 5Bh 5Ch 5Dh 5Eh 60h 7Bh 7Ch 7Dh 7Eh

Raadpleeg de *"P-touch Template Manual/Raster Command Reference" (Handleiding P-touch Template/Rastercommandolijst)* (die u kunt downloaden vanaf de website Brother Solutions Center) voor een overzicht van de tekens die kunnen worden omgeschakeld.

#### **7 Command Prefix Character (Opdrachtprefixteken)**

Het prefix-teken is een code waaraan opdrachten in P-touch Template-modus worden herkend.

#### **8 Non-Printed Character (Niet-afdrukbare tekens)**

De tekens die u hier opgeeft, worden niet afgedrukt bij de ontvangst van gegevens. Geef 1 tot 20 tekens op.

#### **9 Available Return Code (Beschikbare regelomslagcode)**

De code voor een regelomslag wordt gebruikt bij de invoer van gegevens om aan te geven dat wat volgt in een tekstobject op een nieuwe regel moet worden afgedrukt. U kunt een van de volgende vier regelomslagcodes selecteren, of zelf 1 tot 20 tekens opgeven als regelomslagcode. Mogelijke instellingen: [**^CR**], [**\0D\0A**], [**\0A**], [**\0D**]

**10 Replace FNC1 (FNC1 vervangen)**

# **11 Number of Copies (Aantal exemplaren)**

Het aantal af te drukken exemplaren opgeven. U kunt een waarde tussen 1 en 99 opgeven.

#### **12 Give priority to print quality (Prioriteit voor afdrukkwaliteit)**

Instelling voor de afdrukkwaliteit. Als u dit selectievakje inschakelt, wordt prioriteit gegeven aan de afdrukkwaliteit.

Als u dit selectievakje uitschakelt, wordt prioriteit gegeven aan de afdruksnelheid.

#### **13 Inverted 180 Degrees (180 graden gedraaid)**

Als u dit selectievakje inschakelt, worden de gegevens afgedrukt nadat ze 180 graden zijn gedraaid.

#### **14 Set (Instellen)**

Nadat u op de knop [**Set**] (Instellen) klikt, worden de instellingen opgeslagen als een .ini-bestand wanneer het dialoogvenster gesloten wordt.

Selecteer [**Save in Command File**] (Opslaan in opdrachtbestand) in de vervolgkeuzelijst om de opgegeven instellingen op te slaan in een opdrachtbestand. U kunt het opgeslagen opdrachtbestand gebruiken in combinatie met de functie voor massaopslag om instellingen toe te passen op een printer. (Zie *[Modus Massaopslag](#page-79-0)* op pagina 71.)

#### **15 Cancel (Annuleren)**

De instellingen worden geannuleerd en het dialoogvenster wordt gesloten. De instellingen blijven ongewijzigd.

#### **16 Default (Standaard)**

Klik op deze knop om de instellingen naar de fabrieksinstellingen terug te zetten.

# <span id="page-73-0"></span>**Instelling papierformaat <sup>3</sup>**

Bij [**Instelling papierformaat**] in Printer Instelling Tool kunt u papierformaten toevoegen die niet beschikbaar zijn in de lijst [**Papierformaat**] van het printerstuurprogramma.

In tegenstelling tot het opgeven van papierformaten bij een normale printer moeten de papierformaten die u wilt toevoegen naar de printer worden verzonden.

Als u afdrukt op een papierformaat dat niet bij de printer is geregistreerd, levert dat wellicht onjuiste resultaten op.

#### **3**

# **Het dialoogvenster Instelling papierformaat <sup>3</sup>**

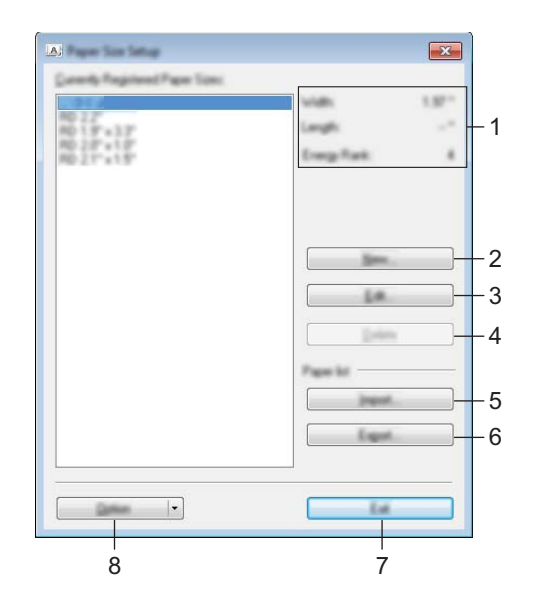

#### **1 Huidige instellingen**

Weergave van de huidige instellingen voor het geselecteerde papierformaat.

#### **2 Nieuw**

Klik op deze knop om het dialoogvenster [**Nieuw**] te openen en een nieuw papierformaat te registreren. Zie *[Het dialoogvenster Nieuw](#page-75-0)* op pagina 67 voor meer informatie.

#### **Belangrijk**

Voeg geen papierformaat toe dat al is geregistreerd. Dat kan resulteren in onjuiste afdrukresultaten. Als u papier wilt gebruiken met hetzelfde formaat als een eerder geregistreerd type papier, selecteert u het gewenste formaat in de lijst [**Geregistreerde papierformaten**] in het dialoogvenster [**Instelling papierformaat**] en past u de instellingen aan in het dialoogvenster [**Bewerken**].

#### **3 Bewerken**

Hiermee kunnen de instellingen voor het geselecteerde papierformaat worden bewerkt. Klik op [**Overschrijven**] om het geselecteerde papierformaat met de nieuwe instellingen op te slaan. Als u een papierformaat met de nieuwe instellingen wilt toevoegen, wijzigt u de naam in het venster [**Naam papierformaat**] en klikt u vervolgens op [**Toevoegen**].

#### **4 Verwijderen**

Hiermee kunt u het geselecteerde papierformaat verwijderen. Als u een papierformaat hebt verwijderd, kunt u dit niet herstellen.

#### **5 Importeren**

Het tekstbestand met de instellingen voor het papierformaat wordt gelezen en de inhoud van de lijst [**Geregistreerde papierformaten**] wordt aangepast.

#### **Belangrijk**

Wanneer de lijst wordt geïmporteerd, wordt de volledige inhoud van de lijst [**Geregistreerde papierformaten**] vervangen door de geïmporteerde papierformaten.

#### **6 Exporteren**

Hiermee worden de instellingen voor het papierformaat in de lijst [**Geregistreerde papierformaten**] geëxporteerd naar een bestand. De geëxporteerde formaten kunnen vervolgens worden gedistribueerd naar andere computers. Zie *[Papierformaten distribueren](#page-78-0)* op pagina 70 voor meer informatie.

#### **7 Sluiten**

Het venster [**Instelling papierformaat**] wordt gesloten en u keert terug naar het hoofdscherm van Printer Instelling Tool.

#### **8 Optie**

Klik op de knop  $\blacktriangledown$  en selecteer een bewerking.

Klik op [**Meld het papierformaat aan bij de Printer**] om de instellingen voor het geselecteerde papier te registreren voor de printer.

Klik op [**Opslaan in opdrachtbestand**] om de instellingen voor papierformaat te exporteren als opdrachtbestand. (De bestandsextensie is ".bin".)

#### **Opmerking**

- Als u op [**Sluiten**] klikt terwijl het papierformaat is geregistreerd bij de printer, wordt het dialoogvenster [**Instelling papierformaat**] geopend met het toegevoegde papierformaat in de lijst [**Geregistreerde papierformaten**]. De toepassing moet worden afgesloten en opnieuw worden opgestart voordat het nieuwe papierformaat in de lijst wordt weergegeven.
- Met behulp van de volgende functies kunt u de instellingen snel en eenvoudig op de printer toepassen.
	- De functie massaopslag (zie [pagina 71](#page-79-0))
	- Bluetooth (Object Push Profile (OPP))
	- Wi-Fi<sup>®</sup> (File Transfer Protocol (FTP) (Protocol voor bestandsoverdracht))

#### **Belangrijk**

Deze instellingenopdrachten zijn alleen bedoeld voor het toepassen van instellingen op een printer. U kunt deze opdrachten niet importeren in het dialoogvenster [**Instelling papierformaat**].

#### <span id="page-75-0"></span>**Het dialoogvenster Nieuw <sup>3</sup>**

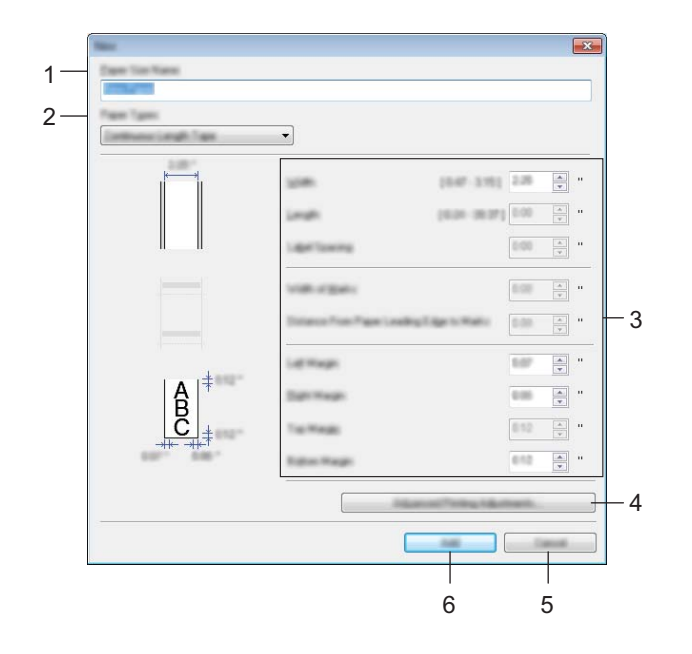

#### **1 Naam papierformaat**

Geef hier de naam op voor het toe te voegen papierformaat.

#### **2 Papiertypen**

Selecteer een soort papier.

Mogelijke instellingen: [**Lint met een continue lengte**], [**Print Knip-label**] (uitsluitend RJ-2140/2150), [**Media met markeringen**]

#### **3 Gedetailleerde instellingen**

Geef details op voor het toe te voegen papierformaat.

#### **4 Geavanceerde afdrukinstellingen**

Klik op deze knop om het dialoogvenster [**Geavanceerde afdrukinstellingen**] te openen en geavanceerde instellingen op te geven voor de papierformaten. Zie *[Het dialoogvenster Geavanceerde](#page-76-0)  [afdrukinstellingen](#page-76-0)* op pagina 68 voor meer informatie.

#### **5 Annuleren**

De instellingen worden geannuleerd en het dialoogvenster wordt gesloten. De instellingen blijven ongewijzigd.

#### **6 Toevoegen**

Klik op deze knop om het papierformaat toe te voegen.

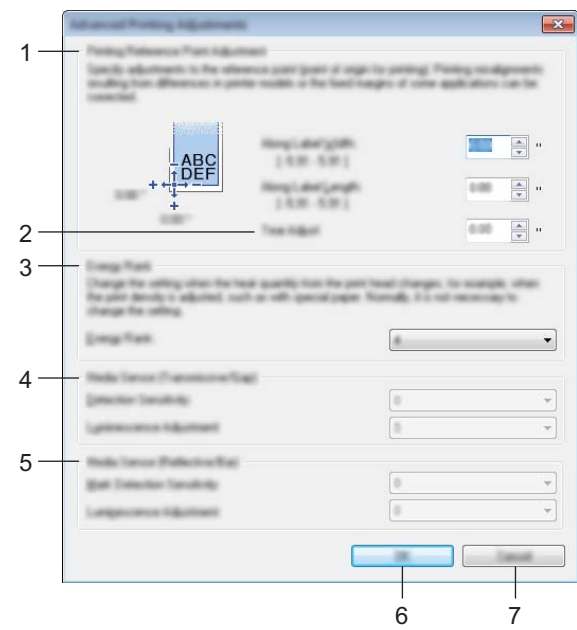

#### <span id="page-76-0"></span>**Het dialoogvenster Geavanceerde afdrukinstellingen <sup>3</sup>**

#### **1 Aanpassen referentiepunt voor afdrukken**

U kunt het referentiepunt bijstellen (het nulpunt bij het afdrukken). Hiermee kunt u een verkeerde uitlijning veroorzaakt door een verschil in printermodellen of vaste marges van bepaalde toepassingen corrigeren.

#### **2 Afscheur aanpassing**

Pas de positie van het snijden aan wanneer het papier gesneden wordt met de scheurbalk. Mogelijke instellingen: -10,0 tot 10,0 mm

#### **3 Energieverbruik**

Wijzig de instelling als het noodzakelijk is de hoeveelheid hitte (energie) van de printkop aan te passen, bijvoorbeeld met speciaal papier.

#### **Opmerking**

Mogelijk ontstaan er verschillen in contrast in het afdrukresultaat als gevolg van omgevingsfactoren en het gebruikte papier. Wijzig zo nodig de instelling.

De printerinstellingen wijzigen

#### **4 Mediasensor (Transmissie/opening) (uitsluitend RJ-2140/2150)**

Pas de precisie aan waarmee de sensor Transmissie/opening de lege ruimte tussen gestanste labels en de hoeveelheid licht die wordt uitgestraald door de sensor, detecteert.

U kunt deze instellingen opgeven als [**Papiertypen**] is ingesteld op [**Print Knip-label**].

#### **Opmerking**

Omdat de instellingen bij [**Mediasensor (Transmissie/opening)**] in het dialoogvenster [**Apparaatinstellingen**] (zie *[Tabblad Sensoraanpassing](#page-67-0)* op pagina 59) gevolgen hebben voor de afdrukken, dient u bijpassende waarden op te geven.

Voorbeeld van de instellingen:

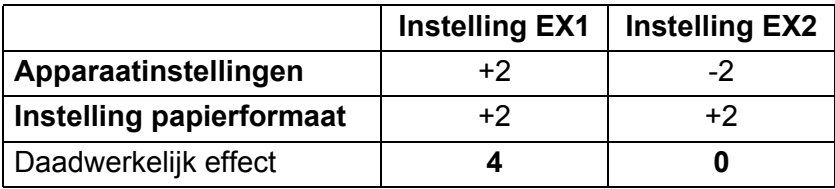

#### **5 Mediasensor (Reflectief/Balk)**

Pas de precisie aan waarmee de sensor reflectief/zwarte markering zwarte markeringen en de hoeveelheid licht die wordt uitgestraald door de sensor, detecteert.

U kunt instellingen opgeven als [**Papiertypen**] is ingesteld op [**Media met markeringen**].

# **Opmerking**

Omdat de instellingen bij [**Mediasensor (Reflectief/Balk)**] in het dialoogvenster [**Apparaatinstellingen**] (zie *[Tabblad Sensoraanpassing](#page-67-0)* op pagina 59) gevolgen hebben voor de afdrukken, dient u bijpassende waarden op te geven.

Voorbeeld van de instellingen:

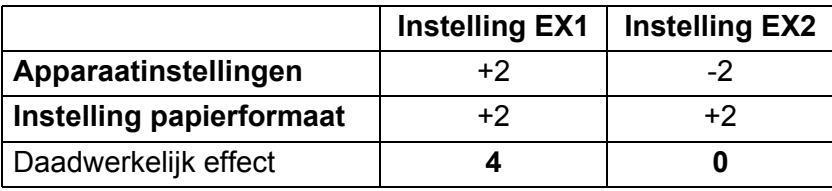

#### **6 OK**

Slaat de instellingen op en keert terug naar het vorige dialoogvenster.

#### **7 Annuleren**

De instellingen worden geannuleerd en het dialoogvenster wordt gesloten. De instellingen blijven ongewijzigd.

#### <span id="page-78-0"></span>**Papierformaten distribueren <sup>3</sup>**

U kunt de papierformaten die u uit de lijst [**Geregistreerde papierformaten**] hebt geëxporteerd, distribueren naar andere computers.

#### **Alleen papierformaten distribueren <sup>3</sup>**

Als het printerstuurprogramma is geïnstalleerd op de ontvangende computer, hoeft u alleen de papierformaten te distribueren.

1 Geef de papierformaatinstellingen op bij de verzendende computer en klik vervolgens op [**Exporteren**]. (Zie *[Instelling papierformaat](#page-73-0)* op pagina 65 voor meer informatie.) De volgende bestanden worden gemaakt. RJ-2030: bsr203ed.txt, bsr203ed.ptd, pdt3637.bin RJ-2050: bsr205ed.txt, bsr205ed.ptd, pdt3737.bin RJ-2140: bsr214ed.txt, bsr214ed.ptd, pdt3837.bin RJ-2150: bsr215ed.txt, bsr215ed.ptd, pdt3937.bin

- 2 Sla bsr203ed.txt, bsr205ed.txt, bsr214ed.txt of bsr215ed.txt op een willekeurige locatie op de ontvangende computer op.
- 3 Klik op de ontvangende computer op [**Importeren**]. De papierformaten worden vervangen door de geïmporteerde formaten.

# **Instellingen wijzigen bij het afdrukken vanaf een mobiel apparaat <sup>3</sup>**

Wijzig bij gebruik van een mobiel apparaat voorafgaand aan het afdrukken indien nodig de instellingen met behulp van de toepassing. Welke instellingen u kunt wijzigen is afhankelijk van de toepassing.

# **Opmerking**

U kunt voordat u verbinding maakt met een mobiel apparaat, gedetailleerde instellingen opgeven met Printer Instelling Tool als u de printer verbindt met een computer (zie *[De printerinstellingen wijzigen](#page-42-0)* [op pagina 34\)](#page-42-0).

**4**

# **Overige functies <sup>4</sup>**

# **De printerinstellingen afdrukken <sup>4</sup>**

U kunt de doorvoerknop  $\uparrow \uparrow$  gebruiken om een rapport af te drukken met de volgende printerinstellingen:

- Programmaversie
- Overzicht printergebruik
- Testpatroon ontbrekende punten
- $\blacksquare$  Informatie over printerinstellingen
- Lijst met doorgestuurde gegevens
- Informatie over netwerkinstellingen

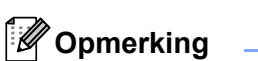

- U kunt de Apparaatinstellingen gebruiken om vooraf in te stellen welke tekst moet worden afgedrukt (zie *[Apparaatinstellingen](#page-60-0)* op pagina 52).
- De naam van het knooppunt staat in de printerinstellingen. De standaardnaam van het knooppunt is "BRWxxxxxxxxxxxx". ("xxxxxxxxxxxx" is gebaseerd op het MAC-adres/Ethernetadres van uw printer.)
- U kunt dit ook doen met Printer Instelling Tool.
- 1 Zorg dat er een rol met bonnenpapier is geplaatst en dat het deksel van het compartiment voor de mediarol goed dicht zit.
- Schakel de printer in.
- 3 Houd de doorvoerknop  $\uparrow\uparrow$  ingedrukt tot het bericht [Printen] op het LCD-scherm wordt weergegeven. De gegevens van de printer worden afgedrukt.

# <span id="page-79-0"></span>**Modus Massaopslag <sup>4</sup>**

#### **Beschrijving <sup>4</sup>**

In de modus Massaopslag kunt u zonder dat u een printerstuurprogramma hoeft te laden een bestand verzenden via de USB-interface.

Deze functie is handig voor:

- Het op de printer toepassen van printerinstellingen die in een opdrachtbestand zijn opgeslagen (.bin-bestand) of het toevoegen van sjablonen (.blf-bestand) die door de beheerder zijn gedistribueerd.
- Het uitvoeren van opdrachten zonder het printerstuurprogramma te installeren.
- Het gebruiken van een apparaat met een besturingssysteem (inclusief niet-Windows $^{\circledR}$ besturingssystemen) dat is voorzien van een USB-hostfunctie voor het afdrukken en versturen van gegevens.

opgestart.

#### **De modus voor massaopslag gebruiken <sup>4</sup>**

- **1** Controleer of de printer uitgeschakeld is. 2 Houd, terwijl u de knop [Menu] ingedrukt houdt, de  $(1)$  (Aan-/uitknop) ook ingedrukt. De printer wordt opgestart in de stand voor massaopslag. Het bericht [Massaopslag] wordt op het LCD-scherm weergegeven. **3** Sluit de computer of het apparaat via USB aan op de printer. Op het scherm van de computer of het apparaat wordt het gedeelte van de massaopslag van de printer weergegeven. **Opmerking** Als het gedeelte van de massaopslag niet automatisch wordt weergegeven, raadpleegt u de bedieningshandleiding van het besturingssysteem van de computer of het apparaat voor informatie over de weergave van het gedeelte voor massaopslag. 4 Sleep het bestand dat u wilt kopiëren naar het gedeelte massaopslag. 5 Druk op de knop [Menu]. Het opdrachtbestand wordt uitgevoerd. Het bericht [Ontvangen] wordt op het LCD-scherm weergegeven. 6 Als het uitvoeren van het bestand is voltooid, wordt het bericht [Massaopslag] op het LCD-scherm weergegeven. 7 Schakel de printer uit om de modus voor massaopslag uit te schakelen. De printer start weer op in de normale afdrukmodus. **A** Belangrijk • Bij het uitschakelen van de printer wordt de modus voor massaopslag uitgeschakeld en worden alle bestanden in het gedeelte voor massaopslag verwijderd. • De functie ondersteunt ".bin"-, ".blf"- en ".jpg"-bestanden. Gebruik geen andere bestandsindelingen bij deze functie. • Maak geen mappen in het gedeelte massaopslag. Als u een map maakt in het gedeelte voor massaopslag, worden bestanden in die map niet uitgevoerd. • Het gedeelte massaopslag heeft een capaciteit van 2,5 MB. Het functioneren kan niet worden gegarandeerd bij gebruik van bestanden groter dan 2 MB. • Als u meerdere bestanden kopieert, kan niet worden gegarandeerd in welke volgorde de bestanden worden uitgevoerd. • Functies voor Wi-Fi en Bluetooth zijn niet beschikbaar als de printer in de modus voor massaopslag is
- Open geen andere bestanden in het gedeelte massaopslag als een gekopieerd bestand wordt uitgevoerd.

**4**

# **JPEG afdrukken <sup>4</sup>**

U kunt afbeeldingsgegevens (JPEG) afdrukken zonder gebruik te maken van het printerstuurprogramma.

#### **Opmerking**

- U kunt JPEG-afbeeldingen afdrukken met de functie voor massaopslag.
- Object Push Profile (OPP) wordt gebruikt voor het afdrukken via een Bluetooth-verbinding.
- Deze printer converteert een kleuren-JPEG-afbeelding naar een zwart-witafbeelding met behulp van een dithering-proces.
- Als u een zwart-witafbeelding naar de printer verstuurt, kan het dithering-proces de afgedrukte afbeelding wazig maken.
- U kunt proberen de afdrukkwaliteit te verhogen door alle voorbewerking van de JPEG-afbeelding uit te schakelen.
- U kunt alleen JPEG-afbeeldingen afdrukken. (Beperkt tot bestanden met de extensie .jpg.)
- De maximale bestandsgrootte is 5 MB. (2,38 MB als u gebruik maakt van de functie voor massaopslag.)
- De maximale resolutie is:

Hoogte  $\times$  Breedte = 8 000  $\times$  432 punten

Bij overschrijding van deze grenzen worden de gegevens die de printer ontvangt, genegeerd en niet afgedrukt.

- $\blacksquare$  1 afgedrukte pixel = 1 punt.
- Deze printer voert binaire verwerking uit (eenvoudig binair) om de afbeelding af te drukken.
- De afbeelding wordt afgedrukt met de hoogte-breedteverhouding van de ontvangen gegevens.

# **Update op afstand <sup>4</sup>**

Met de functie Update op afstand kunt u de printerinstellingen semi-automatisch bijwerken door verbinding te maken met de map in het netwerk waarin de update-bestanden zijn opgeslagen. Zie *[De printer bijwerken](#page-39-0)  [\(uitsluitend RJ-2050/2140/2150\)](#page-39-0)* op pagina 31 voor meer informatie over Update op afstand.

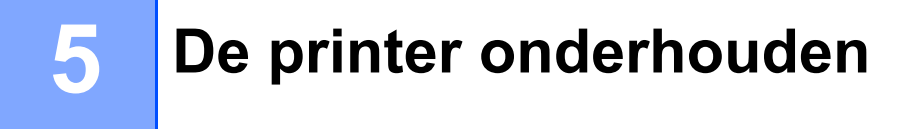

De printer moet goed worden onderhouden. In sommige gevallen (bijvoorbeeld in een stoffige omgeving) moeten de onderhoudstaken vaker worden uitgevoerd.

# **De printkop onderhouden <sup>5</sup>**

Reinig de printkop met een pluisvrije doek met een beetje isopropylalcohol of ethanol. Voer de onderhoudstaken regelmatig uit.

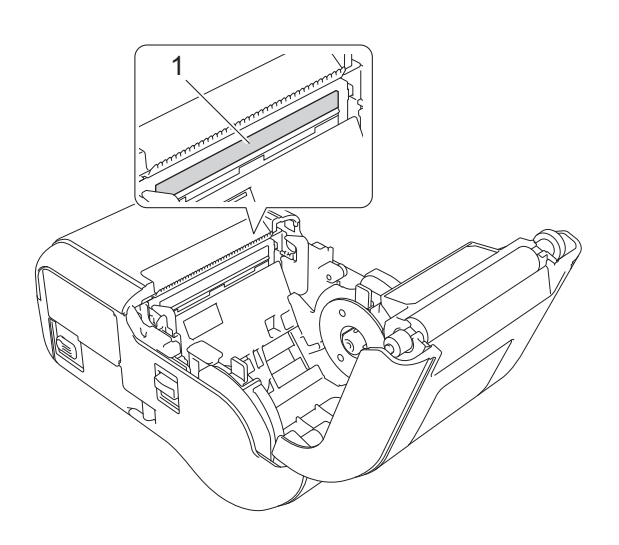

**1 Printkop**

De printer onderhouden

# **De rol onderhouden <sup>5</sup>**

Reinig de rol met een pluisvrije doek met een beetje isopropylalcohol of ethanol. Zorg er na het reinigen van de rol voor dat er geen pluis- of ander materiaal is achtergebleven op de rol.

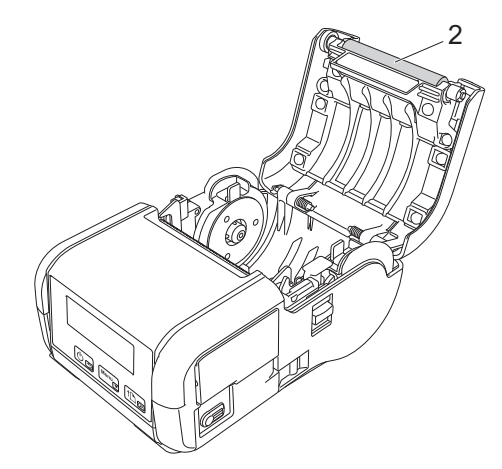

**2 Rol**

# **Onderhoud van de papieruitgang <sup>5</sup>**

Als er lijm in de papieruitgang achterblijft en het afdrukmateriaal vast komt te zetten of als de papieruitgang vuil is, maakt u de papieruitgang schoon met een doek met een beetje isopropylalcohol.

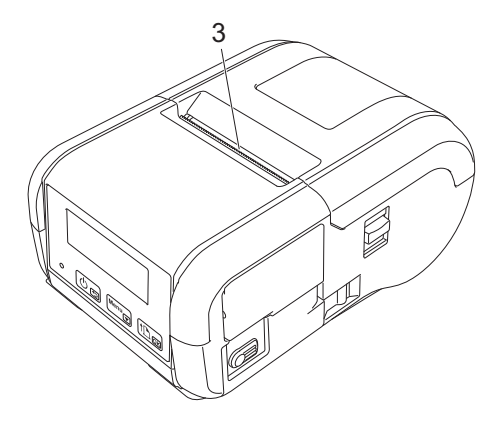

#### **3 Papieruitgang**

# **Sectie II**

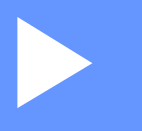

# **App**

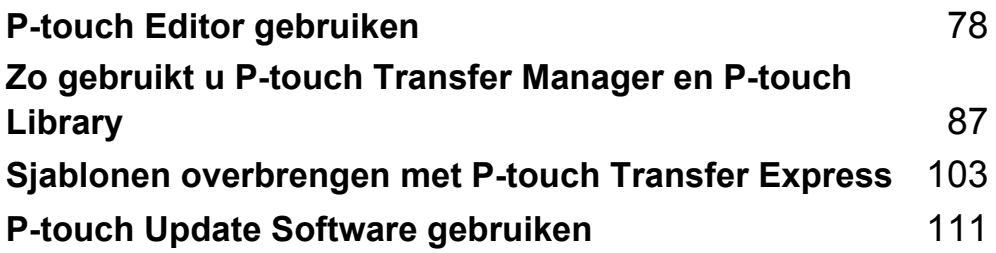

**6**

# <span id="page-86-1"></span><span id="page-86-0"></span>**P-touch Editor gebruiken <sup>6</sup>**

# **P-touch Editor gebruiken <sup>6</sup>**

U moet P-touch Editor en het printerstuurprogramma installeren voordat u de printer kunt gebruiken met een computer.

Ga voor het downloaden van het nieuwste printerstuurprogramma en de nieuwste software naar het Brother Solutions Center op: [install.brother](http://install.brother/)

#### **P-touch Editor gebruiken <sup>6</sup>**

#### **P-touch Editor starten <sup>6</sup>**

1 **Voor Windows Vista® / Windows® 7 / Windows Server® 2008 / Windows Server® 2008 R2** Klik in het menu Start op [**Alle Programma's**] - [**Brother P-touch**] - [**P-touch Editor 5.1**]. Wanneer P-touch Editor wordt gestart, kiest u of u een nieuwe lay-out wilt maken of een bestaande lay-out wilt openen.

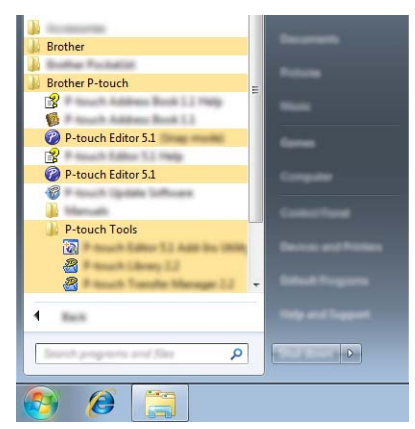

**Voor Windows® 8 / Windows® 8.1 / Windows Server® 2012 / Windows Server® 2012 R2**

Klik op [**P-touch Editor 5.1**] in het scherm [**Apps**] of dubbelklik op het bureaublad op [**P-touch Editor 5.1**]. Wanneer P-touch Editor wordt gestart, kiest u of u een nieuwe lay-out wilt maken of een bestaande lay-out wilt openen.

#### **Voor Windows® 10**

Klik op de knop Start, selecteer vervolgens [**Alle apps**] en klik op [**P-touch Editor 5.1**] onder [**Brother P-touch**], of dubbelklik op het bureaublad op [**P-touch Editor 5.1**].

Wanneer P-touch Editor wordt gestart, kiest u of u een nieuwe lay-out wilt maken of een bestaande lay-out wilt openen.

# **Opmerking**

- U kunt P-touch Editor ook starten met snelkoppelingen, als u tijdens de installatie hebt gekozen voor het maken van snelkoppelingen.
	- Pictogram van de snelkoppeling op het Bureaublad: dubbelklik op het pictogram om P-touch Editor te starten
	- Pictogram van de snelkoppeling op de werkbalk Snel starten: klik op het pictogram om P-touch Editor te starten
- U kunt opgeven met welke weergave P-touch Editor moet worden gestart. Klik daarvoor op [**Extra**] [**Opties**] in de menubalk van P-touch Editor om het dialoogvenster [**Opties**] weer te geven. Selecteer aan de linkerkant de kop [**Algemeen**] en vervolgens de gewenste instelling in de vervolgkeuzelijst [**Bewerkingen**] bij [**Opstartopties**]. De standaardinstelling is [**Nieuwe weergave weergeven**].

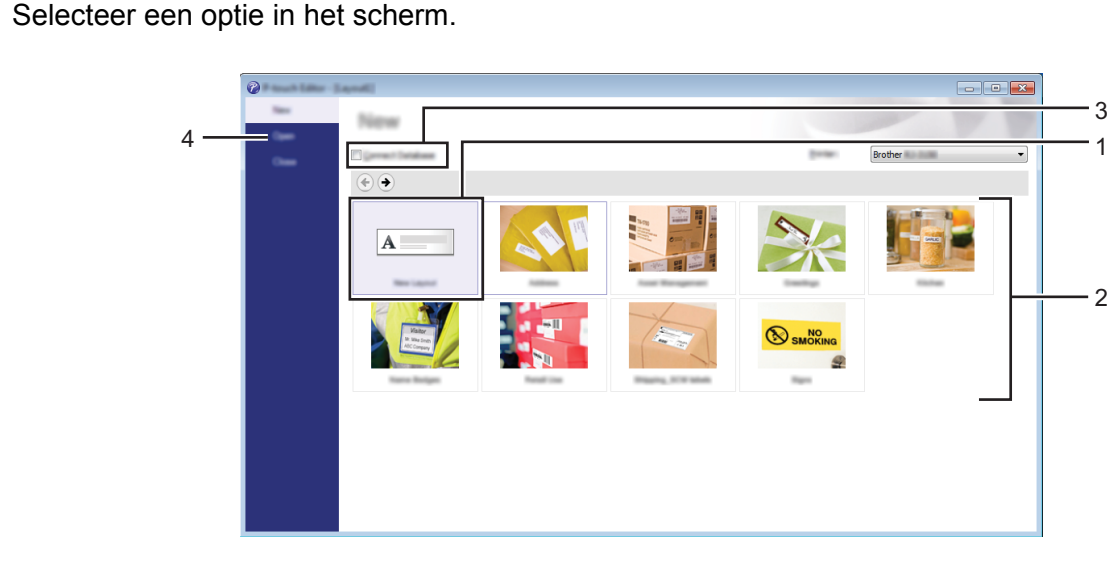

- 1 Dubbelklik op [**Nieuwe lay-out**], of klik op [**Nieuwe lay-out**] en klik vervolgens op [ $\rightarrow$ ] om een nieuwe lay-out te maken.
- 2 Als u een nieuwe lay-out wilt maken op basis van een vooraf gedefinieerde lay-out, dubbelklikt u op de toets van een categorie, of selecteert u de toets van een categorie en klikt u op  $[\rightarrow]$ .
- 3 Als u een voorgedefinieerde lay-out wilt koppelen aan een database, schakelt u het selectievakje naast [**Verbinden met database**] in.
- 4 Als u een bestaande lay-out wilt openen, klikt u op [**Openen**].

 $\mathcal{L}$ 

3

#### **Afdrukken met P-touch Editor <sup>6</sup>**

#### **Modus Express <sup>6</sup>**

In deze modus kunt u snel lay-outs met tekst en afbeeldingen maken. Het scherm van de modus [**Express**] wordt hierna uitgelegd:

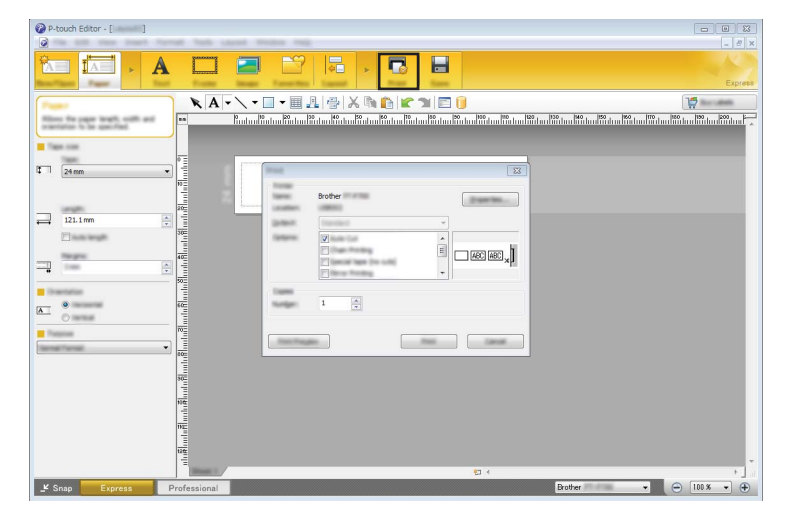

U kunt afdrukken door het selecteren van [**Afdrukken**] van [**Bestand**] in de menubalk of door te klikken op het pictogram [**Afdrukken**]. (Configureer de afdrukinstellingen in het scherm [**Afdrukken**] voordat u gaat afdrukken.)

#### **Modus Professional <sup>6</sup>**

In deze modus kunt u lay-outs maken met behulp van uiteenlopende geavanceerde functies en opties.

Het scherm van de modus [**Professional**] wordt hierna besproken:

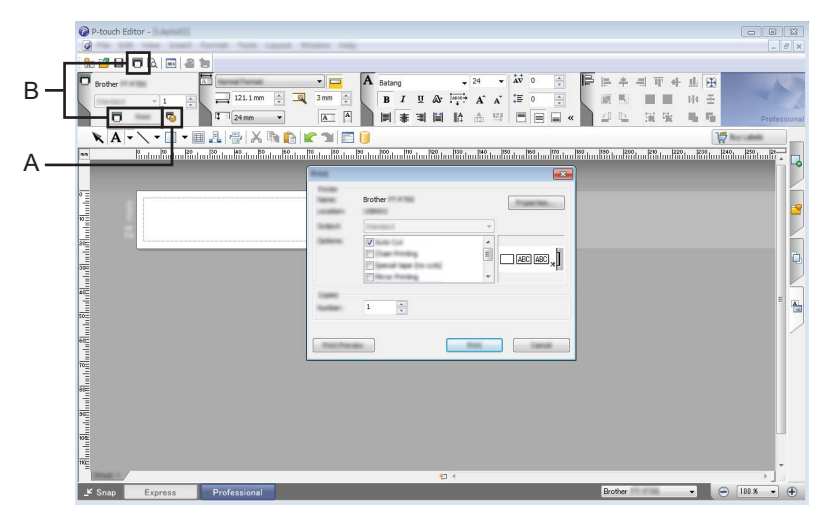

U kunt afdrukken door het selecteren van [**Afdrukken**] van [**Bestand**] in de menubalk of door te klikken op het pictogram [**Afdrukken**] (A). (Configureer de afdrukinstellingen in het scherm [**Afdrukken**] voordat u gaat afdrukken.)

U kunt ook op "B" klikken om het afdrukken te starten zonder eerst afdrukinstellingen op te geven.

P-touch Editor gebruiken

#### **Modus Snap <sup>6</sup>**

In deze modus kunt u een schermopname maken van het volledige computerscherm of van een deel daarvan. Vervolgens kunt u de schermopname als afbeelding afdrukken en opslaan voor later gebruik.

1 Klik op de modusselectieknop [**Snap**].

Het dialoogvenster [**Omschrijving van Snap-modus**] wordt geopend.

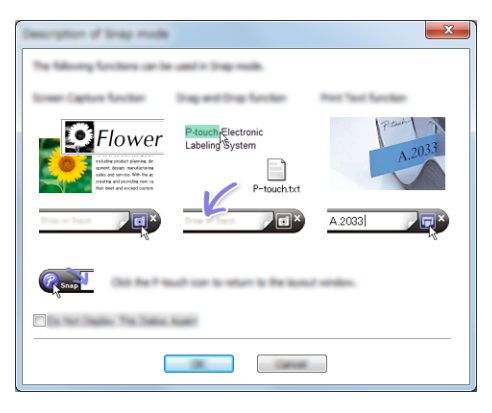

2 Klik op [**OK**].

Het palet van de modus [**Snap**] wordt weergegeven.

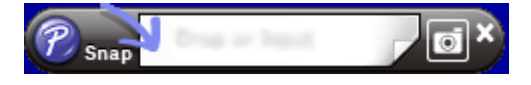

# **Tips voor het maken van sjablonen <sup>6</sup>**

Gebruik P-touch Editor 5.1 om een labelsjabloon vanaf de computer te maken (u kunt dit programma downloaden vanaf het Brother Solutions Center op [install.brother](http://install.brother/)). Zie *[P-touch Editor gebruiken](#page-86-1)* op pagina 78 voor meer informatie over het gebruik van de software.

#### **Een sjabloon maken <sup>6</sup>**

Voorbeeld van een label

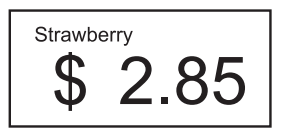

1 Windows Vista<sup>®</sup> / Windows<sup>®</sup> 7 / Windows Server<sup>®</sup> 2008 / Windows Server<sup>®</sup> 2008 R2: Klik in het menu Start op [**Alle Programma's**] - [**Brother P-touch**] - [**P-touch Editor 5.1**].

Voor Windows<sup>®</sup> 8 / Windows<sup>®</sup> 8.1 / Windows Server<sup>®</sup> 2012 / Windows Server<sup>®</sup> 2012 R2: Klik op [**P-touch Editor 5.1**] in het scherm [**Apps**] of dubbelklik op het bureaublad op [**P-touch Editor 5.1**]. Windows $^{\circledR}$  10:

Klik op de knop Start, selecteer [**Alle apps**] en klik op [**P-touch Editor 5.1**] onder [**Brother P-touch**], of dubbelklik op het bureaublad op [**P-touch Editor 5.1**].

- 2 Wanneer het dialoogvenster [**Nieuw/Openen**] verschijnt, kiest u of u een nieuwe lay-out wilt maken of een bestaande lay-out wilt openen.
- 3 Klik op [**Papier**] (1) en geef vervolgens het medium en de lengte (2) op. (Dit venster wordt weergegeven in de modus [**Express**].)

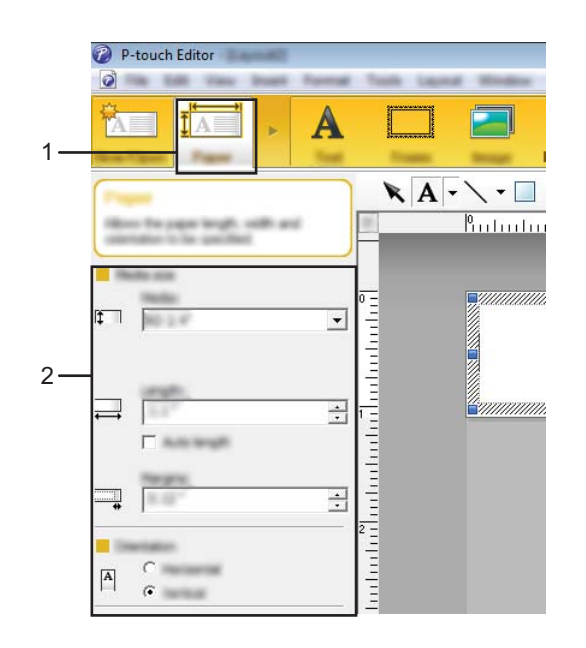

4 Klik op [**Tekst**] (1) en geef vervolgens het lettertype en de stijl (2) op.

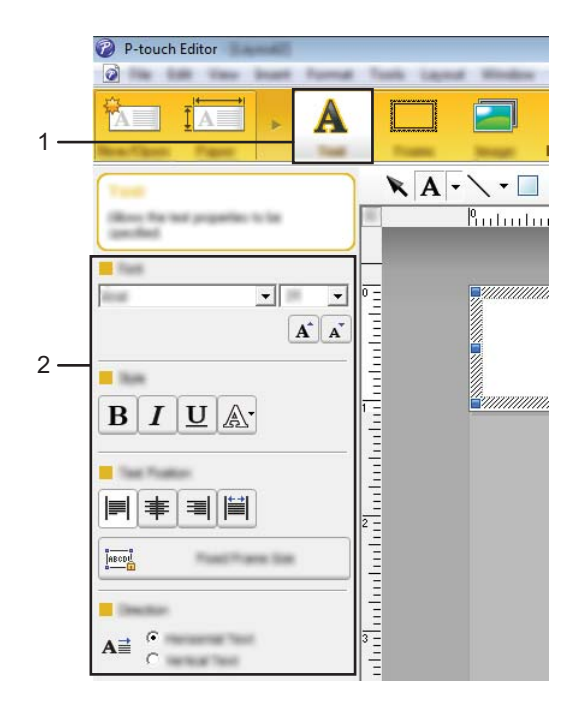

<span id="page-91-0"></span>5 Klik op  $\overline{A}$   $\overline{\phantom{a}}$  om de cursor weer te geven zodat u tekst kunt typen.

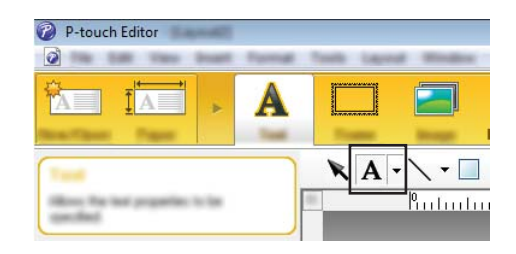

<span id="page-91-1"></span>6 Klik na het invoeren van de tekst op het tekstvak om het binnen de sjabloon te verplaatsen.

7 Herhaal de stappen  $\Theta$  en  $\Theta$  om tekst in te voeren en de lay-out te bepalen. Klik na het invoeren van tekst op [**Bestand**] - [**Opslaan als**] op de menubalk en geef vervolgens de bestandsnaam op waaronder u de gegevens wilt bewaren.

#### **De datum en tijd op een label plaatsen <sup>6</sup>**

- **1** Open in P-touch Editor 5.1 de labellay-out die u wilt bewerken.
- 2 Klik op de menubalk op [**Invoegen**] [**Datum/Tijd**] om het dialoogvenster [**Eigenschappen van Datum en tijd**] te openen. Selecteer de instellingen voor de notatie van de tekst die u wilt invoegen.

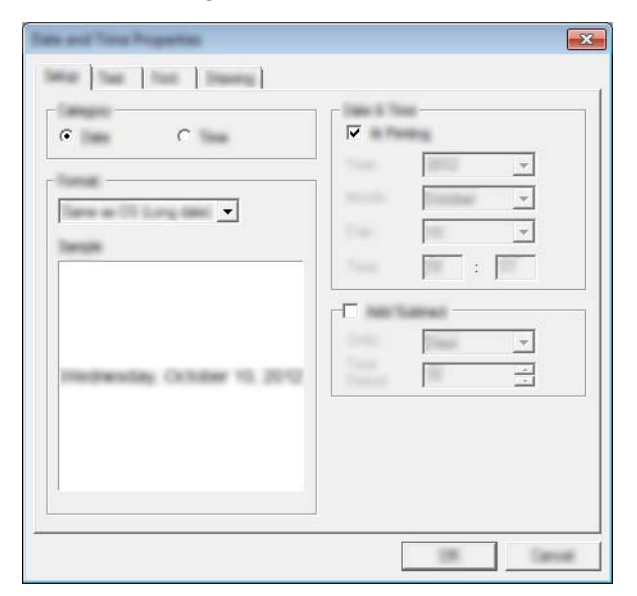

#### **Belangrijk**

De datum en tijd worden op het label afgedrukt met de standaard tekengrootte van de printer. Aangezien de tekengrootte wordt bepaald door de grootte van het datum-/tijdobject, moet u het object in P-touch Editor 5.1 zelf op het gewenste formaat instellen voordat u de labellay-out overdraagt naar het apparaat.

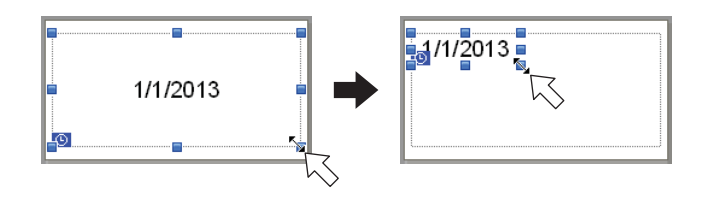

### **Een database aan een sjabloon koppelen <sup>6</sup>**

Voorbeeld van een label

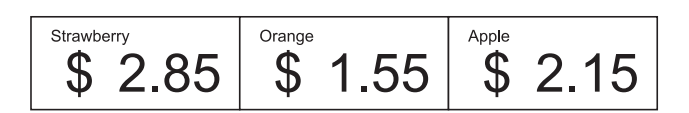

U kunt een database koppelen aan een sjabloon die u hebt gemaakt. De tekst in de sjabloon kan worden vervangen door tekst uit de database. Dit maakt het mogelijk om verschillende labels te maken met één sjabloon.

Zie [**P-touch Editor Help**] voor meer informatie over het opgeven van database-instellingen.

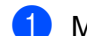

**1** Maak van te voren een databasebestand.

#### **Opmerking**

- Bestanden die zijn opgeslagen als XLS-, XLSX-, MDB-, CSV-, TXT- of ACCDB-bestand kunnen als database worden gebruikt.
- Er kan maar één database tegelijk aan een sjabloon zijn gekoppeld. Deze database kan maximaal 65 000 records bevatten. (De totale grootte van sjablonen en databases is beperkt tot 12 MB.)
- 2 Open in P-touch Editor 5.1 de sjabloon waaraan u de database wilt koppelen.
- 3 Klik op de menubalk op [**Bestand**] [**Database**] [**Verbinden**] om het dialoogvenster [**Database openen**] weer te geven. Selecteer [**Databasebestand koppelen**], klik op [**Bladeren**] en selecteer de database die u wilt koppelen.

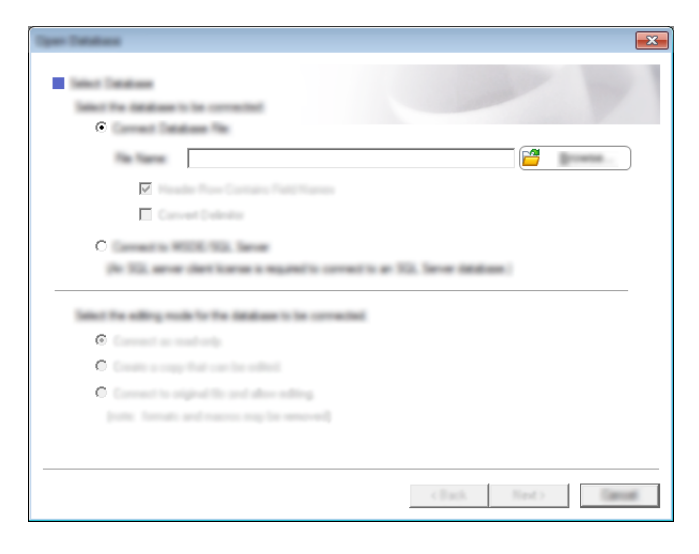

4 Klik op [**Volgende**]. Er wordt een dialoogvenster met instellingen weergegeven. Geef bij [**Databaseveld**] in het paneel [**Velden invoegen**] op welke databasekolom aan welk object wordt gekoppeld en klik op [**OK**].

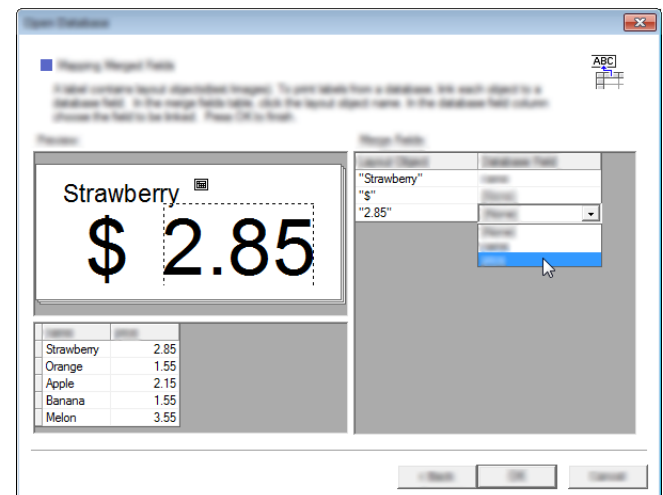

5 De sjabloon en de database worden aan elkaar gekoppeld en het hoofdvenster wordt weergegeven. Klik ter controle op een rij in de database. De tekst uit de database moet nu worden weergegeven op het label.

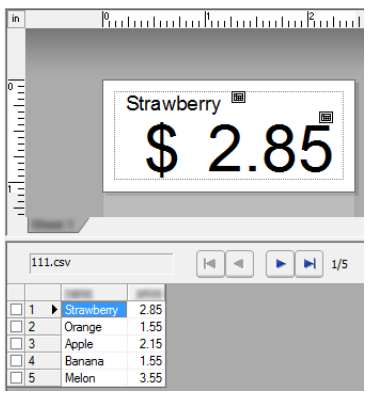

Zet de sjabloon tot slot met P-touch Transfer Manager over naar de printer.

Zie *[Werken met P-touch Transfer Manager](#page-96-0)* op pagina 88 voor meer informatie.

# <span id="page-95-0"></span>**Zo gebruikt u P-touch Transfer Manager en P-touch Library <sup>7</sup>**

#### **P-touch Transfer Manager**

**7**

10

Met dit programma kunt u sjablonen en andere gegevens naar de printer overbrengen en back-ups van uw gegevens opslaan op de computer.

Nadat u met P-touch Transfer Manager gegevens naar de printer hebt overgebracht, kunt u met P-touch Template tekstgegevens naar de printer verzenden om die tekst in te voegen in de sjabloon en zo af te drukken. Voor meer informatie over P-touch Template kunt u de P-touch Template manual (P-touch Template handleiding) (alleen in het Engels) downloaden op de Brother Solutions Center website: [support.brother.com](http://support.brother.com)

#### [**Product zoeken**] - [**Handleidingen**]

Gebruik een van onderstaande methoden om sjablonen en andere gegevens over te zetten:

- Via USB (zie *[Sjablonen en andere gegevens overbrengen van de computer naar de printer](#page-99-0)* op pagina 91 voor meer informatie)
- Via een netwerk

Voor het overzetten van sjablonen en andere gegevens via een netwerk gebruikt u P-touch Transfer Manager of BRAdmin Professional. BRAdmin Professional kan van onze webpagina worden gedownload.

#### **P-touch Library <sup>7</sup>**

Met dit programma kunt u P-touch Template en andere gegevens beheren via uw computer. Met P-touch Library kunt u sjablonen afdrukken.

Voor het overzetten van sjablonen via een netwerk gebruikt u P-touch Transfer Manager of BRAdmin Professional. BRAdmin Professional kan van onze webpagina worden gedownload.

# <span id="page-96-0"></span>**Werken met P-touch Transfer Manager**

Om P-touch Transfer Manager te kunnen gebruiken, moeten de sjablonen die gemaakt zijn met P-touch Editor eerst naar P-touch Transfer Manager worden overgezet.

#### <span id="page-96-1"></span>**De sjabloon naar P-touch Transfer Manager overbrengen <sup>7</sup>**

<sup>1</sup> Maak de gewenste labellay-out die u als sjabloon wilt gebruiken in P-touch Editor 5.1 en selecteer vervolgens [**Bestand**] - [**Opslaan als**] om de lay-out als sjabloonbestand (\*.lbx) op te slaan.

#### 2 Klik op [**Bestand**] - [**Sjabloon overbrengen**] - [**Overdragen**].

Wanneer P-touch Transfer Manager wordt gestart, wordt het hoofdvenster weergegeven.

#### **Opmerking**

De volgende methode kan ook worden gebruikt om de P-touch Transfer Manager te starten.

**Voor Windows Vista® / Windows® 7 / Windows Server® 2008 / Windows Server® 2008 R2:** Klik op de knop Start en vervolgens op [**Alle Programma's**] - [**Brother P-touch**] - [**P-touch Tools**] - [**P-touch Transfer Manager 2.2**].

**Voor Windows® 8 / Windows® 8.1 / Windows Server® 2012 / Windows Server® 2012 R2:** Klik op [**P-touch Transfer Manager 2.2**] op het scherm [**Apps**].

#### **Voor Windows® 10:**

Klik op de knop Start, selecteer vervolgens [**Alle apps**] en klik op [**P-touch Transfer Manager 2.2**] bij [**Brother P-touch**].

Zo gebruikt u P-touch Transfer Manager en P-touch Library

#### **Hoofdvenster <sup>7</sup>**

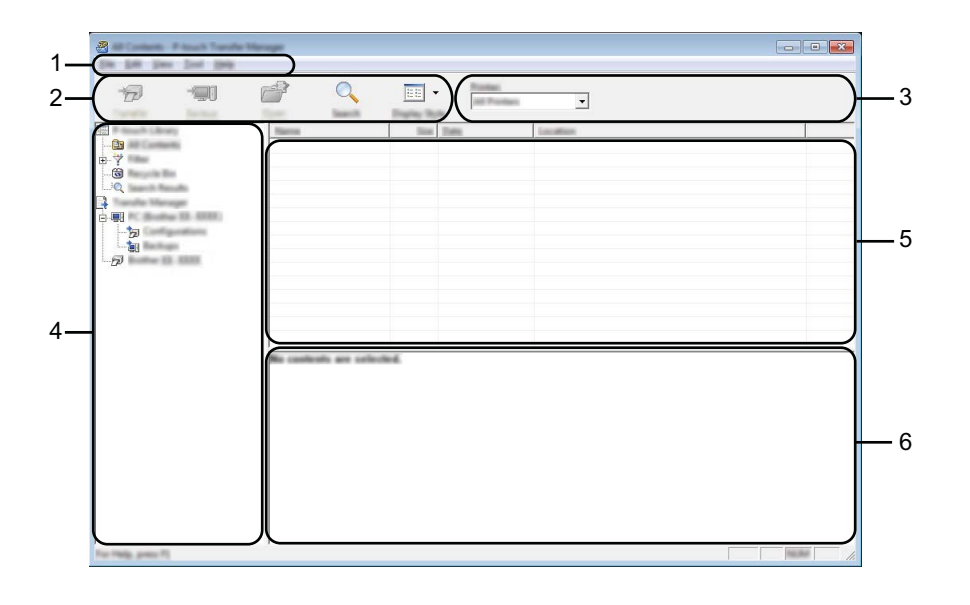

#### **1 Menubalk**

De menubalk biedt toegang tot verschillende opdrachten, gegroepeerd per menutitel ([**Bestand**], [**Bewerken**], [**Beeld**], [**Extra**] en [**Help**]) volgens de desbetreffende functies.

#### **2 Werkbalk**

De werkbalk biedt toegang tot opdrachten die u vaak nodig hebt.

#### **3 Printer selecteren**

Hier selecteert u de printer waarnaar u de gegevens wilt overbrengen. Wanneer u een printer selecteert, worden in de lijstweergave alleen de gegevens weergegeven die naar de betreffende printer kunnen worden gestuurd.

#### **4 Mappenlijst**

Weergave van een lijst met mappen en printers. Wanneer u een map selecteert, worden de sjablonen uit de geselecteerde map weergegeven in de lijst met sjablonen.

Als u een printer selecteert, worden de huidige sjablonen en andere gegevens weergegeven die in de printer zijn opgeslagen.

#### **5 Sjablonenlijst**

Hier worden de sjablonen uit de geselecteerde map weergegeven.

#### **6 Voorbeeld**

Hier wordt een voorbeeld van de sjablonen uit de lijst met sjablonen weergegeven.

Zo gebruikt u P-touch Transfer Manager en P-touch Library

#### **Beschrijving van de pictogrammen op de werkbalk**

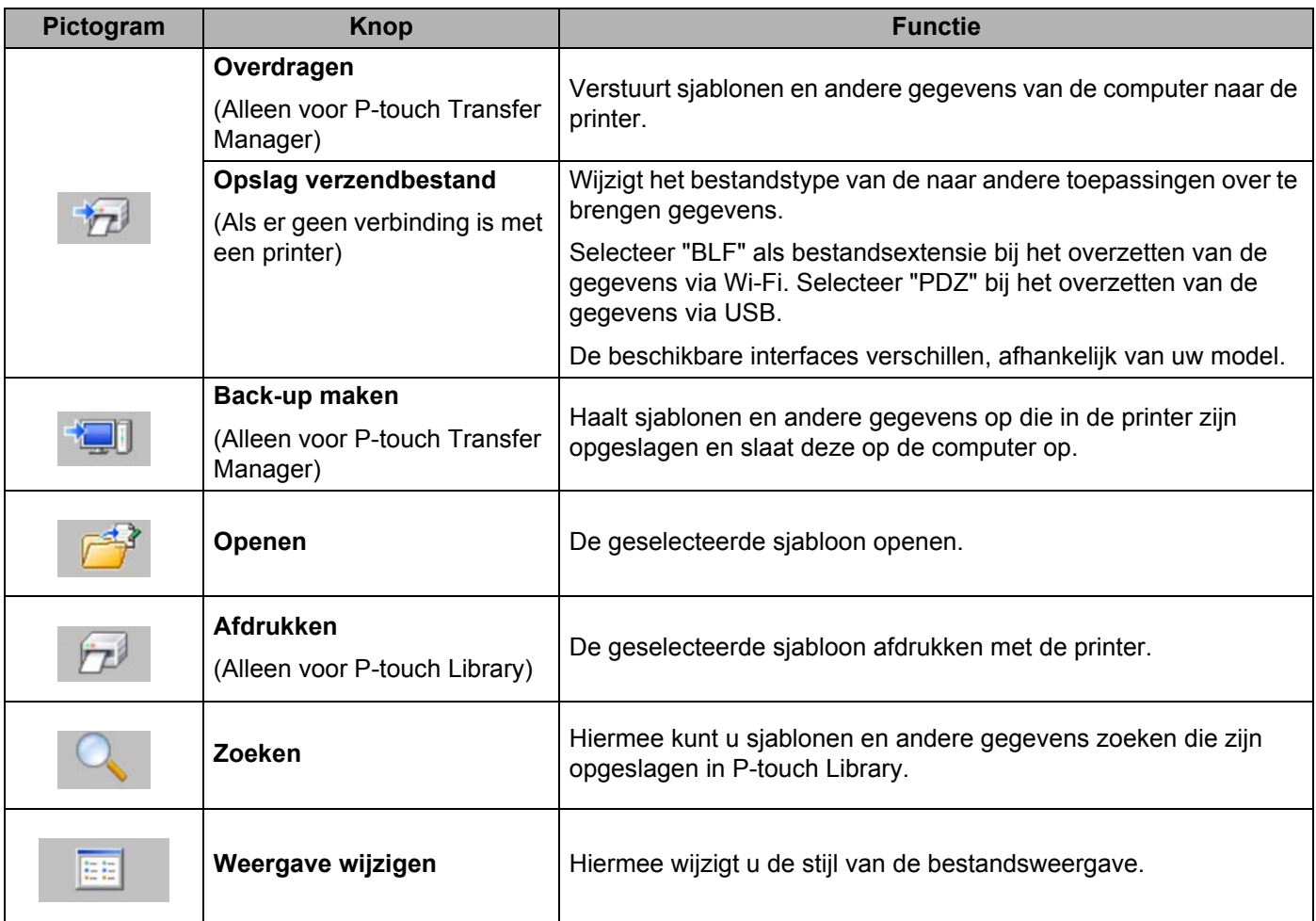

#### <span id="page-99-0"></span>**Sjablonen en andere gegevens overbrengen van de computer naar de printer <sup>7</sup>**

Gebruik de volgende procedure om sjablonen, databases en afbeeldingen van de computer over te brengen naar de printer.

1 Verbind de computer en de printer met elkaar met een USB-kabel of een draadloze verbinding en zet de printer aan.

2 Start P-touch Transfer Manager. De modelnaam van de printer wordt weergegeven naast het printerpictogram in de mapweergave. Als u de printer in de mapweergave selecteert, worden de huidige sjablonen en de overige gegevens die in het apparaat zijn opgeslagen weergegeven.

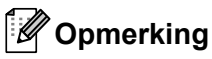

#### • Een printer die niet is verbonden of offline staat, wordt niet in de mapweergave weergegeven.

• Controleer, voordat u de gegevens gaat overzetten, of de computer en het apparaat op de juiste manier met een USB-kabel of een draadloze verbinding met elkaar zijn verbonden en of de printer is ingeschakeld.

3 Selecteer de printer waarnaar u sjablonen en andere gegevens wilt overbrengen.

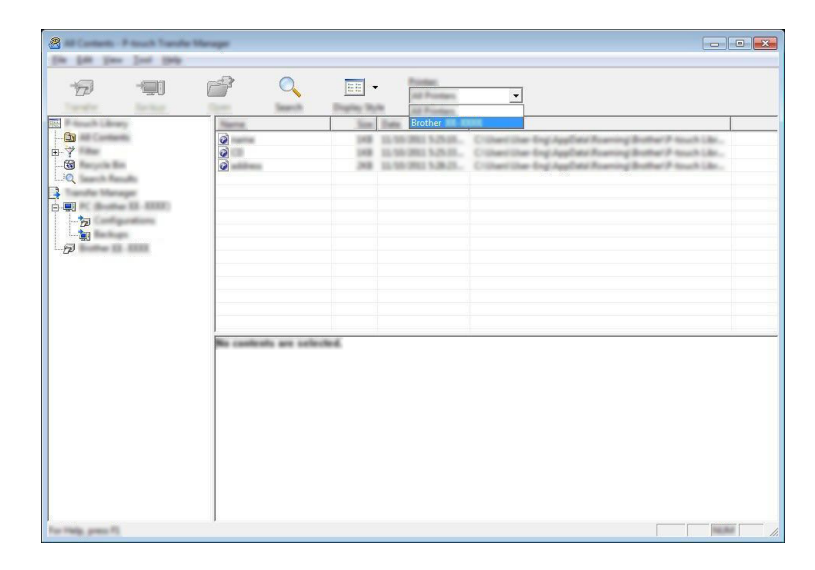

#### **Opmerking**

Controleer, voordat u de gegevens gaat overzetten, of de computer en het apparaat op de juiste manier met een USB-kabel of een draadloze verbinding met elkaar zijn verbonden en of de printer is ingeschakeld.

Zo gebruikt u P-touch Transfer Manager en P-touch Library

4 Klik met de rechtermuisknop op de map [**Configuraties**] en selecteer [**Nieuw**] om een nieuwe map te maken.

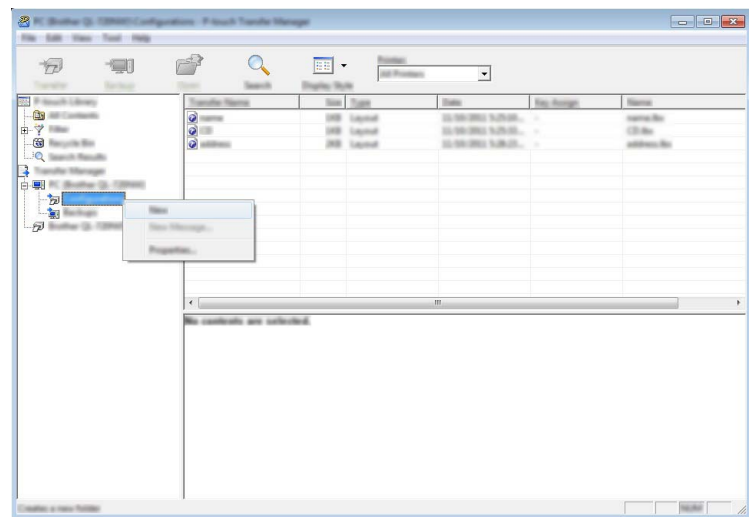

In het bovenstaande voorbeeld is de map [**Overdragen**] gemaakt.

5 Sleep de sjabloon of andere gegevens die u wilt overbrengen naar de nieuwe map.

#### **Specificatie overdrachtsfunctie**

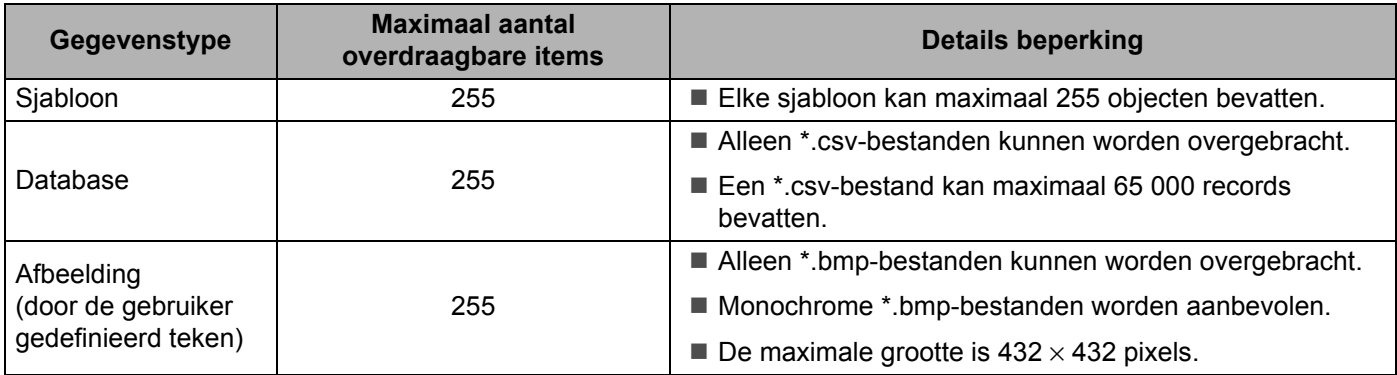

# **Opmerking**

U kunt de beschikbare ruimte in het geheugen van het overdrachtsbestand controleren door de printergegevens af te drukken.

Houd de  $f$  doorvoerknop op de printer ingedrukt om de printergegevens af te drukken. Zie [**RomFree**] voor de beschikbare ruimte [\\*](#page-100-0).

<span id="page-100-0"></span>\* De beschikbare ruimte die wordt weergegeven bij "Memory = \*\*\*\*\*\*\*byte" kan afwijken van de werkelijk beschikbare ruimte.

U kunt de sjablonen en overige gegevens zichtbaar maken door de map te selecteren in de map [**Configuraties**], of door [**Alle inhoud**] te selecteren, of door één van de categorieën onder [**Filter**] te selecteren, bijvoorbeeld [**Lay-out**].

Wanneer u meerdere sjablonen of andere gegevens wilt overzetten, sleep die bestanden dan gewoon naar de nieuwe map.

Aan elk bestand dat in de nieuwe map wordt geplaatst, wordt een nummer toegewezen (de geheugenlocatie op de printer).

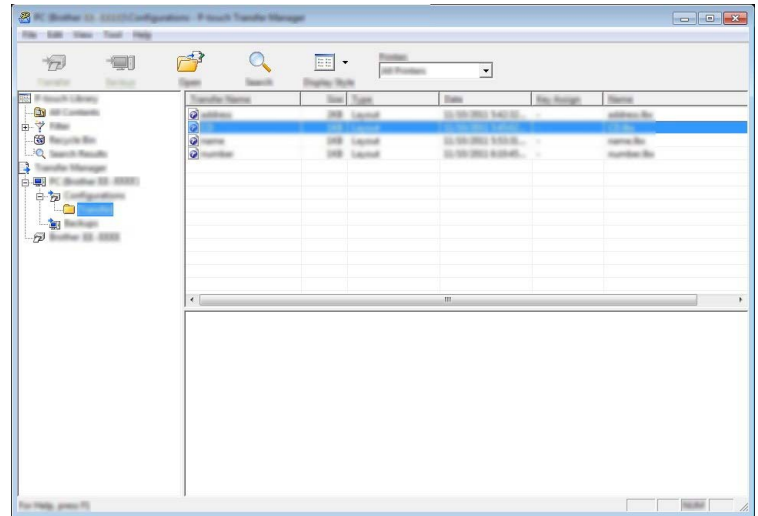

6 Als u het nummer van een item wilt wijzigen, klikt u met de rechtermuisknop op het item, waarna u [**Nummer toewijzen**] selecteert en het gewenste nummer selecteert.

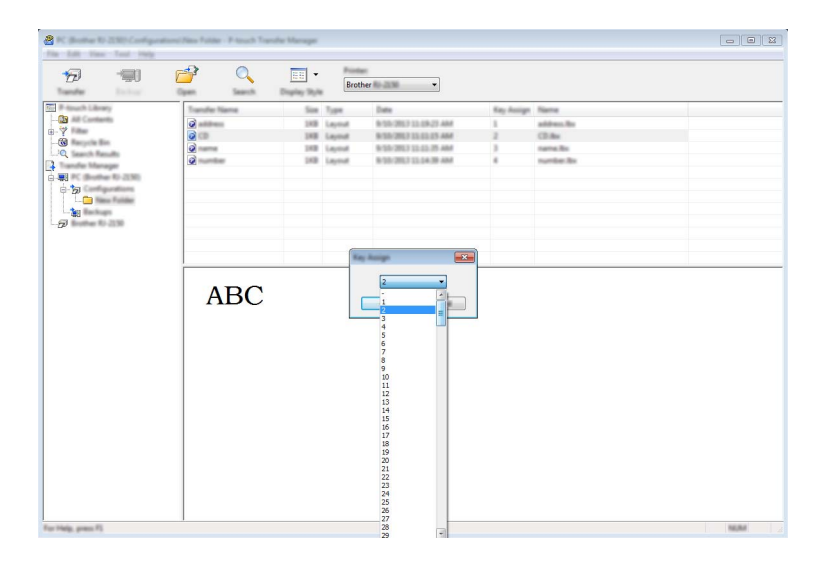

### **Opmerking**

- Uitgezonderd de gegevens in de database krijgen alle gegevens die naar de printer verstuurd worden een uniek nummer.
- Als sjablonen of andere gegevens die naar de printer worden overgebracht hetzelfde nummer hebben als sjablonen die al in de printer zijn opgeslagen, overschrijft de nieuwe sjabloon de oude sjabloon. U kunt de toegewezen nummers van de sjablonen in de printer controleren door een back-up te maken van de sjablonen of andere gegevens (zie *[Een back-up maken van sjablonen en andere gegevens die in de](#page-104-0)  [printer zijn opgeslagen](#page-104-0)* op pagina 96).
- Als het printergeheugen vol is, moet u een of meer sjablonen uit het printergeheugen verwijderen (zie *[Een back-up maken van sjablonen en andere gegevens die in de printer zijn opgeslagen](#page-104-0)* [op pagina 96\)](#page-104-0).
- 7 Als u de naam wilt wijzigen van sjablonen of andere gegevens die u wilt overzetten, klikt u op het gewenste item en voert u de nieuwe naam in. Afhankelijk van uw model printer kan het aantal tekens dat u als sjabloonnaam kunt gebruiken, beperkt zijn.

Zo gebruikt u P-touch Transfer Manager en P-touch Library

8 Selecteer de map met de sjablonen of andere gegevens die u wilt overbrengen en klik vervolgens op [**Overdragen**]. Er wordt een bevestiging weergegeven.

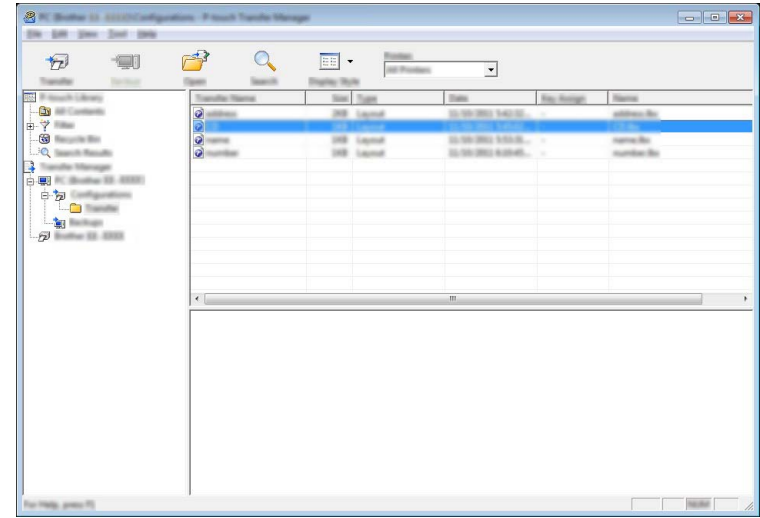

# **Opmerking**

9 Klik op [**OK**].

- U kunt ook afzonderlijke items naar de printer overbrengen zonder ze toe te voegen aan een map. Selecteer de sjabloon of andere gegevens die u wilt overbrengen en klik vervolgens op [**Overdragen**].
- U kunt in één keer meerdere items en mappen selecteren en overbrengen.

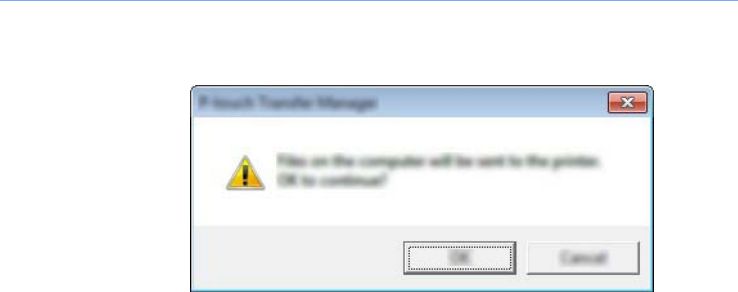

De geselecteerde sjablonen, mappen of andere gegevens worden overgebracht naar de printer.

#### <span id="page-104-0"></span>**Een back-up maken van sjablonen en andere gegevens die in de printer zijn opgeslagen <sup>7</sup>**

Voer de volgende procedure uit om sjablonen en andere gegevens uit de printer te halen en op te slaan op de computer.

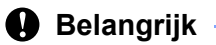

- Sjablonen of andere gegevens waarvan een back-up is gemaakt, kunnen niet op de computer worden bewerkt.
- Sjablonen of andere gegevens uit het ene model printer kunnen niet zomaar worden overgebracht naar een ander model (afhankelijk van het model).
- 1 Verbind de computer en de printer met elkaar en zet de printer aan. In de mapweergave wordt de printermodelnaam weergegeven. Als u een printer selecteert in de mapweergave, worden de huidige sjablonen en andere gegevens weergegeven die in de printer zijn opgeslagen.
- 2 Selecteer de printer waarvan u een back-up wilt maken en klik op [**Back-up maken**]. Er wordt een bevestiging weergegeven.

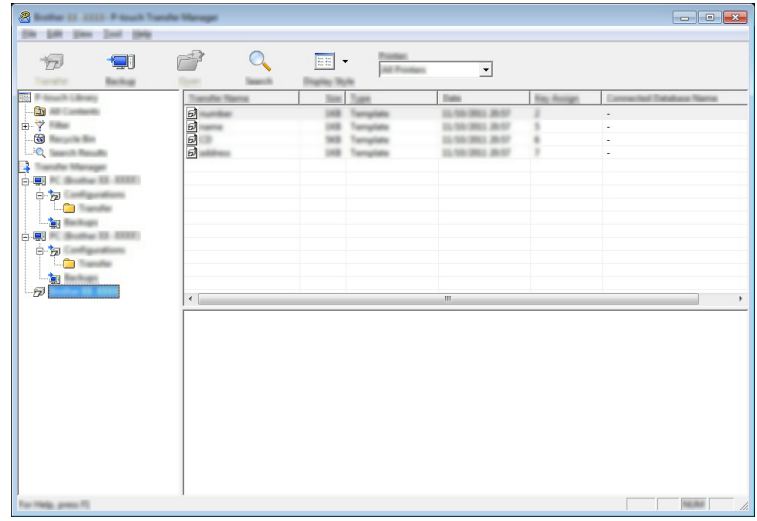

#### 3 Klik op [**OK**].

Er wordt onder de printer een nieuwe map in de mapweergave gemaakt. De naam van de map is gebaseerd op de datum en tijd van de back-up. Alle sjablonen en overige gegevens van de printer worden naar de nieuwe map overgezet en opgeslagen op de computer.

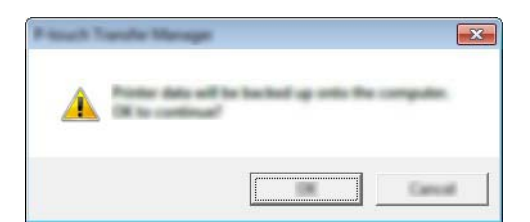

#### **Alle printergegevens verwijderen <sup>7</sup>**

Voer de volgende procedure uit om alle sjablonen of andere gegevens die in de printer zijn opgeslagen, te verwijderen.

#### **A** Belangrijk

Deze functie is alleen beschikbaar wanneer de computer en printer via USB met elkaar zijn verbonden.

1 Sluit de computer aan op de printer en zet de printer aan. In de mapweergave wordt de printermodelnaam weergegeven.

2 Klik met de rechtermuisknop op de printer en selecteer [**Alles verwijderen**].

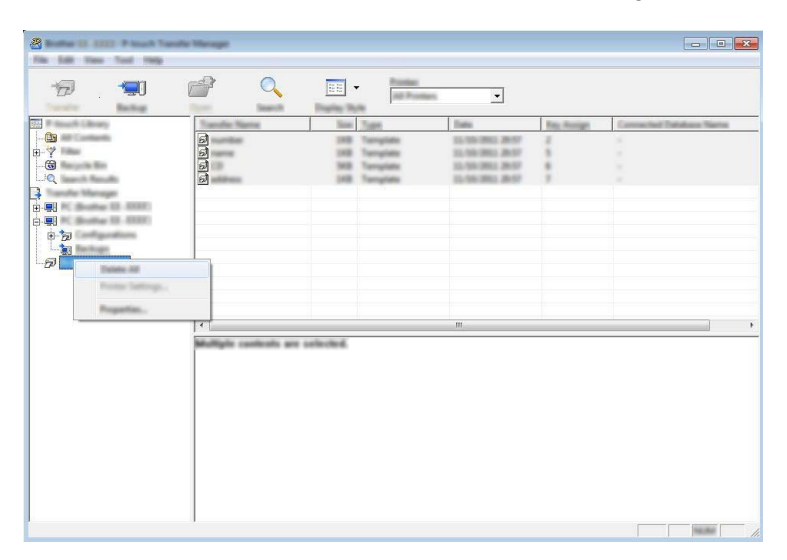

Er wordt een bevestiging weergegeven.

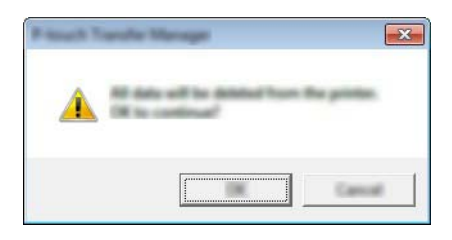

3 Klik op [**OK**].

Alle sjablonen en andere gegevens die in de printer zijn opgeslagen, worden verwijderd.

# **Een BLF- of PDZ-bestand maken <sup>7</sup>**

U kunt P-touch Transfer Manager gebruiken om sjabloongegevens op te slaan, die met P-touch Editor gemaakt zijn in BLF- of PDZ-indeling. U kunt bestanden in deze indeling via een netwerk of vanaf een computer of mobiel apparaat overzetten naar een printer. U kunt ook bestanden in BLF-indeling afdrukken vanuit de massaopslag-modus.

1 Maak de sjabloon aan met behulp van P-touch Editor en draag hem vervolgens over naar P-touch Transfer Manager. Zie *[De sjabloon naar P-touch Transfer Manager overbrengen](#page-96-1)* op pagina 88 voor meer informatie.

2. Selecteer, zonder verbinding te maken tussen de printer en de computer, in het venster van P-touch Transfer Manager [**Configuraties**] en selecteer de sjabloon die u wilt opslaan.

#### **Opmerking**

U kunt meerdere sjablonen tegelijkertijd selecteren.

#### 3 Klik op [**Bestand**] - [**Opslag verzendbestand**].

#### **Belangrijk**

De knop [**Opslag verzendbestand**] wordt alleen weergegeven als de printer niet is verbonden met de computer of offline staat.

#### **Opmerking**

- Als u op [**Opslag verzendbestand**] klikt nadat [**Configuraties**] is geselecteerd, worden alle sjablonen in die map opgeslagen als het overdrachtsbestand (.blf) of overdrachtspakket (.pdz).
- U kunt meerdere sjablonen combineren in een enkel overdrachtsbestand (.blf) of overdrachtspakket (.pdz).
- 4 Selecteer in [**Opslaan als**] de indeling waarin de sjabloon moet worden opgeslagen, geef hier de naam op en sla de sjabloon op.

Selecteer de BLF-indeling als u afdrukt met behulp van de modus Massaopslag of als u met uw mobiele apparaat via Wireless Direct of Wi-Fi verbinding maakt met de printer. Selecteer de PDZ-indeling als u verbinding maakt via Bluetooth.

De sjablonen worden opgeslagen als een overdrachtsbestand (.blf) of overdrachtspakket (.pdz).

# **Werken met P-touch Library <sup>7</sup>**

#### **P-touch Library starten <sup>7</sup>**

**Voor Windows Vista® / Windows® 7 / Windows Server® 2008 / Windows Server® 2008 R2:** Klik in het menu Start op [**Alle Programma's**] - [**Brother P-touch**] - [**P-touch Tools**] - [**P-touch Library 2.2**]. **Voor Windows® 8 / Windows® 8.1 / Windows Server® 2012 / Windows Server® 2012 R2:** Klik op [**P-touch Library 2.2**] in het scherm [**Apps**].

#### **Voor Windows® 10:**

Klik op de knop Start, selecteer [**Alle apps**] en klik vervolgens op [**P-touch Library 2.2**] bij [**Brother P-touch**].

Wanneer P-touch Library wordt gestart, wordt het hoofdvenster weergegeven.

#### **Hoofdvenster <sup>7</sup>**

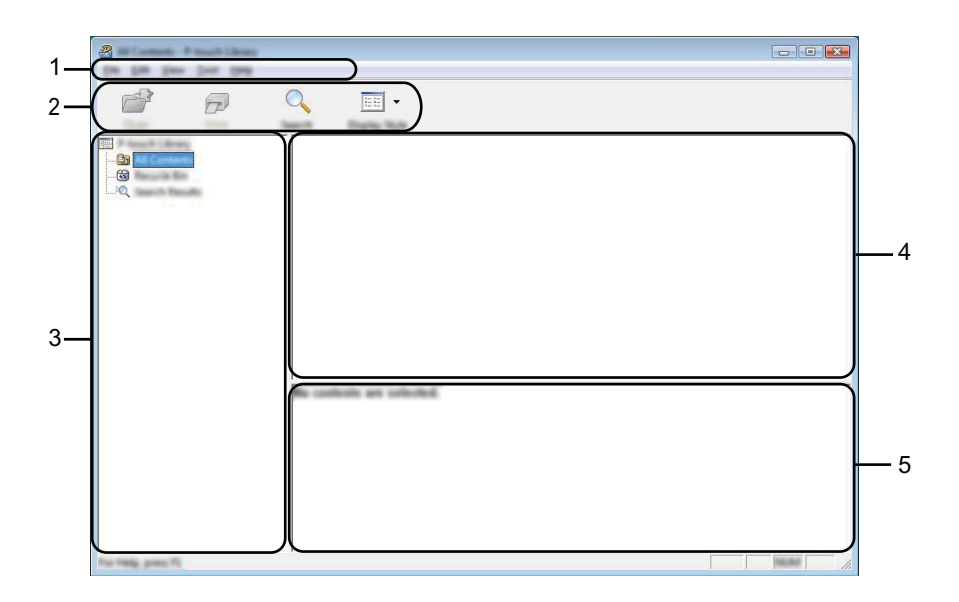

#### **1 Menubalk**

De menubalk biedt toegang tot alle beschikbare opdrachten, gegroepeerd in verschillende menu's ([**Bestand**], [**Bewerken**], [**Beeld**], [**Extra**] en [**Help**]).

#### **2 Werkbalk**

De werkbalk biedt toegang tot opdrachten die u vaak nodig hebt.

#### **3 Mappenlijst**

Weergave van een lijst met mappen. Wanneer u een map selecteert, worden de sjablonen of overige gegevens uit de geselecteerde map weergegeven in de lijst met sjablonen.

#### **4 Sjablonenlijst**

Hier worden de sjablonen of andere gegevens uit de geselecteerde map weergegeven.
Zo gebruikt u P-touch Transfer Manager en P-touch Library

#### **5 Voorbeeld**

Hier wordt een voorbeeld weergegeven van de sjablonen of andere gegevens die u in de sjablonenlijst hebt geselecteerd.

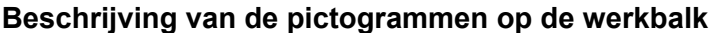

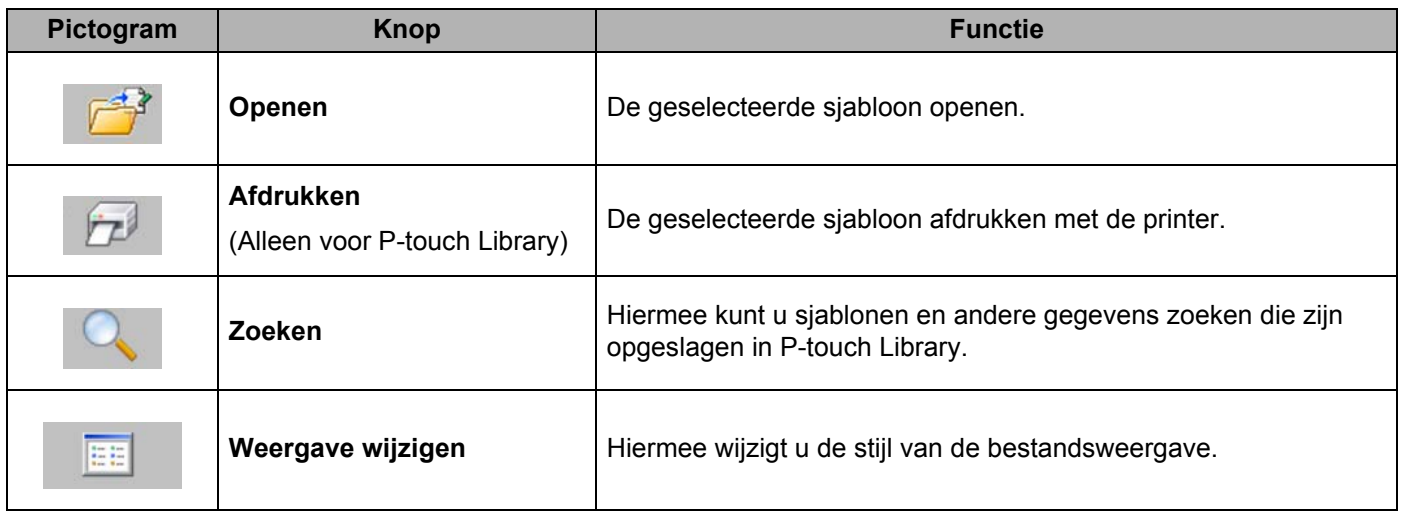

#### **Sjablonen openen en bewerken <sup>7</sup>**

Selecteer de sjabloon die u wilt openen of bewerken en klik vervolgens op [**Openen**].

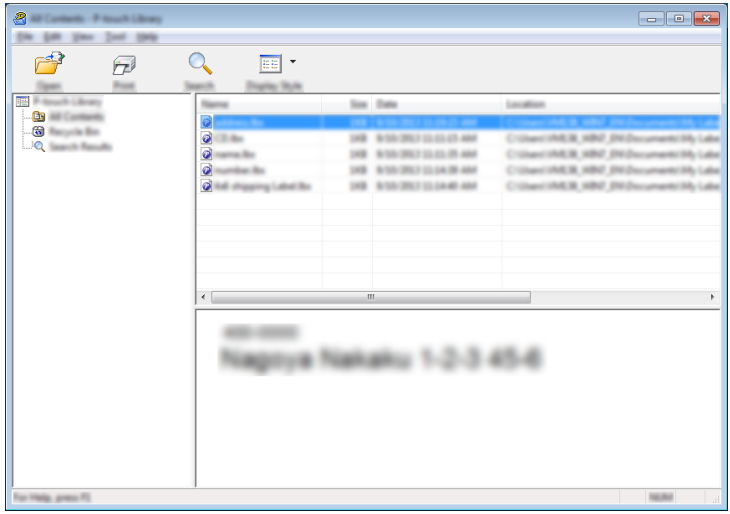

Het programma dat aan de sjabloon is gekoppeld wordt gestart, zodat u de sjabloon kunt bewerken.

#### **Opmerking**

Welk programma wordt gestart, hangt af van het type bestand dat is geselecteerd. Als u bijvoorbeeld een sjabloon van P-touch Template selecteert, wordt P-touch Editor gestart.

#### **Sjablonen afdrukken <sup>7</sup>**

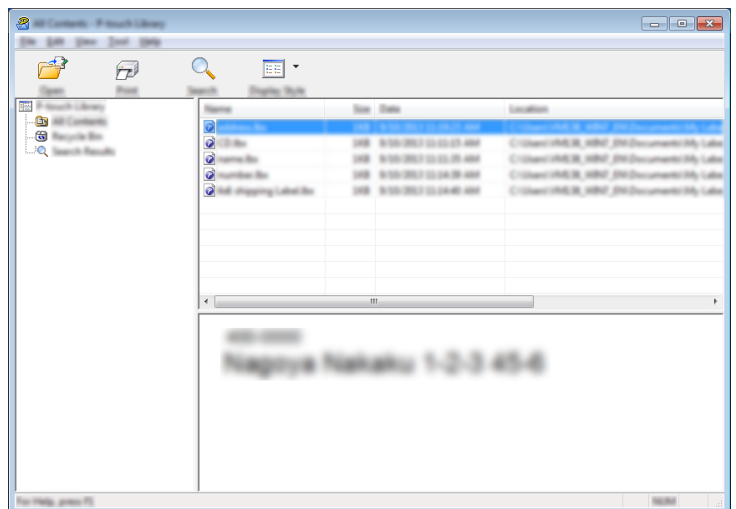

Selecteer de sjabloon die u wilt afdrukken en klik vervolgens op [**Afdrukken**].

De sjabloon wordt afgedrukt op de printer die is aangesloten.

#### **Sjablonen of andere gegevens zoeken <sup>7</sup>**

U kunt zoeken naar sjablonen of andere gegevens die in P-touch Library zijn geregistreerd.

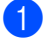

#### 1 Klik op [**Zoeken**].

Het dialoogvenster [**Zoeken**] wordt geopend.

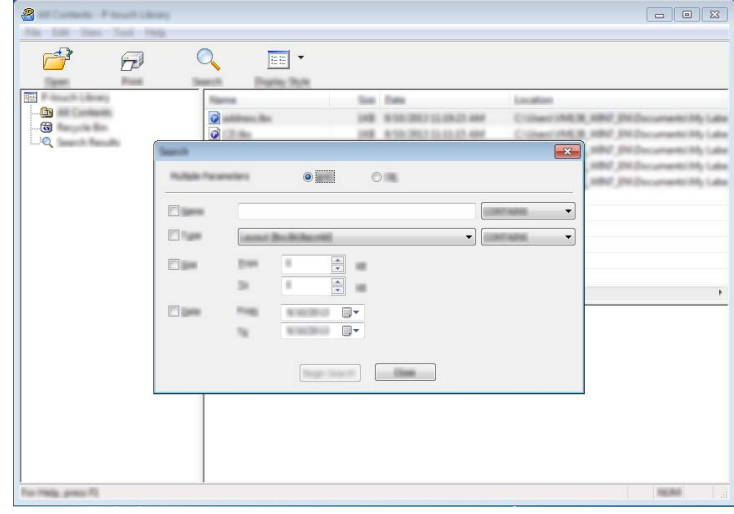

Zo gebruikt u P-touch Transfer Manager en P-touch Library

#### 2 Geef de zoekcriteria op.

De volgende zoekcriteria zijn beschikbaar:

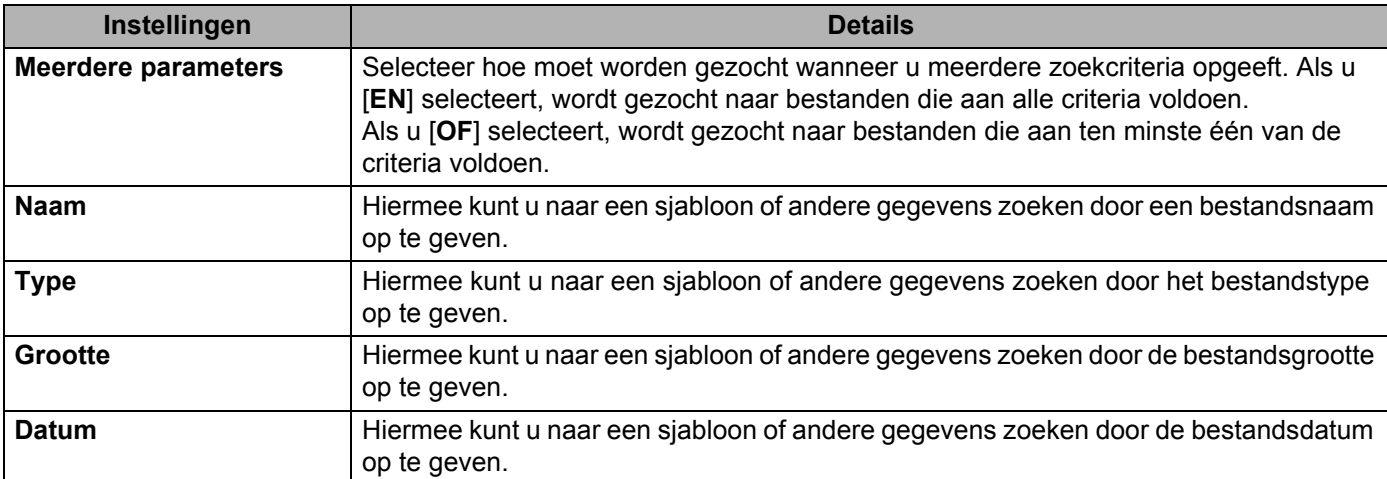

#### 3 Klik op [**Zoeken**].

De zoekactie wordt gestart.

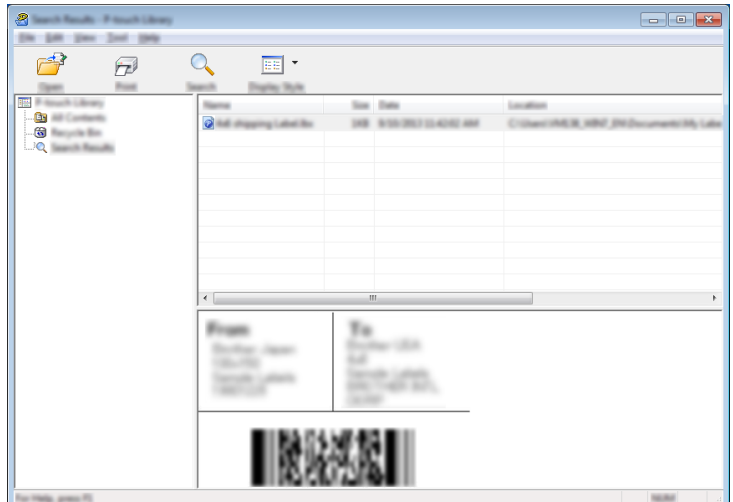

#### 4 Sluit het dialoogvenster [**Zoeken**].

U kunt de zoekresultaten bevestigen door te klikken op [**Zoekresultaten**] in de mapweergave.

#### **Opmerking**

U kunt sjablonen en overige gegevens in P-touch Library registreren door deze naar de map [**Alle inhoud**] of de lijst met mappen te slepen. U kunt P-touch Editor ook zodanig configureren dat de sjablonen automatisch in P-touch Library worden geregistreerd. Dit gaat als volgt:

- 1 Selecteer [**Extra**] [**Opties**] in het P-touch Editor-menu.
- 2 Klik in het dialoogvenster [**Opties**] op [**Registratie-instellingen**] op het tabblad [**Algemeen**].
- 3 Selecteer de timing voor het registreren van sjablonen die zijn gemaakt met P-touch Editor en klik op [**OK**].

# **8**

# **Sjablonen overbrengen met P-touch Transfer Express**

Met behulp van P-touch Transfer Express kunnen sjablonen snel en eenvoudig naar de printer worden overgezet.

Nadat de sjabloon door de beheerder is gemaakt, kan deze samen met P-touch Transfer Express worden gedistribueerd naar de gebruikers.

De gebruiker kan vervolgens P-touch Transfer Express gebruiken om de sjabloon over te zetten naar de printer.

Dit is een eenvoudige procedure waarbij gebruikers in staat worden gesteld sjablonen af te drukken die door de beheerder zijn gemaakt.

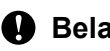

#### **Belangrijk**

- Als u de sjabloon als een nieuwe sjabloon wilt overzetten, geeft u een nummer op bij [**Nummer toewijzen**] (in P-touch Transfer Manager) dat momenteel niet in gebruik is. Als het bij [**Nummer toewijzen**] opgegeven nummer al in gebruik is, wordt de bestaande sjabloon overschreven door de nieuwe sjabloon.
- Voor deze functie is een USB-verbinding vereist.

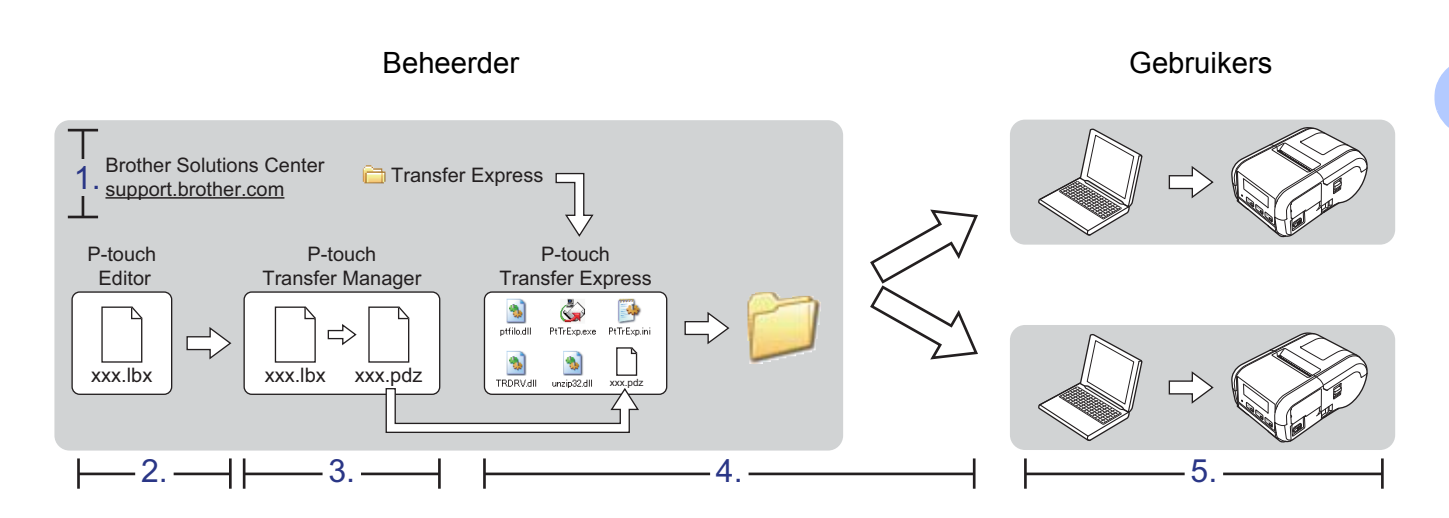

# **P-touch Transfer Express voorbereiden <sup>8</sup>**

De gebruiker moet P-touch Transfer Express voorbereiden om sjablonen over te kunnen zetten naar de printer.

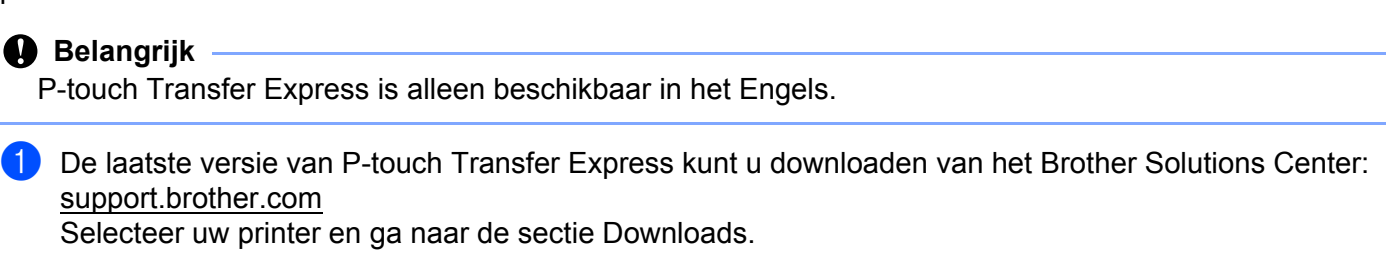

- 2 Download Transfer Express naar de gewenste locatie op de computer.
- Pak het gedownloade bestand (.zip) uit.

**8**

# **De sjabloon naar P-touch Transfer Manager overbrengen <sup>8</sup>**

- 1 Maak de lay-out die u als sjabloon wilt gebruiken in P-touch Editor 5.1 en selecteer vervolgens [**Bestand**] - [**Opslaan als**] om de sjabloon als sjabloonbestand (\*.lbx) op te slaan.
- 2 Klik op [**Bestand**] [**Sjabloon overbrengen**] [**Overdragen**].

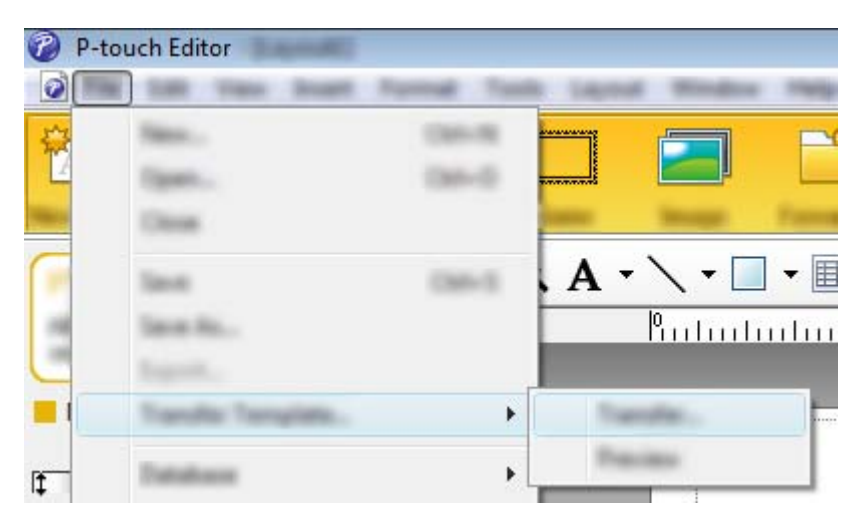

De sjabloon wordt overgezet naar P-touch Transfer Manager. P-touch Transfer Manager wordt automatisch gestart.

#### **Opmerking**

• **Voor Windows Vista® / Windows® 7 / Windows Server® 2008 / Windows Server® 2008 R2:** De sjabloon kan ook naar P-touch Transfer Manager worden overgezet door te klikken op Start - [**Alle programma's**] - [**Brother P-touch**] - [**P-touch Tools**] - [**P-touch Transfer Manager 2.2**]. Hiermee opent u P-touch Transfer Manager en kunt u het .lbx-bestand naar het venster van P-touch Transfer Manager slepen.

• **Voor Windows® 8 / Windows® 8.1 / Windows Server® 2012 / Windows Server® 2012 R2:** De sjabloon kan ook naar P-touch Transfer Manager worden overgezet door te klikken op [**P-touch Transfer Manager 2.2**] in het scherm [**Apps**]. Hiermee opent u P-touch Transfer Manager en kunt u het .lbx-bestand naar het venster van P-touch Transfer Manager slepen.

#### • **Voor Windows® 10:**

De sjabloon kan ook naar P-touch Transfer Manager worden overgezet door te klikken op Start, [**Alle apps**] en vervolgens op [**Brother P-touch**] - [**P-touch Transfer Manager 2.2**]. Hiermee opent u P-touch Transfer Manager en kunt u het .lbx-bestand naar het venster van P-touch Transfer Manager slepen.

## **De sjabloon opslaan als een overdrachtspakket (.pdz-bestand) <sup>8</sup>**

Als u een bestand wilt maken met een indeling die wordt herkend door P-touch Transfer Express, slaat u de sjabloon op als overdrachtspakket (.pdz-bestand).

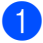

**1** Selecteer [**Configuraties**] in de mapweergave.

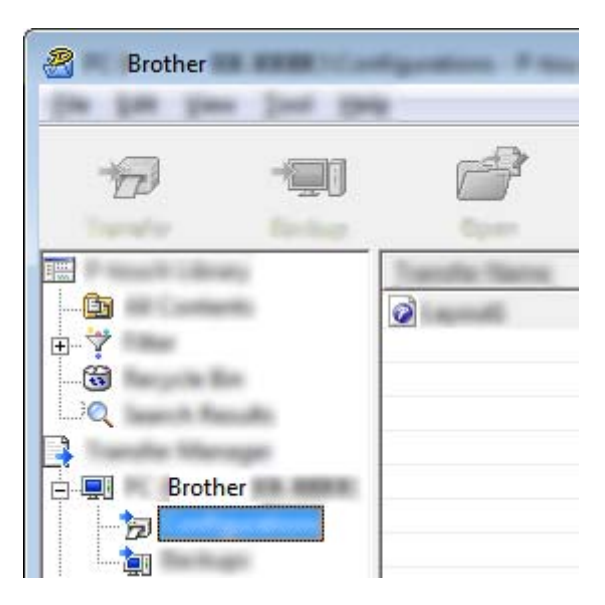

Selecteer de sjabloon die u wilt gebruiken.

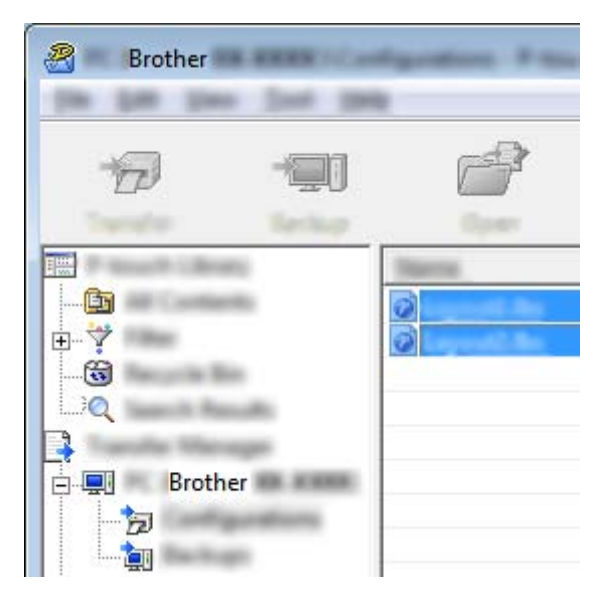

U kunt meerdere sjablonen selecteren.

B Brother 1954

# 3 Klik op [**Bestand**] - [**Opslag verzendbestand**].

#### **Opmerking**

- Als u op [**Opslag verzendbestand**] klikt terwijl [**Configuraties**] of een map is geselecteerd, worden alle sjablonen in die map opgeslagen in het overdrachtspakket (.pdz-bestand).
- Er kunnen meerdere sjablonen worden gecombineerd tot een enkel overdrachtspakket (.pdz-bestand).
- 4 Typ de naam in en klik op [**Opslaan**].

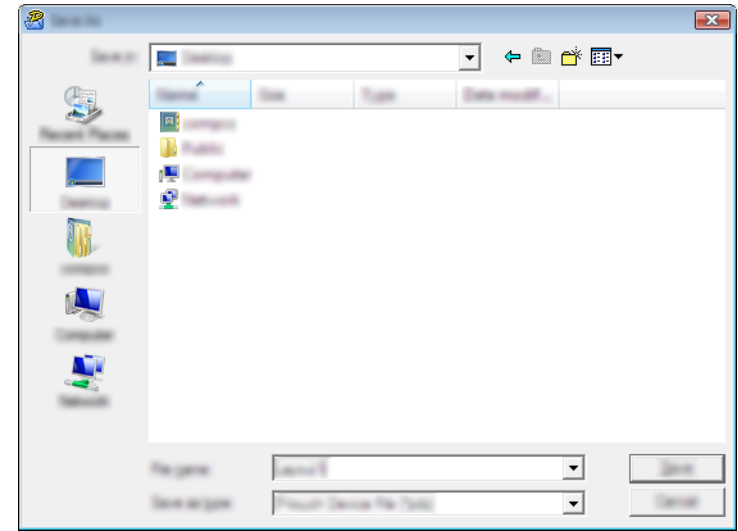

De sjabloon wordt opgeslagen als een overdrachtspakket (.pdz-bestand).

# **Het overdrachtspakket (.pdz-bestand) en P-touch Transfer Express distribueren naar de gebruiker <sup>8</sup>**

#### **Opmerking**

Als de gebruikers de Transfer Express-map al naar hun computer hebben gekopieerd, hoeft de beheerder de map niet alsnog naar de gebruikers te sturen. In dit geval kan de gebruiker het gedistribueerde overdrachtspakketbestand gewoon verplaatsen naar de gedownloade map en vervolgens dubbelklikken op [**PtTrExp.exe**].

1 Verplaats het overdrachtspakket (.pdz-bestand) naar de gedownloade map.

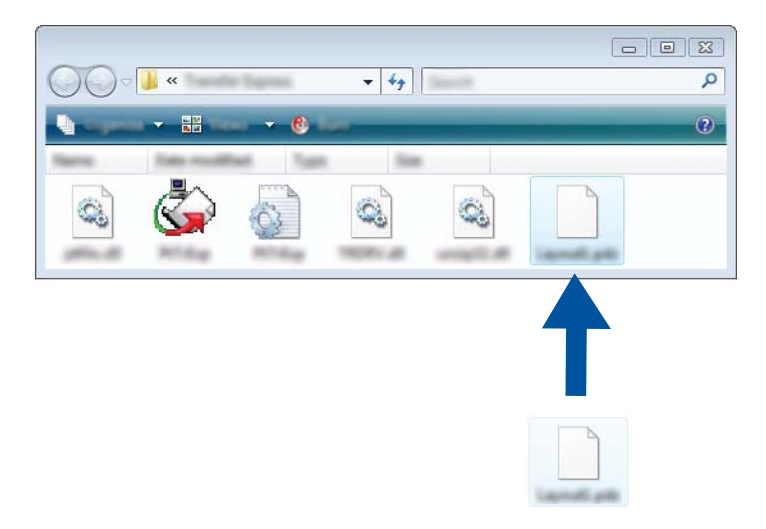

2 Distribueer alle bestanden in de gedownloade map naar de gebruiker.

# **Het overdrachtspakket (.pdz-bestand) overbrengen naar uw printer <sup>8</sup>**

De gebruiker kan met P-touch Transfer Express het overdrachtspakket (.pdz-bestand) overbrengen naar de printer.

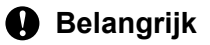

Schakel de printer niet uit tijdens de overdracht van de sjablonen.

- **1** Schakel de printer in.
- 2 Verbind de printer met behulp van een USB-kabel met de computer.
- 3 Dubbelklik op "PtTrExp.exe" in de map [**Transfer Express**] en dubbelklik vervolgens op het bestand "PtTrExp.exe" dat u van de beheerder hebt ontvangen.
- 4 Als er één Transfer Package-bestand (.pdz-bestand) in de map staat waarin [**PtTrExp.exe**], staat, klikt u op [**Transfer**] (Overdragen).

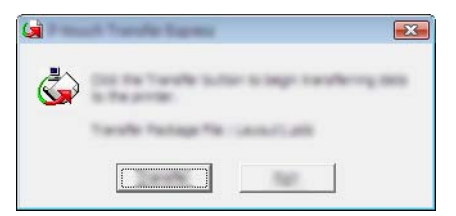

De overdracht van het overdrachtspakket begint.

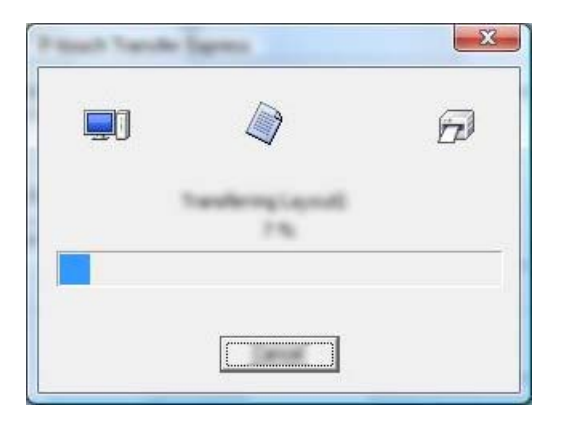

Als er meerdere of juist geen Transfer Package-bestanden (.pdz-bestanden) in de map met [**PtTrExp.exe**] staan, klikt u op [**Browse**] (Bladeren).

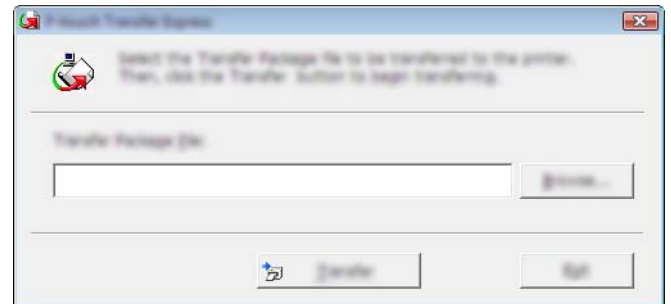

Selecteer het overdrachtspakket dat u wilt overbrengen en klik op [**Openen**].

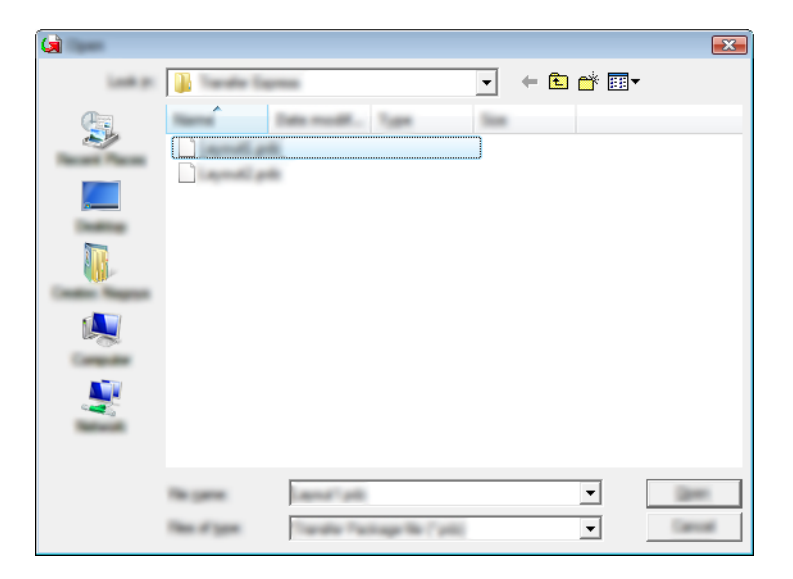

Klik op [**Transfer**] (Overdragen).

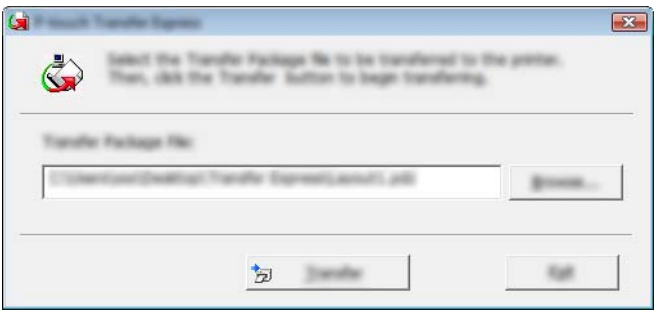

Klik op [**Yes**] (Ja).

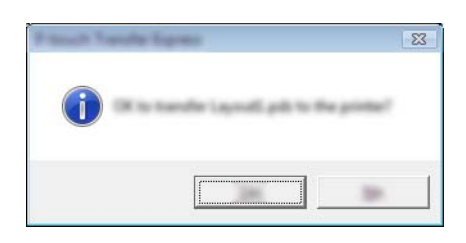

De overdracht van het overdrachtspakket begint.

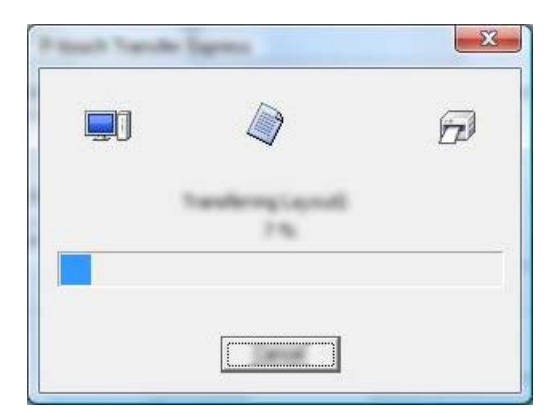

5 Klik op [**OK**].

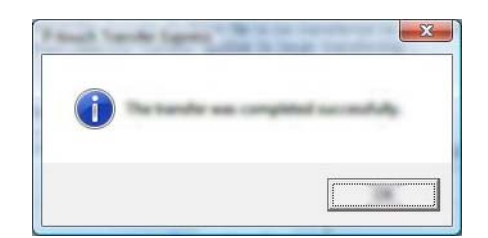

De overdracht van het overdrachtspakket is voltooid.

# **9**

# **P-touch Update Software gebruiken**

De software kan met dit programma worden bijgewerkt naar de nieuwste versie.

In de volgende stappen wordt XX-XXXX gebruikt. Lees "XX" als de naam van uw printer.

#### **Opmerking**

- Om de P-touch Update Software te kunnen gebruiken, downloadt u de software vanaf onze website ([install.brother\)](http://install.brother/) en installeert u de software. De instructies voor installatie staan op de downloadpagina.
- Er is een verbinding met internet vereist om de P-touch Update Software te kunnen starten.
- Het is mogelijk dat de software en de inhoud van deze handleiding verschillen.
- Nadat u de P-touch Update Software hebt geïnstalleerd, wordt er een pictogram op het bureaublad weergegeven.
- Schakel de printer niet uit tijdens de overdracht van gegevens of het bijwerken van de firmware.

# **P-touch Editor bijwerken**

1 **Voor Windows Vista® / Windows® 7 / Windows Server® 2008 / Windows Server® 2008 R2** Dubbelklik op het pictogram [**P-touch Update Software**].

#### **Opmerking**

Onderstaande methode kan ook worden gebruikt om de P-touch Update Software te starten.

Klik op Start, selecteer [**Alle Programma's**] - [**Brother P-touch**] - [**P-touch Update Software**].

**Voor Windows® 8 / Windows® 8.1 / Windows Server® 2012 / Windows Server® 2012 R2** Klik op [**P-touch Update Software**] op het scherm [**Apps**] of dubbelklik op het bureaublad op [**P-touch Update Software**]. **Voor Windows® 10**

Klik op de knop Start, selecteer [**Alle apps**] en klik vervolgens op [**Brother P-touch**] - [**P-touch Update Software**], of dubbelklik op het bureaublad op [**P-touch Update Software**].

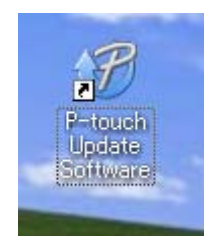

P-touch Update Software gebruiken

Klik op het pictogram [**Update van computersoftware**].

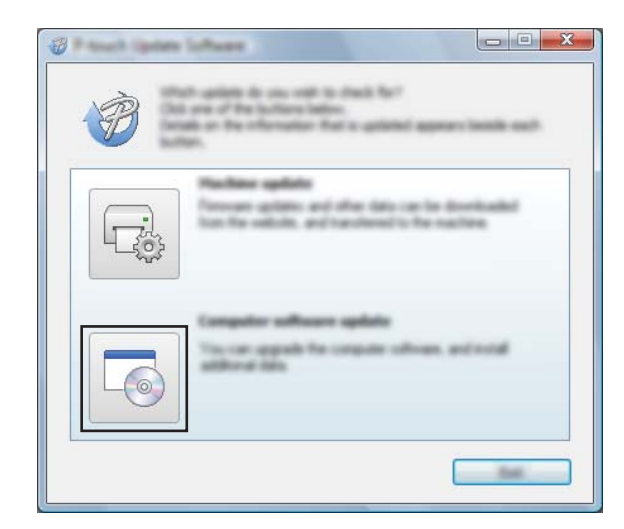

 Selecteer de [**Printer**] en [**Taal**], selecteer het selectievakje naast P-touch Editor en klik vervolgens op [**Installeren**].

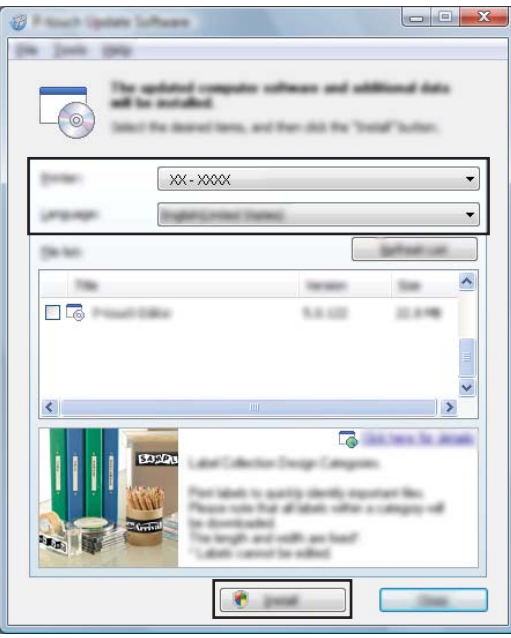

Er verschijnt een bericht om aan te geven dat de installatie is voltooid.

# **De firmware bijwerken <sup>9</sup>**

#### **Belangrijk**

- Voordat de firmware wordt bijgewerkt dient het printerstuurprogramma geïnstalleerd te zijn.
- Schakel de printer niet uit tijdens de overdracht van gegevens of het bijwerken van de firmware.
- Als een andere toepassing wordt uitgevoerd, sluit deze dan.
- 1 Schakel de printer in en sluit de USB-kabel aan.
- 2 **Voor Windows Vista® / Windows® 7 / Windows Server® 2008 / Windows Server® 2008 R2** Dubbelklik op het pictogram [**P-touch Update Software**].

#### **Opmerking**

Onderstaande methode kan ook worden gebruikt om de P-touch Update Software te starten. Klik op Start, selecteer [**Alle Programma's**] - [**Brother P-touch**] - [**P-touch Update Software**].

**Voor Windows® 8 / Windows® 8.1 / Windows Server® 2012 / Windows Server® 2012 R2** Klik op [**P-touch Update Software**] op het scherm [**Apps**] of dubbelklik op het bureaublad op [**P-touch Update Software**].

#### **Voor Windows® 10**

Klik op de knop Start, selecteer [**Alle apps**] en klik vervolgens op [**Brother P-touch**] - [**P-touch Update Software**], of dubbelklik op het bureaublad op [**P-touch Update Software**].

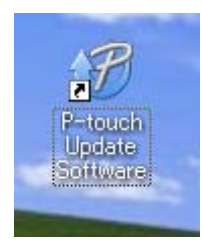

3 Klik op het pictogram [**Update voor het apparaat**].

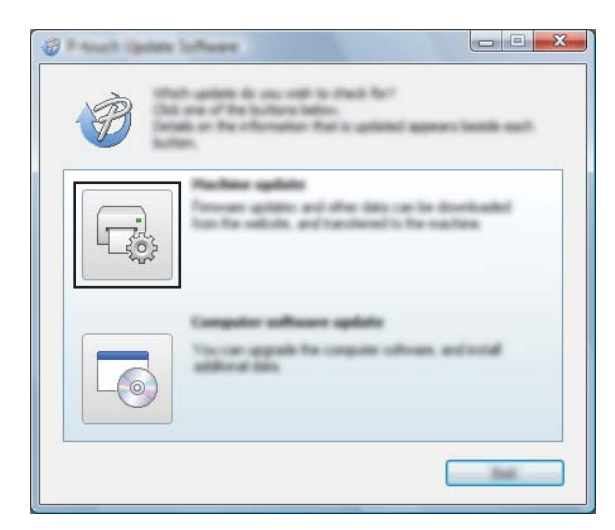

4 Selecteer de [**Printer**], controleer of het bericht [**Het apparaat is goed aangesloten.**] verschijnt en klik vervolgens op [**OK**].

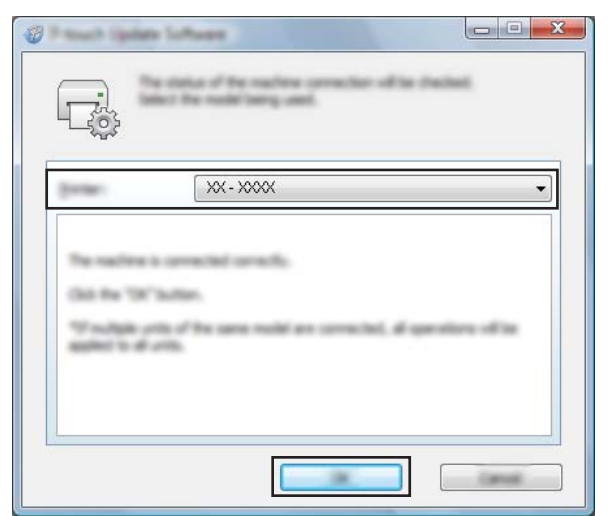

5 Selecteer de [**Taal**], schakel het selectievakje in naast de firmware die moet worden bijgewerkt en klik vervolgens op [**Overdragen**].

#### **Belangrijk**

Schakel de printer niet uit en koppel de kabel niet los terwijl de overdracht van gegevens wordt uitgevoerd.

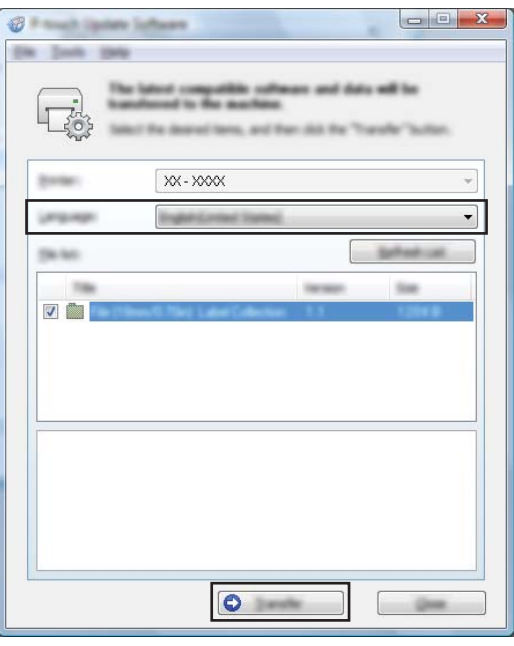

6 Controleer de inhoud die u gaat bijwerken en klik vervolgens op [**Start**] om met de update te beginnen. De softwaredownload begint.

#### **Opmerking**

Schakel de printer niet uit tijdens het update-proces.

**9**

# **Sectie III Draadloos netwerk (uitsluitend RJ-2050/2140/2150) III**

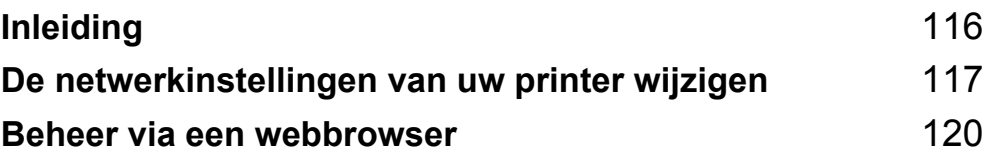

<span id="page-124-0"></span>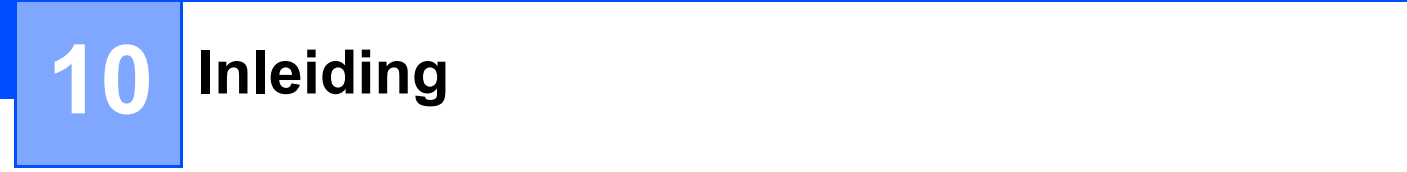

# **Netwerkfuncties**

De printer kan worden gedeeld in een IEEE 802.11b/g/n draadloos netwerk met behulp van de afdrukserver van het netwerk. De afdrukserver werkt met verschillende functies en verbindingsmethoden in een netwerk dat TCP/IP ondersteunt, afhankelijk van het gebruikte besturingssysteem.

### <span id="page-125-0"></span>**11 De netwerkinstellingen van uw printer wijzigen <sup>11</sup>**

# **De netwerkinstellingen van de printer wijzigen (IP-adres,**  subnetmasker en gateway)

#### **Met het hulpprogramma BRAdmin Light**

Het hulpprogramma BRAdmin Light is ontworpen voor de initiële instelling van Brother-apparaten die met een netwerk kunnen worden verbonden. Met dit programma kunt u ook zoeken naar producten van Brother in een TCP/IP-omgeving, de status weergeven en basisnetwerkinstellingen, zoals het IP-adres, configureren.

#### **BRAdmin Light installeren**

- 1 Ga naar onze website [\(install.brother](http://install.brother/)) en download het installatieprogramma voor de software en de handleidingen.
- 2 Dubbelklik op het gedownloade .exe-bestand en volg de instructies op het scherm om de installatie uit te voeren. Selecteer BRAdmin Light in het dialoogvenster om te selecteren welke onderdelen u wilt installeren.

#### **Opmerking**

- Indien u meer geavanceerd printerbeheer nodig hebt, gebruik dan het nieuwste hulpprogramma Brother BRAdmin Professional dat u kunt downloaden vanaf het Brother Solutions Center via [support.brother.com](http://support.brother.com)
- Als u een firewall, anti-spyware- of antivirussoftware gebruikt, schakel die dan tijdelijk uit. Als u er zeker van bent dat u kunt afdrukken, kunt u deze weer inschakelen.
- De naam van het knooppunt wordt weergegeven in het venster van BRAdmin Light. De standaardnaam van het knooppunt van de afdrukserver is "BRWxxxxxxxxxxxxx". ("xxxxxxxxxxxxx" is gebaseerd op het MAC-adres/Ethernetadres van de printer.)

#### **IP-adres, subnetmasker en gateway instellen met BRAdmin Light <sup>11</sup>**

- **1** Start het hulpprogramma BRAdmin Light.
	- Windows Vista<sup>®</sup> / Windows<sup>®</sup> 7 / Windows Server<sup>®</sup> 2008 / Windows Server<sup>®</sup> 2008 R2:
		- Klik op [**Start**] [**Alle programma's**] [**Brother**] [**BRAdmin Light**] [**BRAdmin Light**].
	- Windows<sup>®</sup> 8 / Windows<sup>®</sup> 8.1 / Windows Server<sup>®</sup> 2012 / Windows Server<sup>®</sup> 2012 R2:

Klik op het pictogram [**BRAdmin Light**] op het scherm [**Apps**].

■ Windows $^{\circledR}$  10:

Klik op de knop Start, selecteer [**Alle apps**] en klik vervolgens op [**BRAdmin Light**] onder [**Brother**].

2 BRAdmin Light zoekt vervolgens automatisch naar nieuwe apparaten.

3 Dubbelklik op het nieuwe, niet-geconfigureerde apparaat.

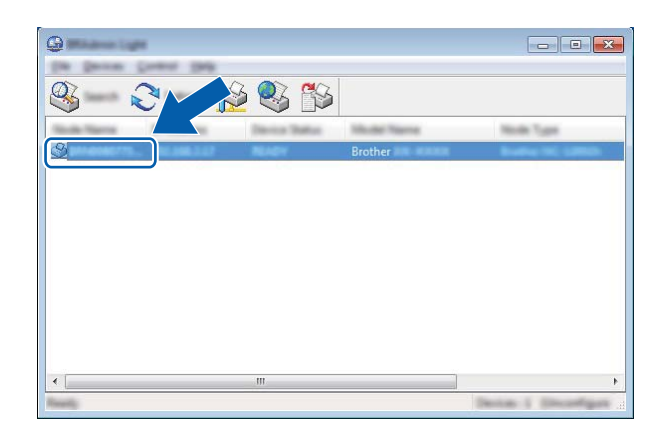

#### **Opmerking**

Als u geen DHCP-/BOOTP-/RARP-server gebruikt, zal het apparaat op het scherm van het hulpprogramma BRAdmin Light worden weergegeven als [**Niet geconfigureerd**].

4 Selecteer [**STATIC**] als de [**Boot-methode**]. Vul zo nodig het [**IP-adres**], het [**Subnetmasker**] en de [**Gateway**] van uw afdrukserver in.

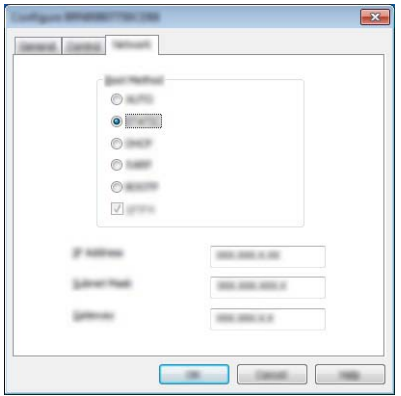

- 5 Klik op [**OK**].
- 6 De Brother-afdrukserver wordt in de lijst met apparaten weergegeven als het juiste IP-adres is geconfigureerd.

# **Overige beheerprogramma's**

U kunt uw printer gebruiken in combinatie met de volgende beheerhulpprogramma's naast BRAdmin Light. U kunt uw netwerkinstellingen met deze beheerhulpprogramma's wijzigen.

#### **Beheer via een webbrowser gebruiken (webbrowser) <sup>11</sup>**

U kunt een standaard webbrowser gebruiken om de instellingen van de afdrukserver te wijzigen met behulp van het HTTP-protocol (Hyper Text Transfer Protocol). (Zie *[De printerinstellingen configureren Beheer via](#page-129-0)  [een webbrowser \(webbrowser\)](#page-129-0)* op pagina 121.)

#### **Het hulpprogramma BRAdmin Professional gebruiken**

BRAdmin Professional is een hulpprogramma voor meer geavanceerd beheer van apparaten van Brother met een netwerkverbinding. Met dit hulpprogramma kunt u zoeken naar producten van Brother in uw netwerk, u kunt er de apparaatstatus mee weergeven in een overzichtelijk Verkenner-achtig venster dat van kleur verandert naargelang de status van elk apparaat.

#### **Opmerking**

- Gebruik de nieuwste versie van het hulpprogramma Brother BRAdmin Professional. U kunt die versie downloaden vanaf het Brother Solutions Center, via [support.brother.com](http://support.brother.com)
- De naam van het knooppunt staat in het venster van BRAdmin Professional. De standaardnaam van het knooppunt is "BRWxxxxxxxxxxxx". ("xxxxxxxxxxxx" is gebaseerd op het MAC-adres/Ethernetadres van de printer.)
- Als u een firewall, anti-spyware- of antivirussoftware gebruikt, schakel die dan tijdelijk uit. Als u er zeker van bent dat u kunt afdrukken, kunt u deze weer inschakelen.

# **12**

# <span id="page-128-0"></span>**Beheer via een webbrowser**

# **Overzicht <sup>12</sup>**

U kunt de printer met een standaardwebbrowser in uw netwerk beheren met behulp van HTTP. Beheer via een webbrowser kunt u het volgende doen:

- Statusinformatie weergeven van uw printer
- Netwerkinstellingen wijzigen, bijvoorbeeld TCP/IP-gegevens
- Informatie over de softwareversie van de printer en de afdrukserver weergeven
- Netwerk- en printerconfiguratie-instellingen wijzigen

#### **Opmerking**

We raden het gebruik aan van Microsoft® Internet Explorer<sup>®</sup> 7.0 of hoger, of Firefox® 25.0.1 of hoger.

Zorg ervoor dat JavaScript en cookies altijd zijn ingeschakeld in de browser die u gebruikt.

U kunt Beheer via een webbrowser alleen gebruiken als uw netwerk het protocol TCP/IP gebruikt, en als zowel de printer als de computer een geldig IP-adres heeft.

# <span id="page-129-0"></span>**De printerinstellingen configureren Beheer via een webbrowser (webbrowser) <sup>12</sup>**

U kunt een standaard webbrowser gebruiken om de instellingen van de afdrukserver te wijzigen met behulp van het HTTP-protocol (Hyper Text Transfer Protocol).

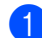

1 Typ http://printer\_ip\_adres/ in de browser. (Hierbij is printer\_ip\_adres het IP-adres of de naam van de afdrukserver.)

Bijvoorbeeld (als het IP-adres van de printer 192.168.1.2 is):

http://192.168.1.2/

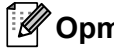

#### **Opmerking**

Als u het hostbestand op uw computer hebt bewerkt of een DNS-systeem gebruikt, kunt u ook de DNS-naam van de afdrukserver invullen. Omdat de afdrukserver TCP/IP en NetBIOS ondersteunt, kunt u ook de NetBIOS-naam van de afdrukserver invullen. U vindt de NetBIOS-naam op de pagina met de printerinstellingen. De toegewezen NetBIOS-naam bestaat uit de eerste 15 tekens van de naam van het knooppunt en verschijnt standaard als "BRWxxxxxxxxxxxx", waarbij "xxxxxxxxxxxxx" het Ethernetadres is.

2 U kunt nu de instellingen van de afdrukserver wijzigen.

#### **Opmerking**

#### **Een wachtwoord invullen**

Wij raden u aan om voor het inloggen een wachtwoord aan te maken om onbevoegde toegang tot Beheer via een webbrowser.

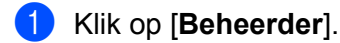

2 Vul het gewenste wachtwoord in (maximaal 32 tekens).

3 Voer in het vak [**Bevestigen: nieuw wachtwoord**] opnieuw het wachtwoord in.

#### 4 Klik op [**Indienen**].

De volgende keer dat u Beheer via een webbrowser start, vult u het wachtwoord in het venster **[Log in]** in en klikt u op  $\rightarrow$ .

Nadat u alle instellingen hebt geconfigureerd, logt u uit door op  $\rightarrow$  te klikken.

Als u geen aanmeldingswachtwoord instelt, kunt u ook een wachtwoord instellen door te klikken op [**Configureer het wachtwoord**] op de webpagina van de printer.

# **Sectie IV**

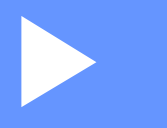

# ${\sf Appendix}$

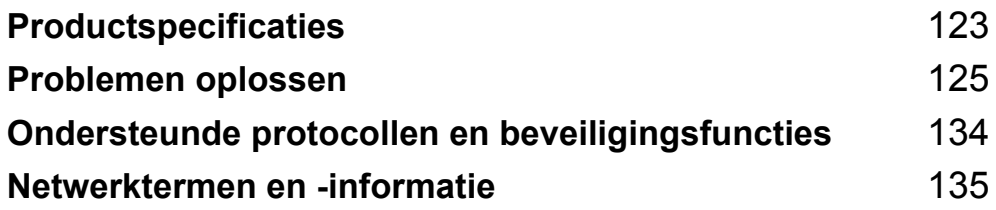

# <span id="page-131-0"></span>**13 Productspecificaties <sup>13</sup>**

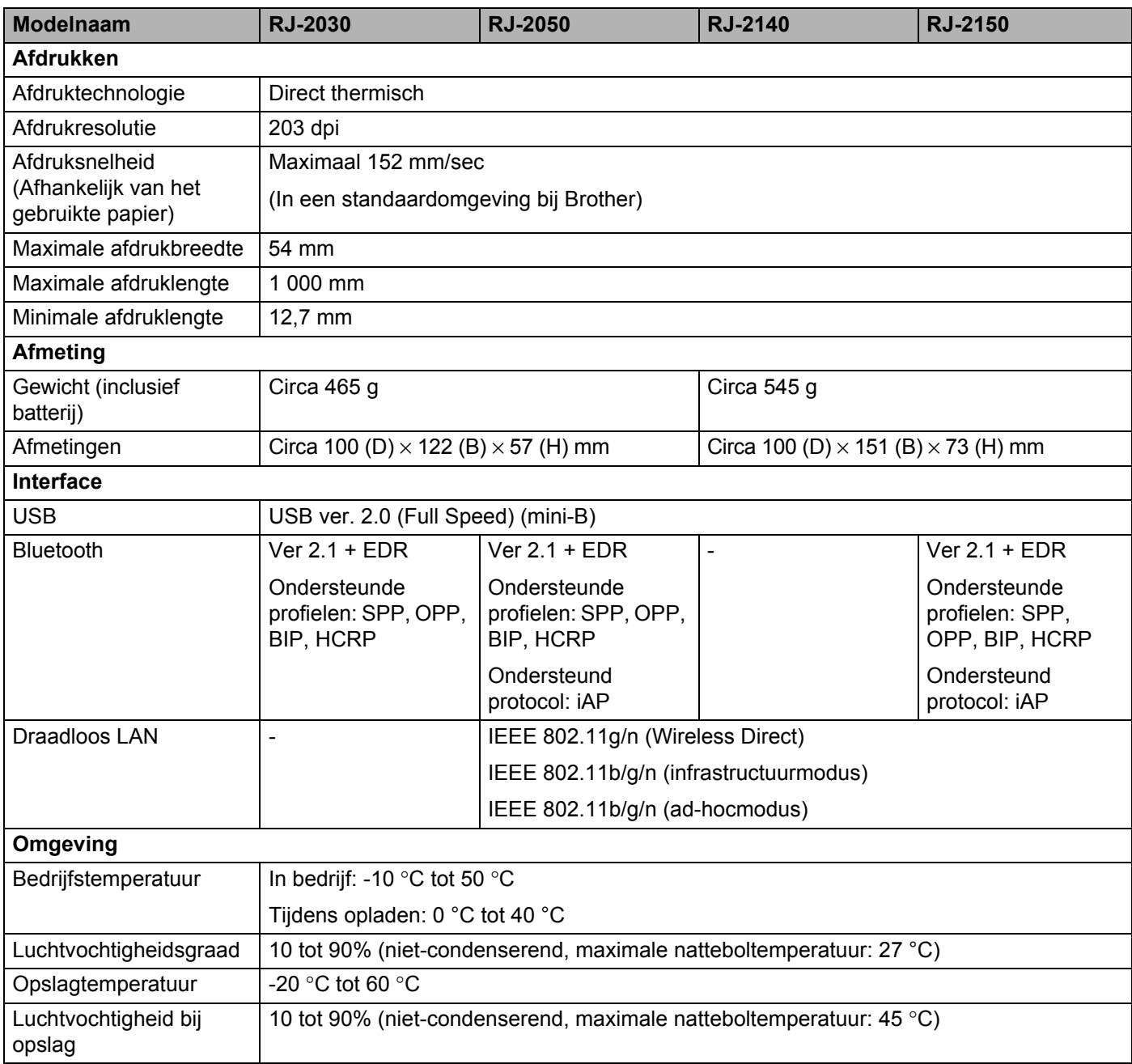

#### Productspecificaties

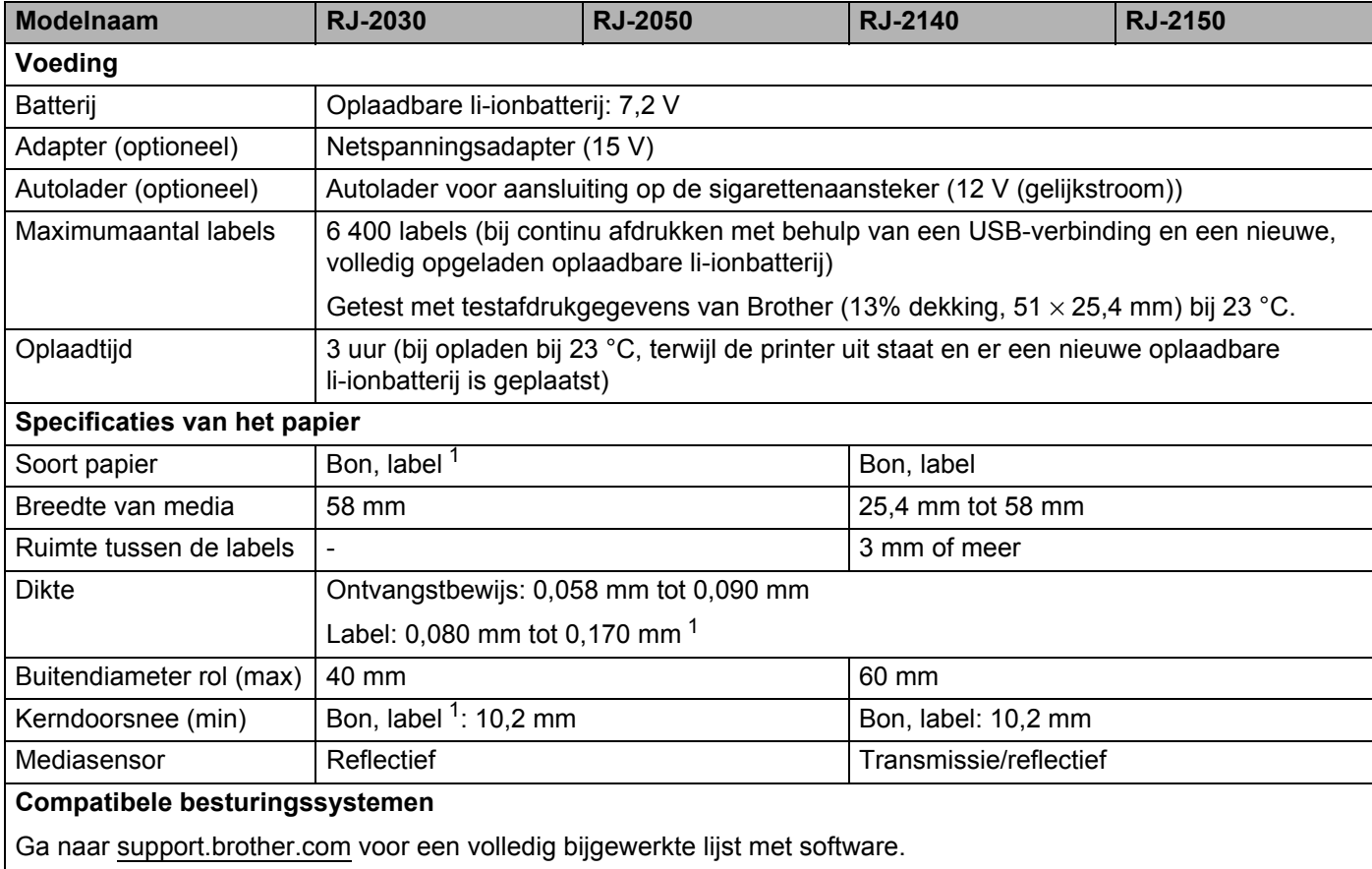

<span id="page-132-0"></span><sup>1</sup> Voor de RJ-2030/2050: Alleen als er zwarte vlekken zichtbaar zijn op de achterzijde van het schutblad.

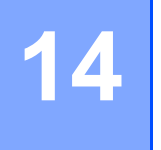

# <span id="page-133-0"></span>**14 Problemen oplossen <sup>14</sup>**

# <span id="page-133-1"></span>**Overzicht <sup>14</sup>**

In dit hoofdstuk wordt uitgelegd hoe algemene problemen kunnen worden opgelost wanneer u de printer gebruikt. Wanneer de printer niet goed werkt, controleert u eerst of u de volgende taken correct heeft uitgevoerd:

- Plaats de batterij (zie *[De batterij plaatsen](#page-14-0)* op pagina 6).
- Verwijder alle beschermende verpakking van de printer.
- Installeer en selecteer het juiste printerstuurprogramma voor de printer (zie *Het printerstuurprogramma en [de software installeren \(bij gebruik van een computer\)](#page-31-0)* op pagina 23).
- Sluit de printer aan op een computer of mobiel apparaat (zie *[De Printer aansluiten op een computer of](#page-32-0)  [mobiel apparaat](#page-32-0)* op pagina 24).
- Zorg dat u het deksel van het compartiment van de mediarol volledig sluit.
- Plaats de mediarol op de juiste wijze (zie *[De papier- of labelrol plaatsen](#page-20-0)* op pagina 12).

Lees de tips over het oplossen van problemen in dit hoofdstuk als u daarna nog problemen ondervindt. Als u na het lezen van dit hoofdstuk het probleem nog niet hebt kunnen oplossen, ga dan naar Brother Solutions Center: [support.brother.com](http://support.brother.com)

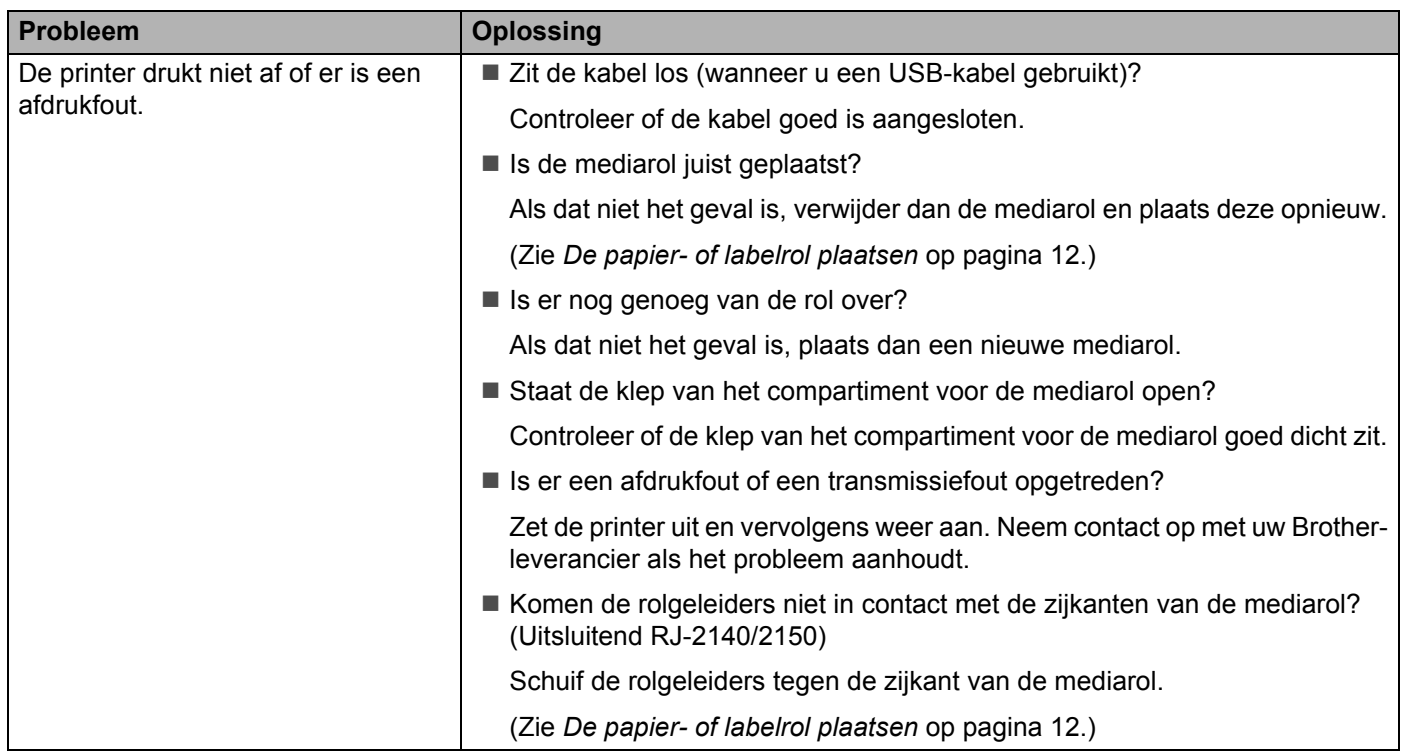

#### **Afdrukproblemen <sup>14</sup>**

**14**

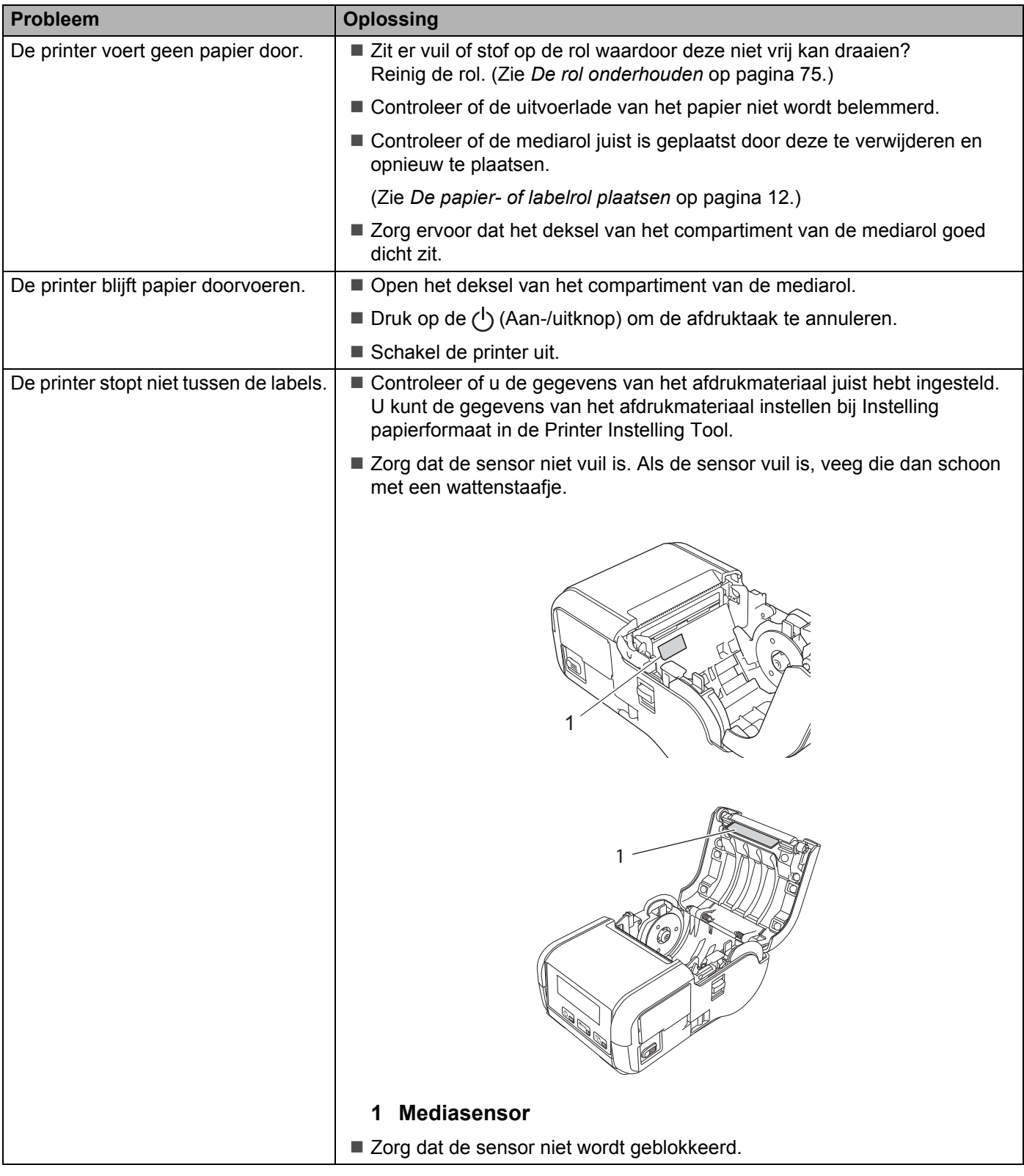

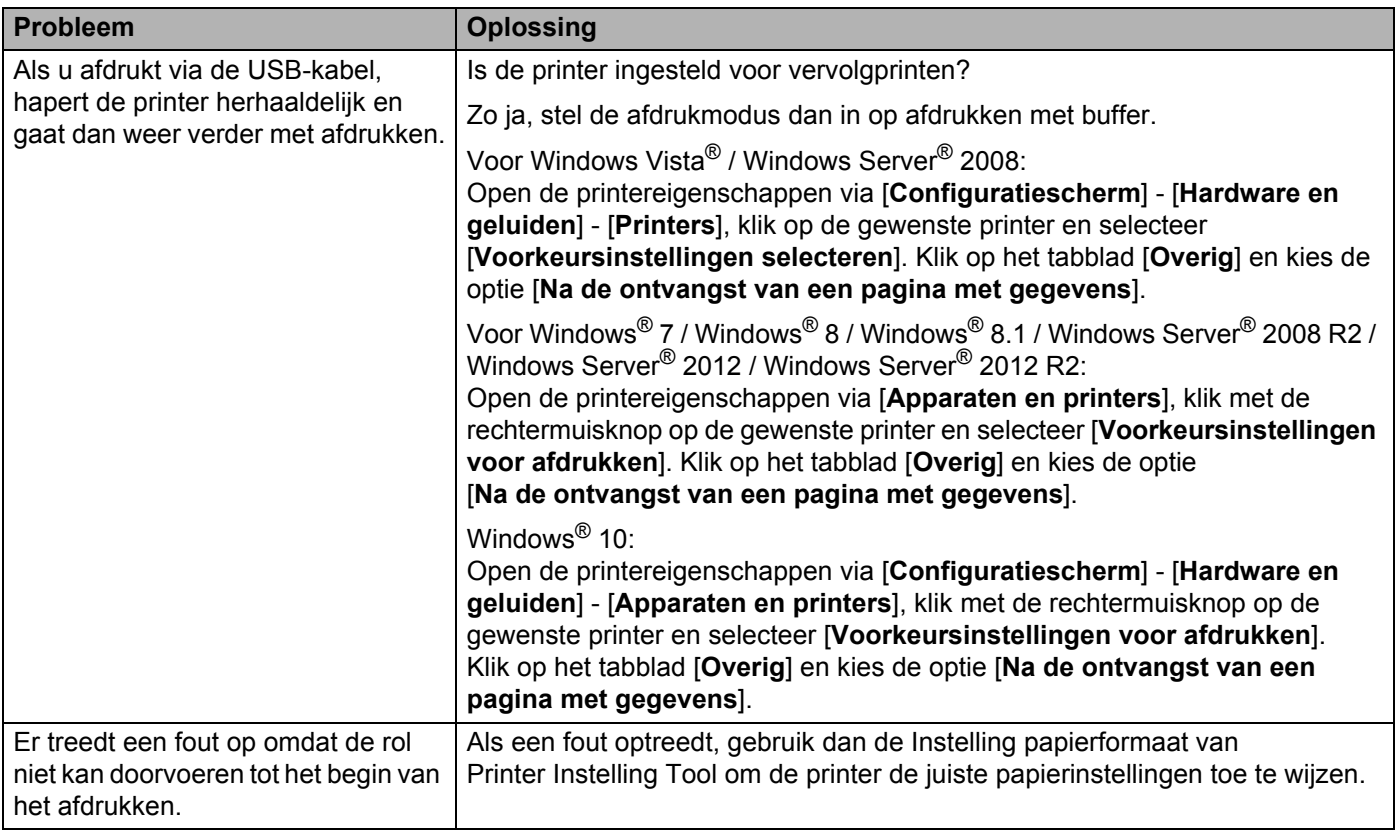

### **Afdrukproblemen <sup>14</sup>**

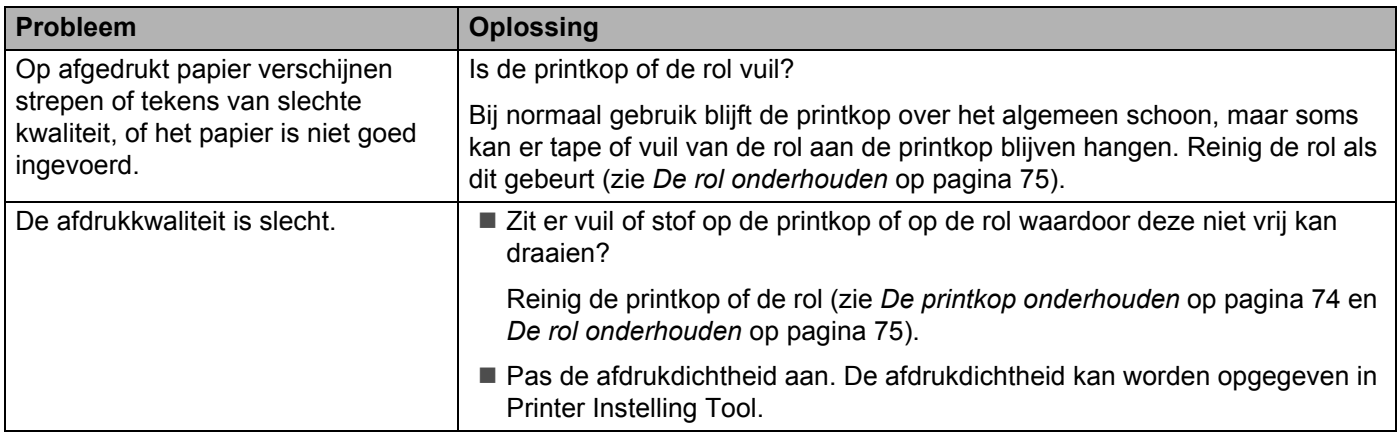

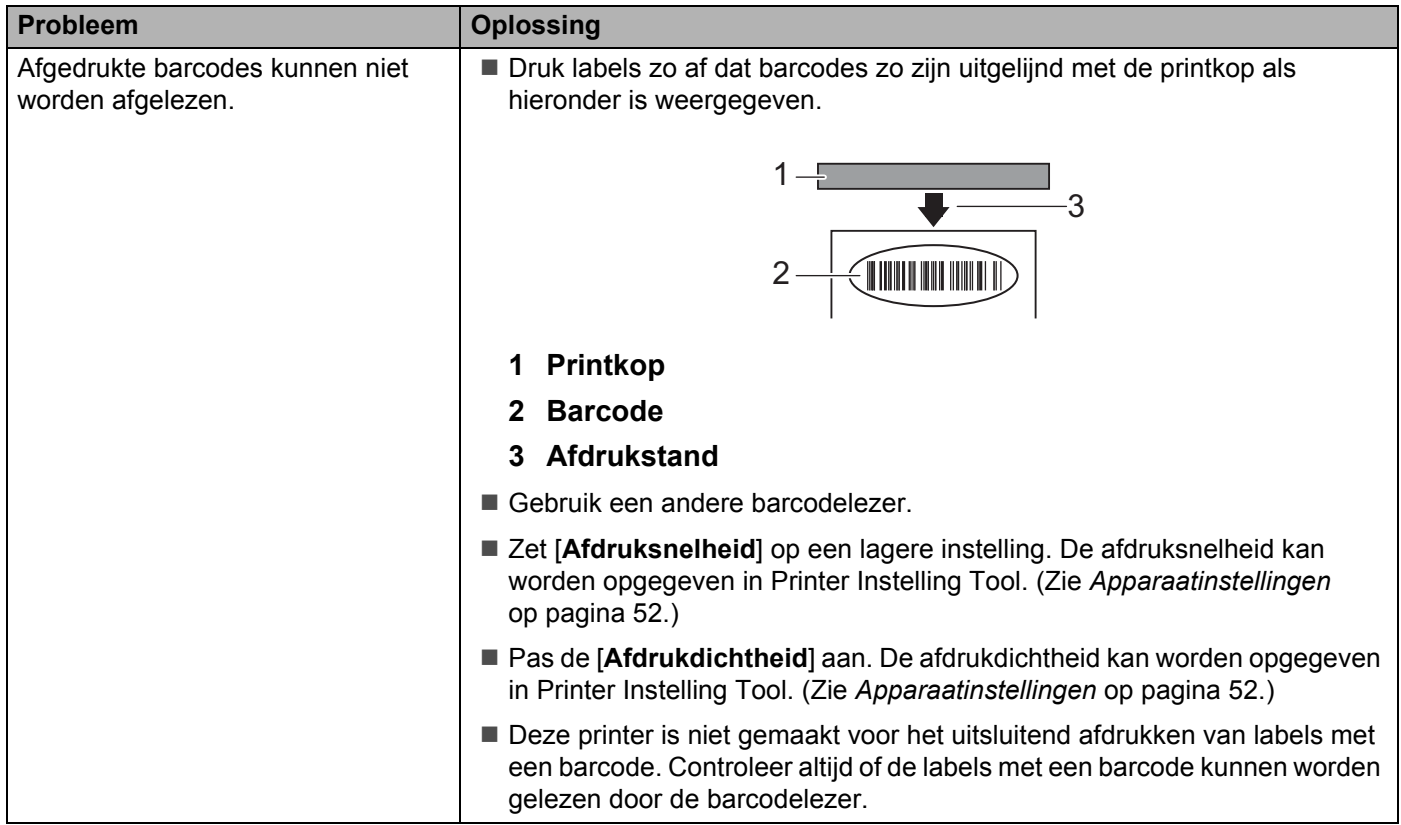

### **Problemen met de printer**

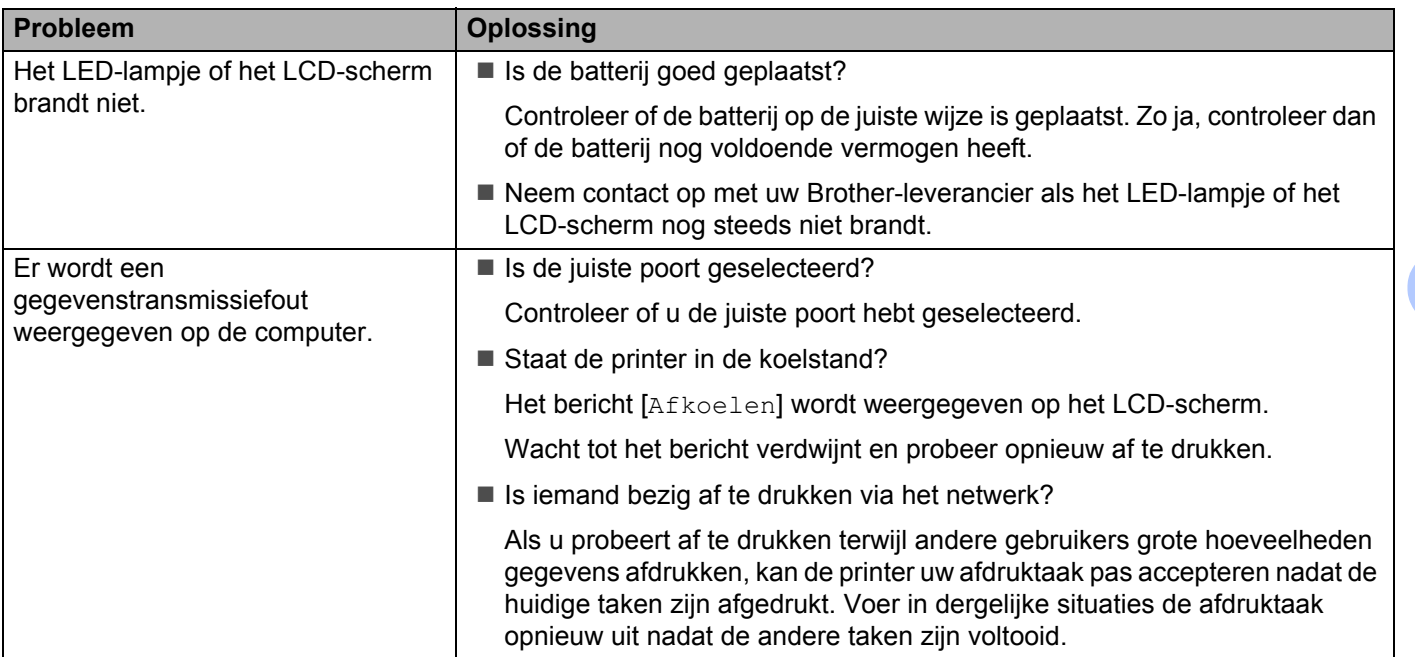

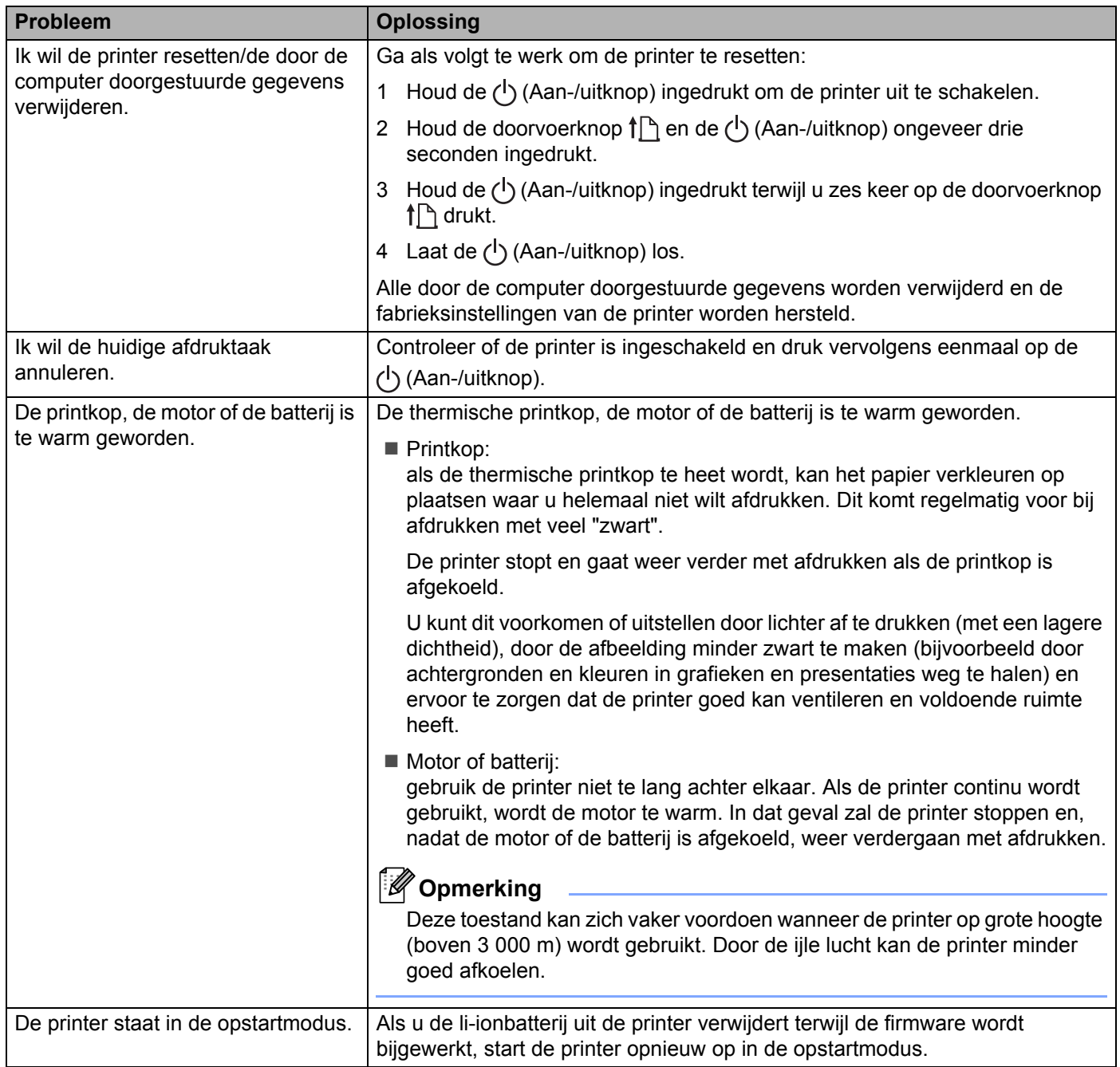

### **Problemen met de netwerkinstellingen <sup>14</sup>**

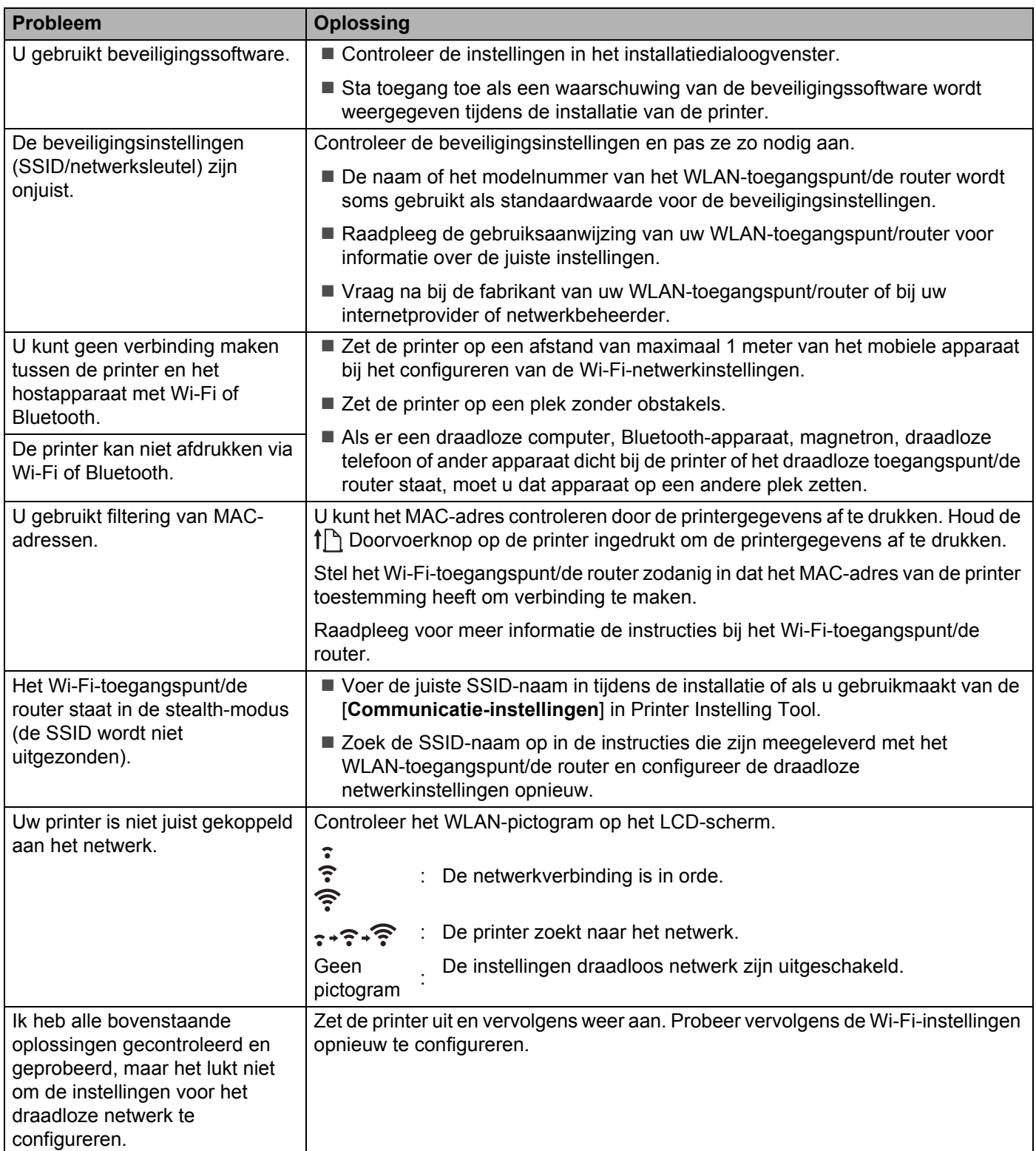

#### **Afdrukken via het netwerk is niet mogelijk Het apparaat wordt niet gedetecteerd in het netwerk, ook niet na een correcte**   $int$ **installatie**

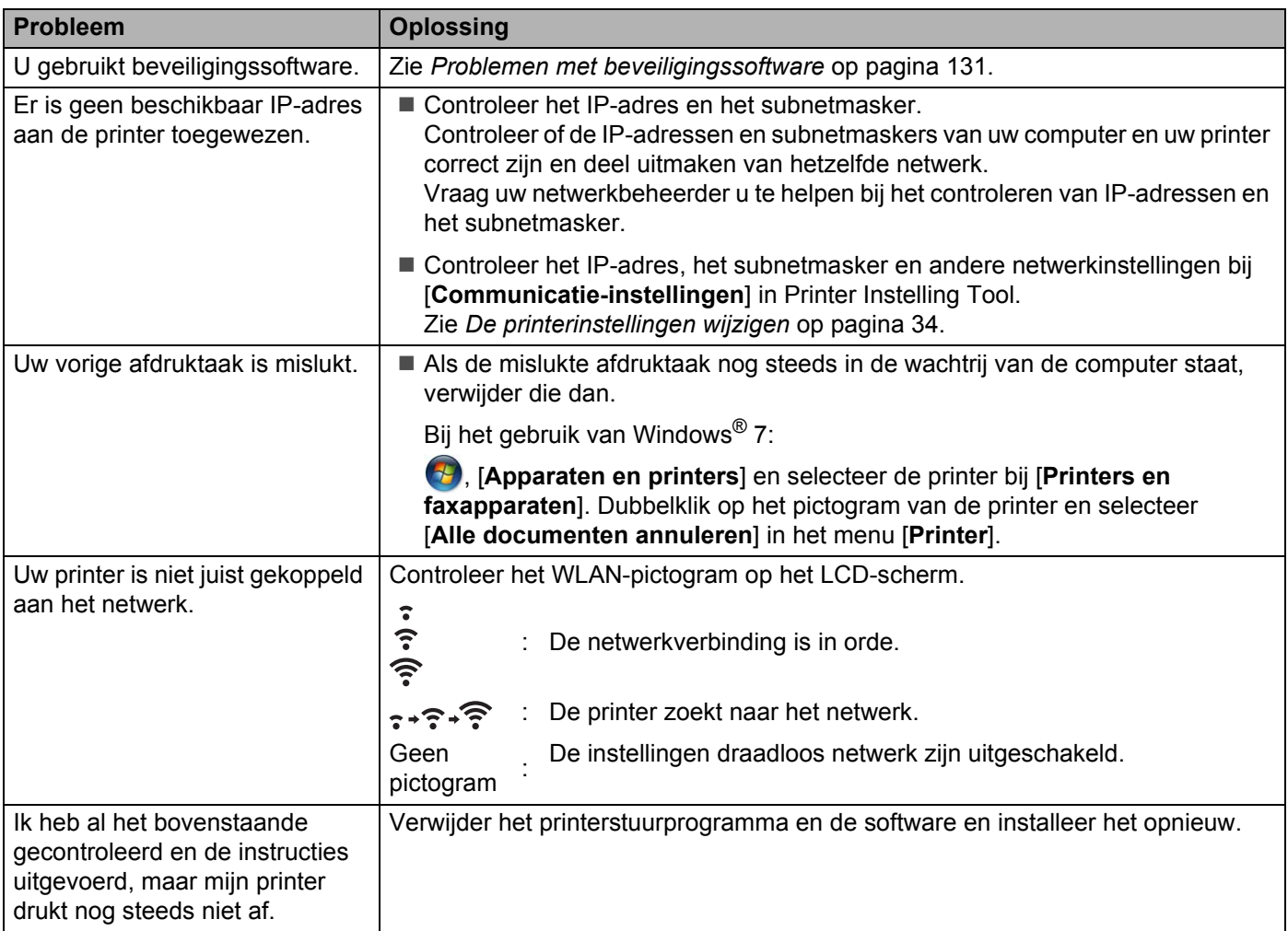

#### <span id="page-139-0"></span>**Problemen met beveiligingssoftware <sup>14</sup>**

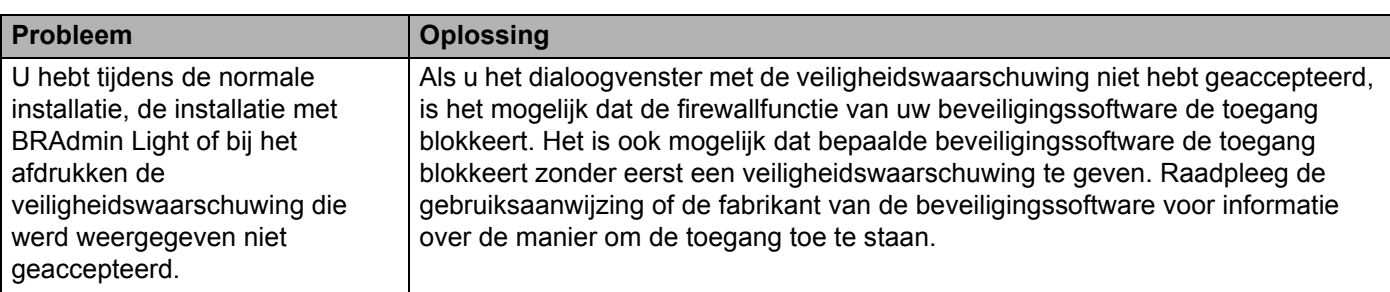

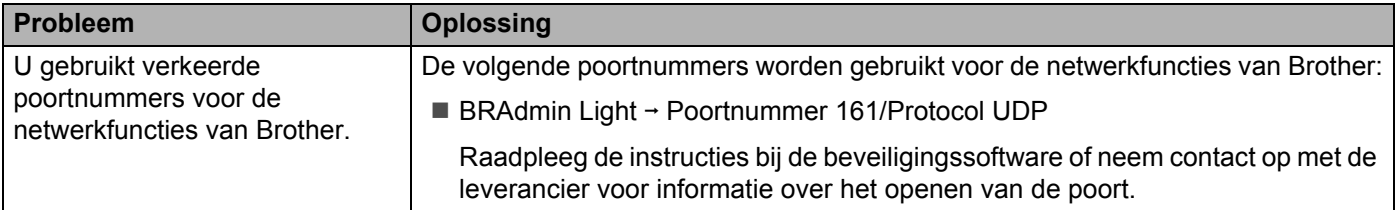

### **De werking van netwerkapparaten controleren <sup>14</sup>**

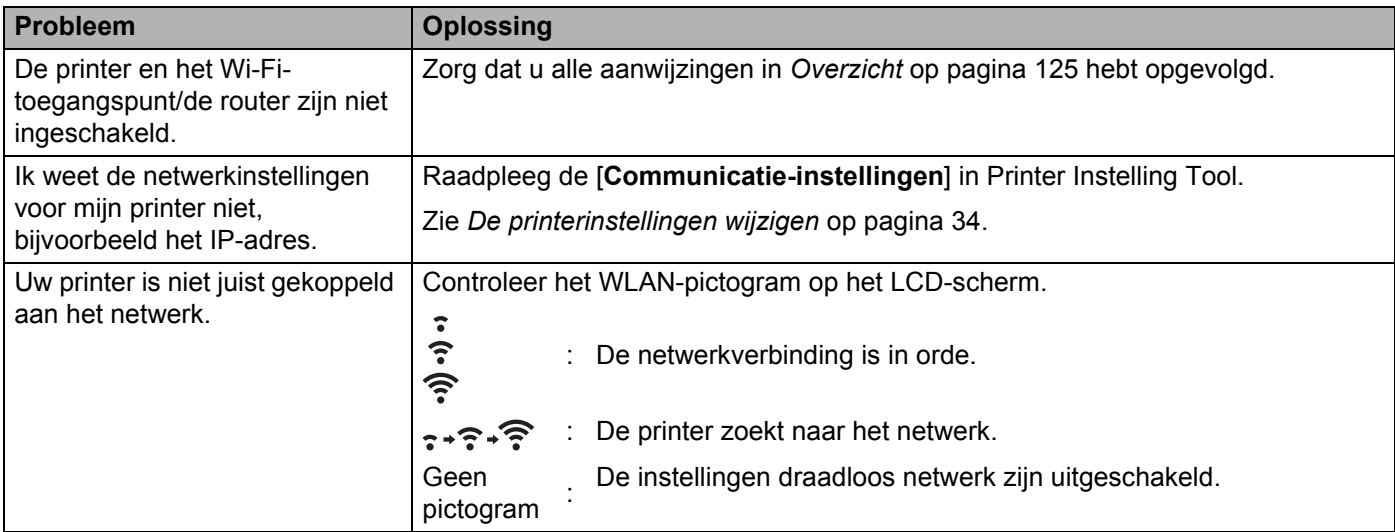

### **Foutmeldingen op de printer <sup>14</sup>**

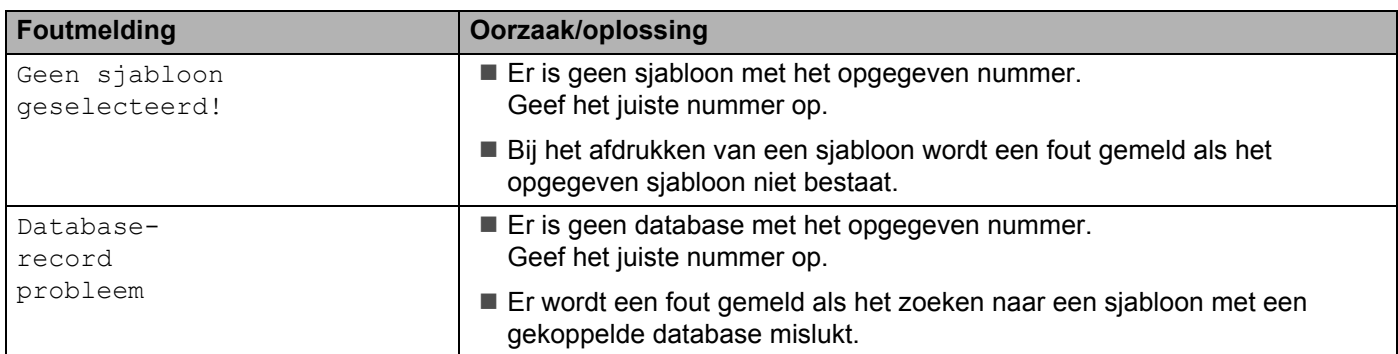

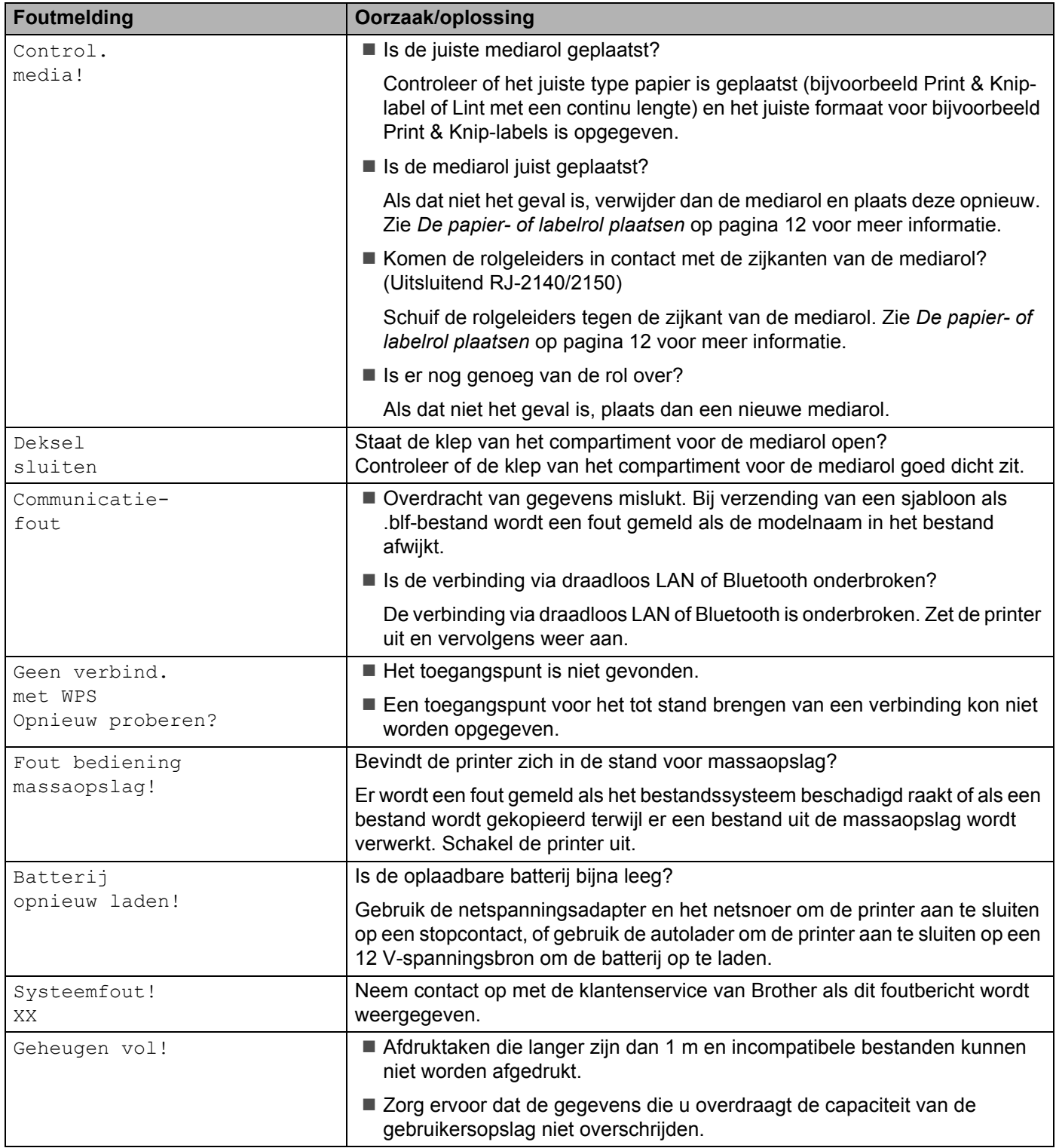

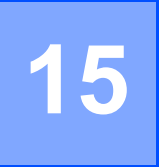

# <span id="page-142-0"></span>**Ondersteunde protocollen en beveiligingsfuncties <sup>15</sup>**

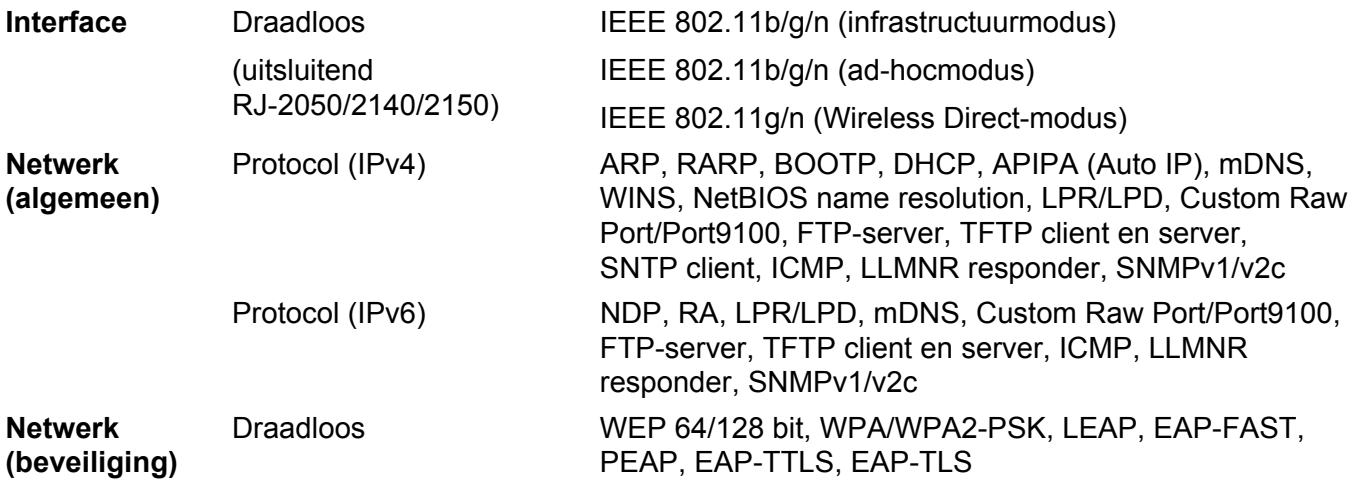

<span id="page-143-0"></span>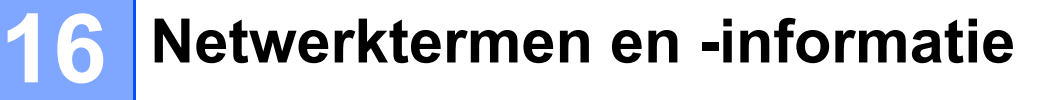

### **Soorten netwerkverbindingen en protocollen <sup>16</sup>**

In dit hoofdstuk vindt u basisinformatie over de geavanceerde netwerkfuncties van de printer, naast informatie over algemene netwerktermen.

De ondersteunde protocollen en netwerkfuncties verschillen per model printer.

#### **Soorten netwerkverbindingen <sup>16</sup>**

#### **Peer-to-peer afdrukken met behulp van TCP/IP <sup>16</sup>**

In een peer-to-peer-omgeving verzendt en ontvangt elke computer rechtstreeks gegevens naar en van elk apparaat. Er is geen centrale server die de toegang tot bestanden of het delen van printers controleert.

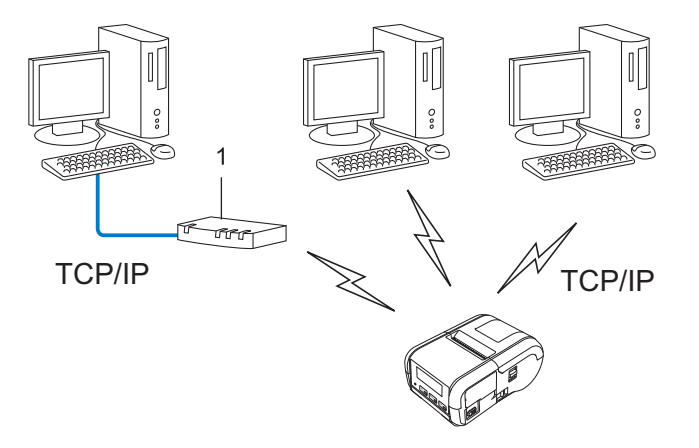

#### **1 Router**

- In een klein netwerk met 2 of 3 computers wordt de peer-to-peer-methode aanbevolen omdat deze eenvoudiger te configureren is dan de gedeelde netwerk-methode. Zie *[Afdrukken in gedeeld netwerk](#page-144-0)* [op pagina 136.](#page-144-0)
- Alle computers moeten het TCP/IP-protocol gebruiken.
- Uw printer moet een juiste IP-adresconfiguratie hebben.
- Als u gebruikmaakt van een router, moet het gateway-adres op de computers en op uw printer geconfigureerd zijn.
# **Afdrukken in gedeeld netwerk <sup>16</sup>**

In een omgeving met een gedeeld netwerk verzendt elke computer gegevens via een centrale computer. Deze computer wordt vaak een server of een afdrukserver genoemd. De taak van de server is het beheren van alle afdruktaken.

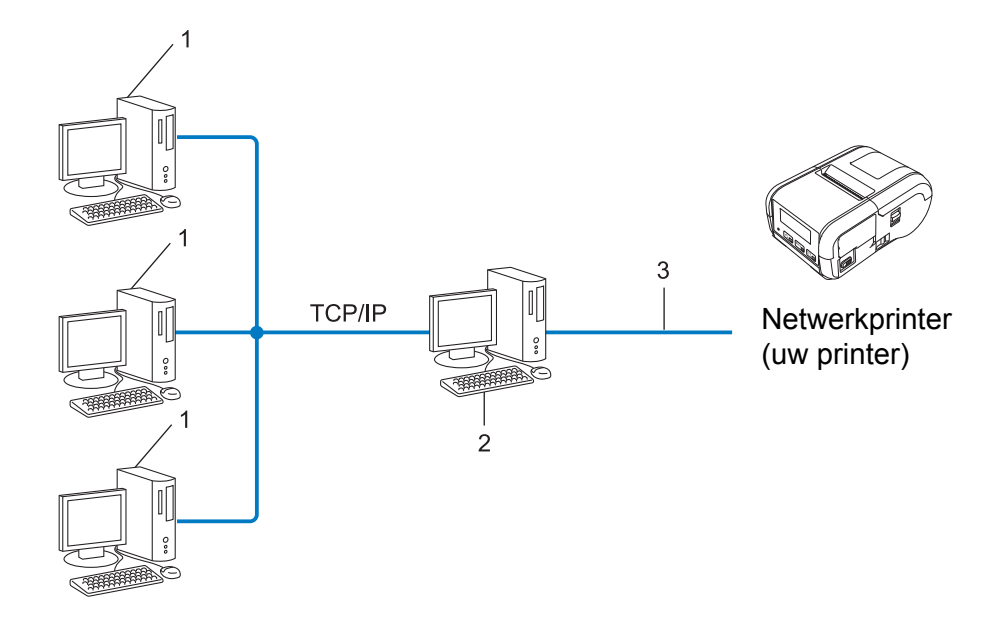

- **1 Clientcomputer**
- **2 Ook bekend als server of afdrukserver**
- **3 TCP/IP of USB**
- In een groter netwerk wordt aangeraden gebruik te maken van een gedeeld netwerk-printomgeving.
- De server of afdrukserver moet het TCP/IP-protocol gebruiken.
- Voor de printer moet de juiste IP-adresconfiguratie zijn ingesteld, tenzij de printer is verbonden via de USB-poort op de server.

# **De printer configureren voor een netwerk <sup>16</sup>**

# **IP-adressen, subnetmaskers en gateways <sup>16</sup>**

Om de printer in een netwerkomgeving met TCP/IP te gebruiken, moet u het IP-adres en het subnetmasker configureren. Het IP-adres dat u aan de afdrukserver toewijst, moet zich in hetzelfde logische netwerk bevinden als uw hostcomputers. Als dit niet het geval is, moet u het subnetmasker en het gateway-adres op de juiste manier configureren.

# **IP-adres <sup>16</sup>**

Een IP-adres is een reeks getallen waarmee elk apparaat in een netwerk kan worden geïdentificeerd. Een IP-adres bestaat uit vier getallen met punten ertussen. Elk getal is tussen 0 en 254.

- In een klein netwerk bijvoorbeeld zult u normaal gesproken het laatste cijfer veranderen:
	- 192.168.1.1
	- 192.168.1.2
	- 192.168.1.3

#### **Het IP-adres toewijzen aan uw afdrukserver: <sup>16</sup>**

Als u een DHCP-/BOOTP-/RARP-server in uw netwerk hebt, krijgt de afdrukserver automatisch een IP-adres van die server.

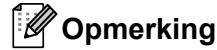

Bij kleinere netwerken kan de DHCP-server tevens de router zijn.

Als u geen DHCP-/BOOTP-/RARP-server hebt, zal het APIPA-protocol automatisch een IP-adres toewijzen in het bereik van 169.254.0.1 tot en met 169.254.254.254. Het subnetmasker wordt automatisch ingesteld op 255.255.0.0 en het gateway-adres op 0.0.0.0.

Het APIPA-protocol wordt standaard ingeschakeld. Als u het APIPA-protocol wilt uitschakelen, gebruikt u BRAdmin Light of Beheer via een webbrowser (via de webbrowser).

#### **Subnetmasker**

Subnetmaskers beperken de netwerkcommunicatie.

- Computer 1 kan bijvoorbeeld met Computer 2 communiceren
	- Computer 1

IP-adres: 192.168.1.2

Subnetmasker: 255.255.255.0

• Computer 2

IP-adres: 192.168.1.3

Subnetmasker: 255.255.255.0

De 0 in het subnetmasker betekent dat er geen beperking is met betrekking tot de communicatie aan deze zijde van het adres. Dat betekent voor het bovenstaande voorbeeld dat communicatie mogelijk is met elk apparaat dat een IP-adres heeft dat begint met 192.168.1.x. (waarbij x een getal is tussen 0 en 254).

# **Gateway (en router) <sup>16</sup>**

Een gateway is een netwerkpunt dat fungeert als ingang voor een ander netwerk en dat gegevens die via het netwerk worden overgedragen, naartoe exacte bestemming verzendt. De router weet waar de bij de gateway aankomende gegevens naar toe moeten worden gestuurd. Als de bestemming zich in een extern netwerk bevindt, draagt de router gegevens over aan het externe netwerk. Als uw netwerk communiceert met andere netwerken, moet u mogelijk het IP-adres van de gateway configureren. Neem contact op met uw netwerkbeheerder als u het IP-adres van de gateway niet weet.

# **Termen en principes van draadloze netwerken <sup>16</sup>**

# **Beveiligingstermen <sup>16</sup>**

#### **Verificatie en versleuteling <sup>16</sup>**

De meeste draadloze netwerken maken gebruik van een vorm van beveiligingsinstellingen. De beveiligingsinstellingen bepalen de verificatie (de manier waarop het apparaat zich identificeert in het netwerk) en de versleuteling (de manier waarop de gegevens worden gecodeerd bij verzending in het netwerk). **Als u deze gegevens niet juist specificeert bij het configureren van uw draadloze Brother-printer, kan de printer geen verbinding maken met het draadloze netwerk.** Daarom moet het configureren ervan uiterst zorgvuldig plaatsvinden.

#### **Verificatie- en versleutelingsmethoden voor een persoonlijk draadloos netwerk <sup>16</sup>**

Een persoonlijk draadloos netwerk is een klein netwerk waarin bijvoorbeeld de printer in een draadloos netwerk thuis wordt gebruikt, zonder ondersteuning voor IEEE 802.1x.

Zie *[Verificatie- en versleutelingsmethoden voor een draadloos bedrijfsnetwerk](#page-149-0)* op pagina 141 als u uw printer in een draadloos netwerk wilt gebruiken met ondersteuning voor IEEE 802.1x.

#### **Verificatiemethoden <sup>16</sup>**

Open systeem

Draadloze apparaten krijgen zonder verificatie toegang tot het netwerk.

■ Gedeelde sleutel

Een geheime, vooraf vastgelegde sleutel wordt gedeeld door alle apparaten die toegang moeten krijgen tot het draadloze netwerk.

De draadloze Brother-printer gebruikt een WEP-sleutel als vooraf ingestelde sleutel.

WPA-PSK

Ondersteuning voor een vooraf gedeelde sleutel van Wi-Fi Protected Access (WPA-PSK), waarmee de draadloze Brother-printer kan worden gekoppeld aan toegangspunten die TKIP gebruiken voor WPA-PSK.

WPA<sub>2-PSK</sub>

Ondersteuning voor een vooraf gedeelde sleutel van Wi-Fi Protected Access (WPA2-PSK) waarmee de draadloze Brother-printer kan worden gekoppeld aan toegangspunten die AES gebruiken voor WPA2-PSK (WPA-Personal).

WPA/WPA2-PSK

Ondersteuning voor een vooraf gedeelde sleutel van Wi-Fi Protected Access (WPA-PSK/WPA2-PSK), waarmee de draadloze Brother-printer kan worden gekoppeld aan toegangspunten die TKIP gebruiken voor WPA-PSK, of AES voor WPA-PSK en WPA2-PSK (WPA-Personal).

#### **Versleutelingsmethoden <sup>16</sup>**

**■ Geen** 

Er wordt geen versleutelingsmethode gebruikt.

Netwerktermen en -informatie

#### ■ WFP

Bij het gebruik van WEP (Wired Equivalent Privacy) worden de gegevens verzonden en ontvangen met een beveiligde sleutel.

 $\blacksquare$  TKIP

TKIP (Temporal Key Integrity Protocol) biedt key-mixing per pakket, een integriteitscontrole voor berichten en een mechanisme ter vervanging van sleutels.

■ AES

Advanced Encryption Standard (AES) zorgt voor betere gegevensbeveiliging door toepassing van een symmetrische sleutelencryptie.

# **Als [Communicatiemodus] is ingesteld op [Ad-hoc]**

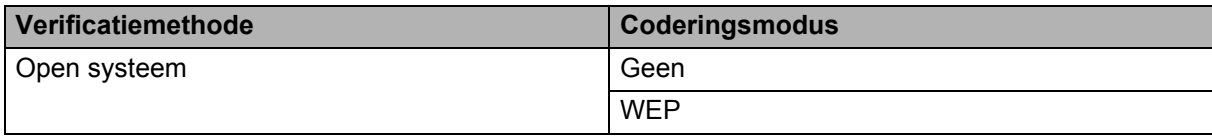

# **Als [Communicatiemodus] is ingesteld op [Infrastructuur]**

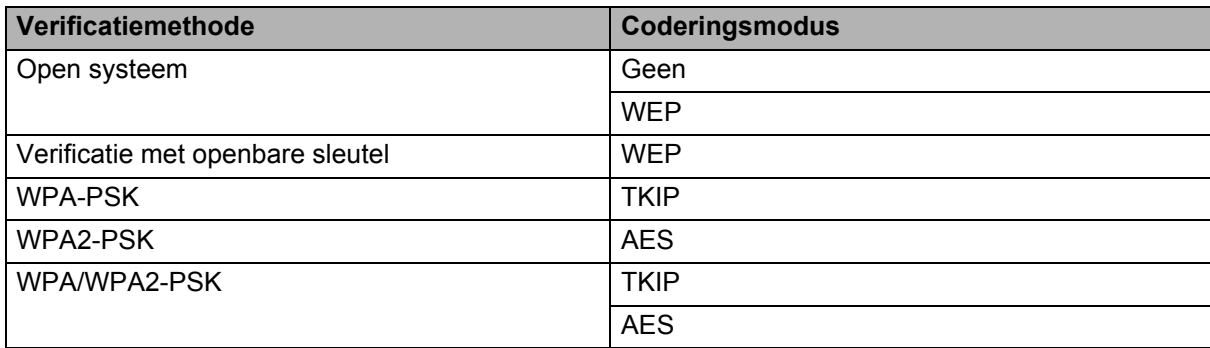

#### **Netwerksleutel <sup>16</sup>**

Open systeem/Gedeelde sleutel met WEP

Deze sleutel is een 64-bits of een 128-bits waarde die moet worden ingevoerd in ASCII-indeling of hexadecimale indeling.

• 64-(40-)bits ASCII:

maakt gebruik van 5 teksttekens, bijv. "WSLAN" (hoofdlettergevoelig)

• 64-(40-)bits hexadecimaal:

maakt gebruik van 10 cijfers hexadecimaal, bijv. "71f2234aba"

• 128-(104-)bits ASCII:

maakt gebruik van 13 teksttekens, bijv. "Wirelesscomms" (hoofdlettergevoelig)

• 128-(104-)bits hexadecimaal:

maakt gebruik van 26 cijfers hexadecimaal, bijv. "71f2234ab56cd709e5412aa2ba"

WPA-PSK/WPA2-PSK en TKIP of AES, WPA2 met AES

Er wordt gebruikgemaakt van een vooraf gedeelde sleutel (Pre-Shared Key - PSK) die uit 8 of meer tekens bestaat (maximaal 63 tekens).

# <span id="page-149-0"></span>**Verificatie- en versleutelingsmethoden voor een draadloos bedrijfsnetwerk <sup>16</sup>**

Een draadloos bedrijfsnetwerk is een groot netwerk met ondersteuning voor IEEE 802.1x. Als u uw printer configureert in een draadloos bedrijfsnetwerk met ondersteuning voor IEEE 802.1x, dan kunt u gebruikmaken van de volgende methoden voor verificatie en encryptie.

#### **Verificatiemethoden <sup>16</sup>**

LEAP (bij een draadloos netwerk)

Cisco LEAP (Light Extensible Authentication Protocol) is ontwikkeld door Cisco Systems, Inc. en werkt met een gebruikersnaam en een wachtwoord voor verificatie.

EAP-FAST

EAP-FAST (Extensible Authentication Protocol-Flexible Authentication via Secured Tunnel) is ontwikkeld door Cisco Systems, Inc., en werkt met een gebruikersnaam en een wachtwoord voor verificatie, en symmetrische sleutelalgoritmes in een getunneld verificatieproces.

De printer ondersteunt de volgende interne verificatiemethoden:

- EAP-FAST/NONE
- EAP-FAST/MS-CHAPv2
- EAP-FAST/GTC

#### **PEAP**

PEAP (Protected Extensible Authentication Protocol) is ontwikkeld door Microsoft Corporation, Cisco Systems en RSA Security. PEAP maakt een gecodeerde SSL-/TLS-tunnel (Secure Sockets Layer/Transport Layer Security) tussen een client en een verificatieserver voor het verzenden van een gebruikersnaam en een wachtwoord. PEAP biedt wederzijdse verificatie tussen de server en de client.

De printer ondersteunt de volgende interne verificatiemethoden:

- PEAP/MS-CHAPv2
- PEAP/GTC
- **EAP-TTLS**

EAP-TTLS (Extensible Authentication Protocol Tunnelled Transport Layer Security) is ontwikkeld door Funk Software en Certicom. EAP-TTLS maakt een met PEAP vergelijkbare SSL-tunnel tussen een client en een verificatieserver voor het verzenden van een gebruikers-ID en een wachtwoord. EAP-TTLS biedt wederzijdse verificatie van de server en de client.

De printer ondersteunt de volgende interne verificatiemethoden:

- EAP-TTLS/CHAP
- EAP-TTLS/MS-CHAP
- EAP-TTLS/MS-CHAPv2
- EAP-TTLS/PAP
- **EAP-TLS**

EAP-TLS (Extensible Authentication Protocol Transport Layer Security) vereist digitale certificaatverificatie, zowel bij de client als de verificatieserver.

# **Versleutelingsmethoden <sup>16</sup>**

 $\blacksquare$  TKIP

TKIP (Temporal Key Integrity Protocol) biedt key-mixing per pakket, een integriteitscontrole voor berichten en een mechanisme voor heruitgifte van sleutels.

■ AES

Advanced Encryption Standard (AES) zorgt voor betere gegevensbeveiliging door toepassing van een symmetrische sleutelencryptie.

■ CKIP

Het originele Key Integrity Protocol voor LEAP van Cisco Systems, Inc.

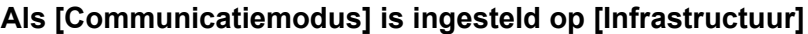

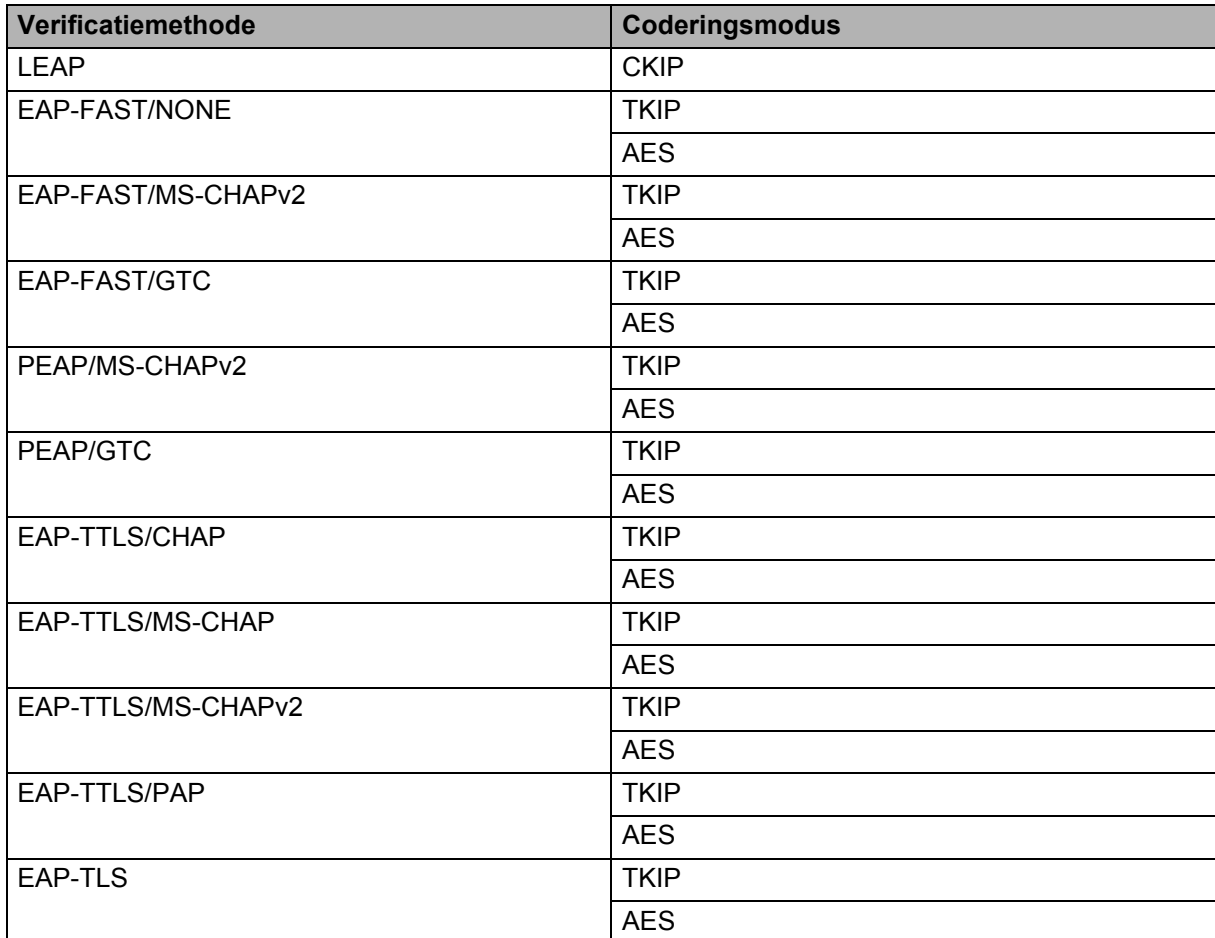

# **Gebruikers-ID en wachtwoord <sup>16</sup>**

De volgende beveiligingsmethoden ondersteunen een gebruikersnaam met minder dan 64 tekens en een wachtwoord met minder dan 32 tekens.

- LEAP
- EAP-FAST
- **PEAP**
- EAP-TTLS
- EAP-TLS (voor gebruikersnaam)

# brother